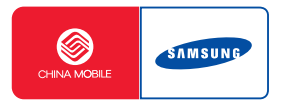

# 智能手机 **SGH-i308**

使用说明书

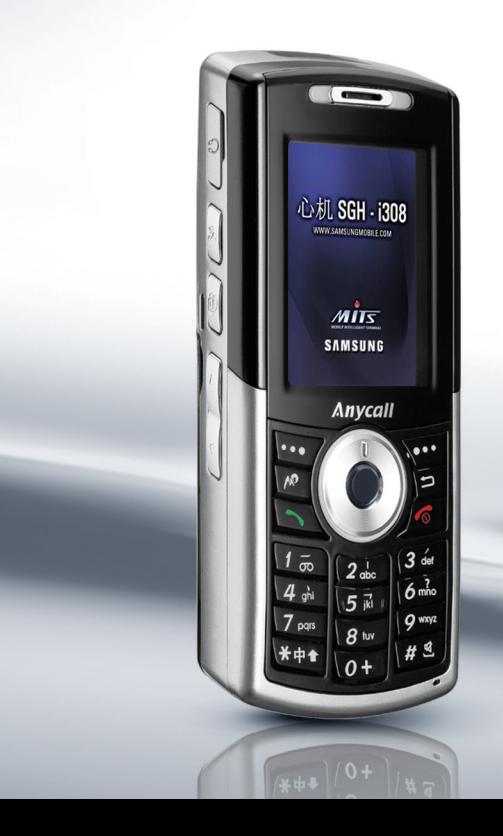

目录

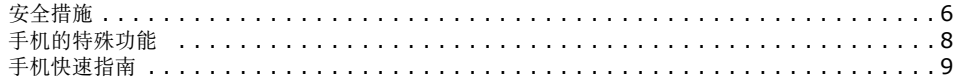

## 第1章:开始使用

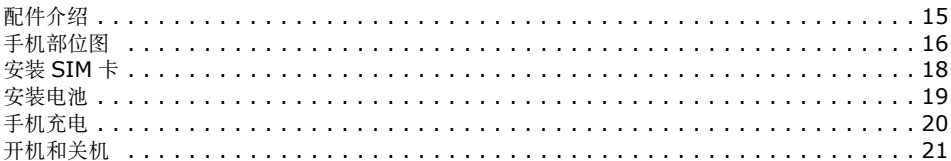

## 第2章:基本操作

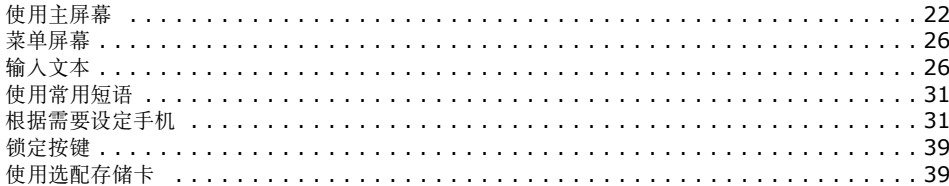

目录

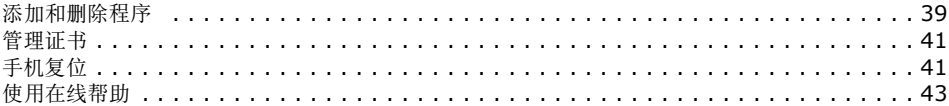

## 第3章:同步

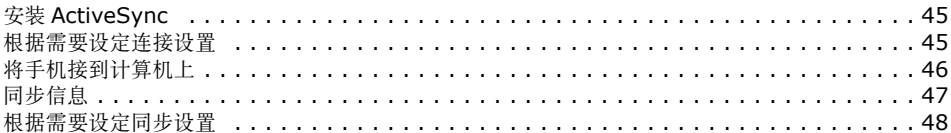

## 第4章:手机功能

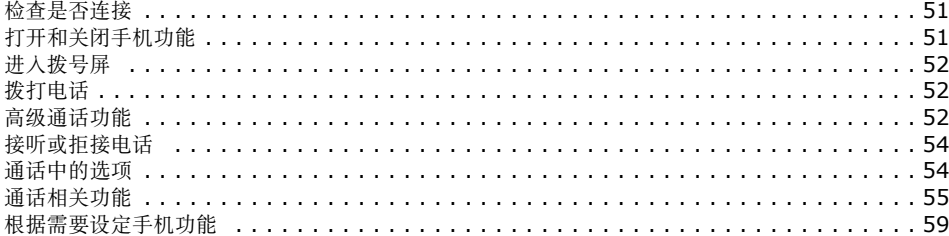

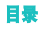

## 第5章: 信息、互联网和信使

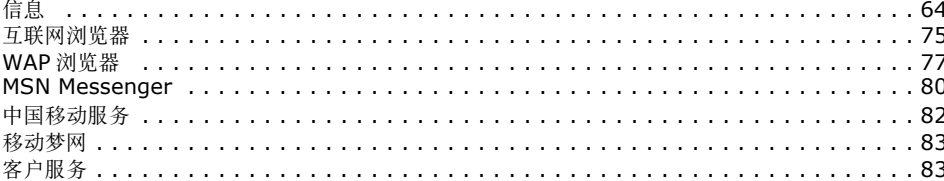

## 第6章:管理目录

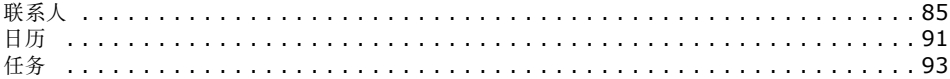

## 第7章:多媒体

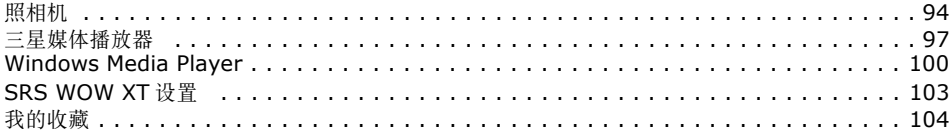

## 第8章:其它程序

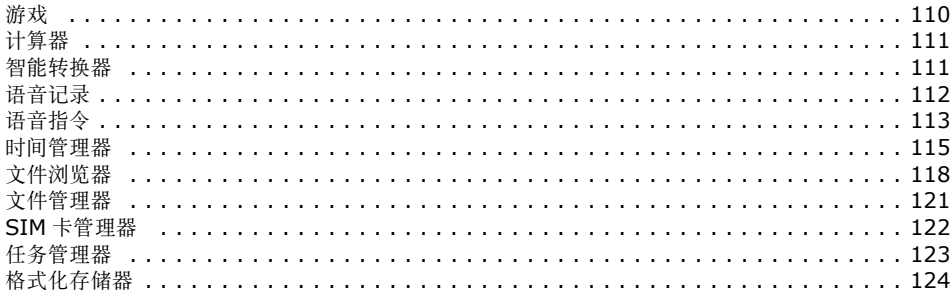

## 第9章:连接

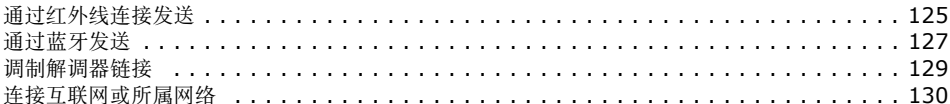

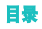

## 第10章:故障排除

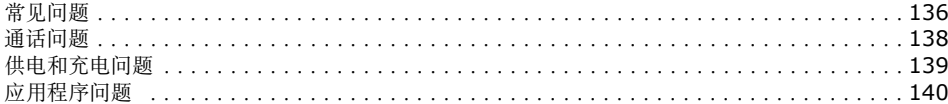

## 第11章:规定通告

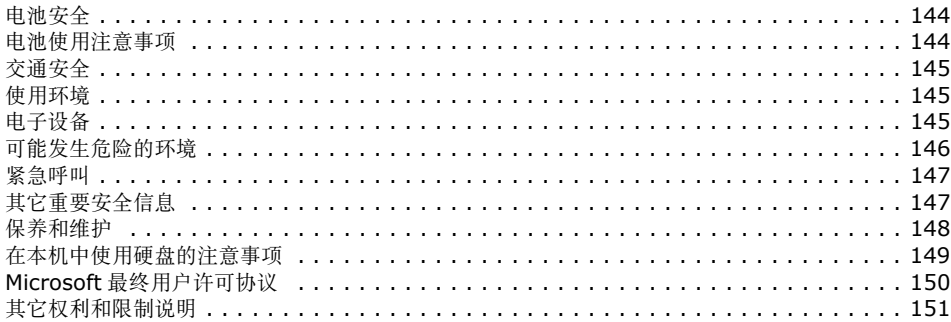

<span id="page-7-0"></span>■■ 安全措施

在使用手机之前请阅读注意事项。如未遵守以下注意事项,可能会引起危险或违反法律。

#### 交通安全第一

驾车时不要使用手机。如要通话,请先停车。

#### 加油时关机

在加油站 (维修站)或靠近易燃物品、化学制剂的地方, 请勿使用手机。

#### 乘坐飞机时要关机

移动电话会造成干扰,在飞机上使用手机不仅危险而且是违法的。

#### 在医疗设备附近关机

医院或卫生保健机构可能会使用对无线频率敏感的设备。请有效遵守所有规章或准则。

## 干扰

移动通信可能会受到无线电干扰。无线电干扰会影响手机的性能。

#### 遵守特殊规定

在任何地方都要遵守特殊规定。在禁止使用手机或可能产生干扰和危险时,必须关闭手机。

#### 防水

此手机不能防水,请保持其干燥。

#### 合理使用

仅在正常位置 (耳边)使用手机。开机后,不要无故用手 触摸天线。

#### 紧急呼叫

输入当地的紧急呼叫号码。按 下、拨打。

#### 手机放置于儿童触摸不到的地方

手机和其所有配件 (包括附件) 应放置于儿童触摸不到的 地方。

#### 配件及电池

请使用三星公司专用配件和电池。使用非三星配件会损坏手机并有可能引起危险。

## 小心:

- 如果电池放置不当,可能引起爆炸。
- 请按照说明,处理已废弃的电池。

#### 请使用三星认可的手机软件

请不要使用未经三星电子认可的软件,对手机程序或参数进行修改。

#### 授权服务

必须由专业人员进行安装或维修。否则,不予保修。关于更详细的安全信息,见[147](#page-148-3)页的 "其它重要安全信 息"。

<span id="page-9-0"></span>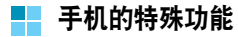

#### 照相机和摄像机

使用手机上的照相机模块拍照或录像。

#### 媒体播放器

播放手机上的媒体文件。可以欣赏优质录像和音乐。

## 蓝牙

使用无线蓝牙技术传送媒体文件和个人数据并连接其它设备。

## **IrDA**

通过红外线端口发送和接收媒体文件、联系人条目和日历数据。

## 彩信

发送和接收附有一组文字、图像、视频和声音的彩信。

## 电子邮件服务

发送和接收电子邮件。

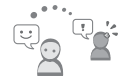

## **MSN Messenger**

通过发送和接收即时信息,与他人聊天。

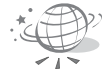

#### **WAP** 浏览器

进入无线网络,获得当前信息和多种最新媒体内容。

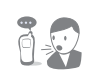

## 语音指令

只需说出命令,即可拨打电话号码或进入菜单功能。

## 日历

记录每天、每周和每月的日程。

## **Java**

玩基于 Java™ 的内置游戏,并下载新游 戏。

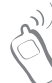

<span id="page-10-0"></span>■■ 手机快速指南

#### 使用主屏幕

打开手机时,显示主屏幕。从任何应用程序按下 /@ 或 ,也可返回主屏幕。

在主屏幕上,可以浏览当日的重要日程内容或信息。也可检查表示手机当前状态的状态栏,并快速切换到最近使用的应用程序。

## 打开应用程序

- 1. 在菜单屏幕上,滚动选择应用程序。
- 2. 按下 ◎。

## 关闭应用程序

- 1.在主屏幕上,按下开始软键并选择其他 → 附件 → 任务 管理器。
- 2. 滚动选择应用程序,按下**菜单**软键并选择**停止**。

## 使用**ActiveSync**

使用Microsoft® ActiveSync®,可以使台式计算机上的 数据与手机上的数据实现同步。

## 安装 **ActiveSync**

- 1. 将光盘插入台式计算机上的光盘驱动器。或者,双击下载的 ActiveSync 安装程序。
- 2. 遵循屏幕上的说明,安装Microsoft ActiveSync。 如欲了解详细内容,见本说明书的第 [45](#page-46-2) 页。

#### 同步信息

- 1. 把手机接到计算机上。关于连接手机和计算机的详细信息,见 [46](#page-47-1) 页。
- 2. 计算机上自动显示ActiveSync窗口,并开始同步。

## 输入文本

可以使用各种输入法输入文字、数字和符号:T9拼音输入法、T9笔画输入法、Abc输入法、T9英语输入法、符号输入法和123输入法。

#### 改变文本输入法

- 在文本输入区中,按住 并选择所需输入法。
- 按下 &m ,可切换到所需输入法或改变大小写状态。

#### **T9** 拼音输入法

- 1. 按与拼音相应的按键,参考按键上印制的字母。
- 2. 按左键或右键,可选择按下按键时显示的备选拼音。
- 3. 如欲显示更多的汉字选项,按上键或下键。
- 4. 按下 ◎, 可以激活汉字选择区, 然后按下数字键 至 [63] ,可以选择相应汉字。还可按住与汉字相 对应的数字。
- 5.按住 1@ ,可在汉字间插人空格。

#### **T9** 笔画输入法

- 1. 按笔画的书写顺序,按下与组成汉字的笔画相对应的按键。每个笔画按一次键。
- 2. 如欲显示更多汉字选项,按上键或下键。
- 3. 按住数字键 C@ 至 r@g,选择相应的汉字。
- 4.按住 r③,可在汉字间插入空格。

#### **Abc** 输入法

- 1. 按标有需要字母的键:
	- 按一次,输入第一个字母
	- 按两次,输入第二个字母
	- 以此类推
- 2. 以同样的方式输入其它字母。
- 3.按住 125,可在字符间插人空格。

#### **T9** 英语输入法

- 1. 按 [25] 至 p 开始输入单词, 对每个字母只按下一 次键。
- 2. 输完整个单词后,再进行编辑或删除。
- 3. 如果单词显示正确,转到下一步。如果未显示所需单词,在弹出列表上滚动选择单词。
- 4. 按 1@ 在字符间插人空格。

#### 符号输入法

从符号列表, 滚动选择所需符号并按下 ◎。 按下上一页或下一页软键,可显示更多符号。

#### **123** 输入法

按下相应的数字键。

## 使用联系人

在联系人中,可以存储含有人员联系信息 (如多个电话号 码、电子邮件地址、网页和其它信息)的联系人。

#### 在话机存储器中创建联系人

- 1. 在主屏幕上,按下**联系人**软键。
- 2. 在联系人列表上,按下**新建**软键。
- 3. 输入姓名、电话号码和其它联系信息。
- 4. 按下**完成**软键。

#### 在 **SIM** 卡上创建联系人

- 1. 在主屏幕上,按下**联系人**软键。
- 2. 在联系人列表上,按下菜单软键,并选择新建**SIM**卡联系人。
- 3. 在**姓名**字段中输入姓名。
- 4.在**电话号码**字段中输入电话号码。
- 5. 按下**完成**软键。

#### 从拨号屏创建联系人

- 1. 在主屏幕或拨号屏上,输入电话号码。
- 2.按下**保存**软键,并选择<**新项目>**。
- 3. 滚动选择准备插入输入的号码的位置, 并按下**插入**软 键。
- 4. 填写其它字段并按下**完成**软键。

#### 使用信息服务

可以发送或接收短信息、彩信或电子邮件。

#### 发送短信息

- 1. 在主屏幕上,按下**开始**软键并选择**信息**。
- 2. 选择信息。
- 3. 按下**新建**软键并选择**短信息**。
- 4. 在收件人字段中, 输入电话号码。 如欲向一个以上收件人发送信息,在各号码之间输入分号。
- 5. 按下下键,并编写信息。
- 6. 完成时,按下**发送**软键。

#### 查看短信息

- 当接收新短信息时,按下消息软键。
- 在信息屏上,按下**菜单**软键并选择**文件夹 → 收件箱**。

#### 发送彩信

- 1.在主屏幕上,按下**开始**软键并选择**信息**。
- 2. 选择信息。
- 3.按下**新建**软键并选择**彩信**。
- 4. 在**收件人**字段中,输入电话号码。 如欲向一个以上收件人发送信息,在各号码之间输入分号。
- 5. 按下下键,并编写信息。
- 6. 如欲添加项目,按下**菜单**软键并选择**添加条目**。
- 7. 添加照片、声音片段、语音记录、视频、名片或日历项目。
- 8.完成时,按下**发送**软键。

#### 查看彩信

- 当接收新彩信时,按下消息软键。
- 在信息屏上,按下**菜单**软键并选择**文件夹 → 收件箱**。

#### 发送电子邮件

- 1.在主屏幕上,按下**开始**软键并选择**信息**。
- 2. 选择**Outlook**电子邮件。
- 3. 按下**新建**软键。
- 4.在**收件人**和**抄送**字段中,输入一个或多个收件人的电 子邮件地址,用分号隔开邮件地址。
- 5. 在**主题**字段中,输入电子邮件主题。
- 6. 按下下键,并编写信息。
- 7. 完成时,按下**发送**软键。

#### 查看电子邮件

接收新电子邮件,主屏幕上显示 [M] 图标,并在**收件箱**中 存储新信息。

## 使用照相机

使用手机上的内置照相机,可以拍照和录像。

#### 拍照

- 1. 按住手机右侧的 囘,可打开照相机。
- 2. 在照相机预览屏上调节图像。如欲了解关于使用照相机选项或改变照相机设置的信息,见本说明书的第 [94](#page-95-2) 页。
- 3. 按下 @ 或 ◎, 可拍照。
- 4. 按下**保存**软键。

#### 查看照片

如欲打开我的相片文件夹:

- 在照相机预览屏上, 按下我的相片软键。
- 在主屏幕上,按下开始软键并选择我的收藏 → 图像 → 我的相片。

如欲查看照片:

1. 选择照片文件夹。

2. 滚动选择所需照片并按下 ◎。

## 录制视频片段

- 1. 按住手机右侧的 囘,可打开照相机。
- 2. 按下 [75],可切换到摄像机模式。
- 3. 在摄像机预览屏上调节图像。如欲了解关于使用摄像机选项或改变摄像机设置的信息,见本说明书的第 [96](#page-97-0) 页。
- 4. 如欲开始录像,按下同 或 ◎。
- 5. 如欲在最长录制时间到了之前停止录像,按下**停止**软 键或 ○。
- 6. 按下**保存**软键。

#### 查看视频片段

如欲打开我的视频文件夹:

- 在摄像机预览屏上,按下我的视频软键。
- 在主屏幕上,按下**开始**软键并选择**我的收藏 → 视频 →** 我的视频。

如欲查看视频片段:

- 1. 选择视频文件夹。
- 2. 滚动选择所需视频并按下 ◎。

<span id="page-16-0"></span>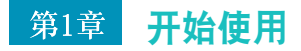

欢迎选购新智能手机!本章讲述如何设置手机及给手机电 池充电的内容,并使您熟悉手机的不同组成部分。

## <span id="page-16-2"></span><span id="page-16-1"></span>配件介绍

包装中可能包括下列物品:

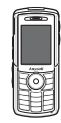

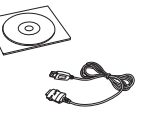

手机

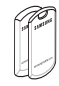

旅行充电器

光盘\* /PC 数据链接线

电池

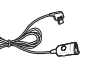

\* 一张光盘中有 Microsoft ActiveSync 软件、外 挂软件和应用程序。

另外,可以向当地三星经销商购买下列手机配件:

- 车载充电器/适配器 台式充电座
- 标准/加厚电池 蓝牙免提车载套件
- 旅行充电器
- PC数据链接线 蓝牙USB道尔芯片套件
- 蓝牙单声/立体声耳机 标准耳机转接线 套件

## 注意:

• 随手机提供的配件和三星经销商出售的附件可能随国家地区的不同而不同。

• 耳机

- 购买的附件 (电池、充电器等)只能用在与之相配套的三 星原装产品上。
- 购买的附件 (电池、充电器等)用在其它产品上而出现问 题时,将不给予保修。

标准耳机转接线

使用说明书

#### <span id="page-17-1"></span>开始使用

<span id="page-17-0"></span>■■ 手机部位图

前视图

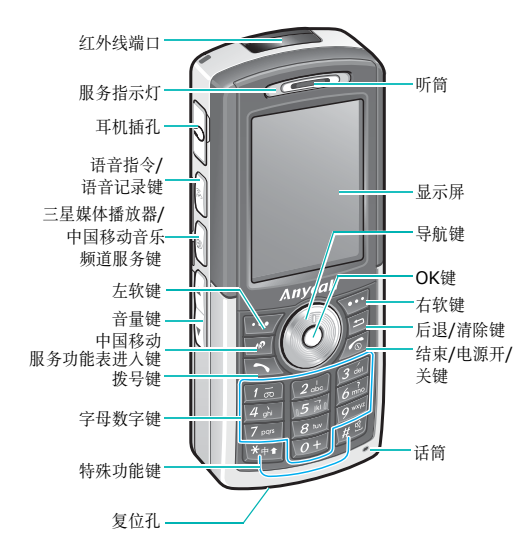

后视图

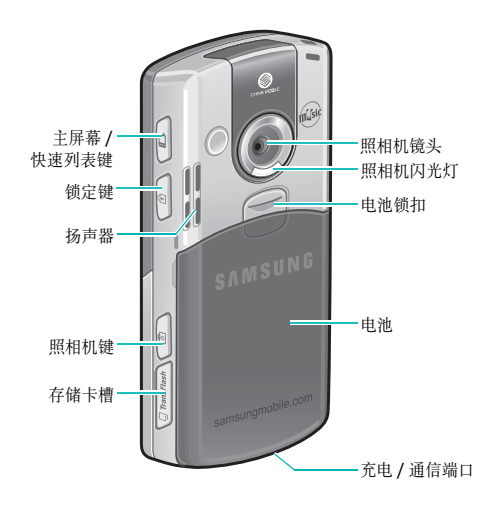

## 手机按键

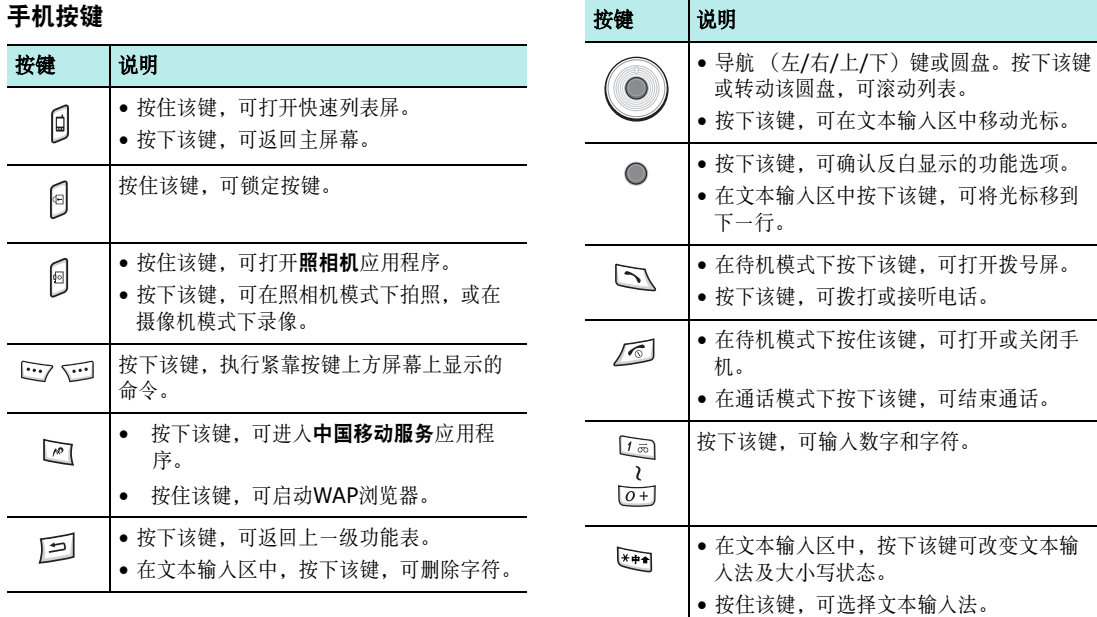

#### 开始使用

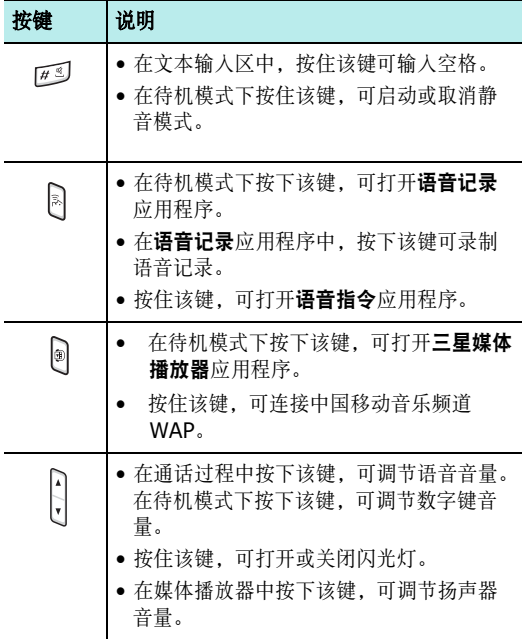

## <span id="page-19-1"></span><span id="page-19-0"></span>**ED** 安装 SIM 卡

当您申请入网时,您就会得到一张插入式SIM卡,其中载有您的专用信息,例如PIN码、可以获得的服务选项以及许多其它详细内容。

- 所有SIM卡都应放置于儿童触摸不到的地方。
- SIM卡及其触点极易划伤或因弯曲而损坏,因此在携带、插入或取出时应格外小心。
- 安装SIM卡时,始终要保证关机后再取出电池。

## 插入**SIM**卡

- 1. 必要时,参照[19](#page-20-2)页取出电池。
- 2.如图所示,将SIM卡插入两个凸片下面,确保SIM卡 金属触点面朝向手机。

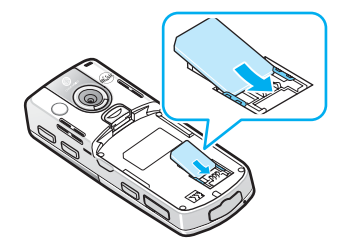

## 取出**SIM**卡

如欲取出SIM卡,如图所示,从卡槽推出SIM卡。

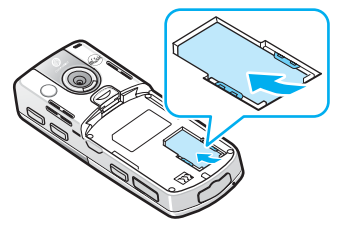

<span id="page-20-1"></span><span id="page-20-0"></span>■■ 安装电池

#### 安装电池

- 1. 将电池底部的卡齿插入手机上对应的卡槽内。
- 2. 向着手机背面按下电池。

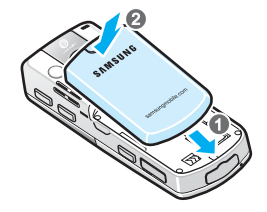

必须保证在锁牢电池后再打开手机。

## <span id="page-20-2"></span>取出电池

- 1.必要时,按住 /@J 关机,直到显示关机画面。
- 2. 如欲取出电池,在手机背面朝向您时推动并按住电池锁扣。

#### 开始使用

3. 如图所示,从手机取下电池。

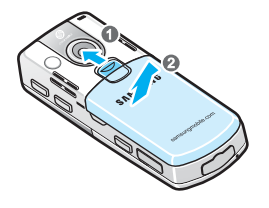

**注意:**如保证移动或存储文件等操作完成,至少等待 50 秒 后,再取出电池。

- <span id="page-21-1"></span><span id="page-21-0"></span>手机充电
- 1. 将旅行充电器的插头插入手机底部。检查插头上的箭头是否朝向上方。

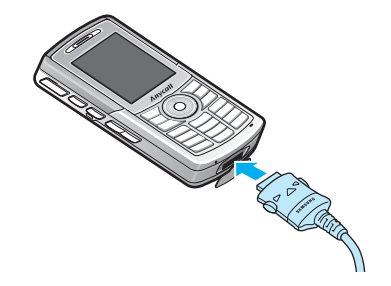

- 2. 将旅行充电器插入标准交流电源插座。充电器上的指示灯发出下列颜色的光,用于指示充电过程:
	- 红色:手机正在充电。
	- 绿色:手机完成充电。
	- 桔色:未正确插入旅行充电器。检查手机和充电器。

3. 充电完成后,首先从电源插座上取下充电器。按下充 电插头两端的按钮,拔出充电插头,从手机上取下充电器。

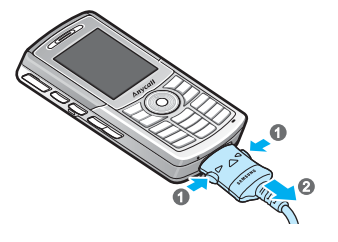

## 电池低电量警告

当电池电量非常低时,手机显示 "电池电量不足"图标 ( $\Box$ ) 和警告信息。在这种情况下,可能无法使用手机的 某些功能。如果出现这种情况,请给电池充电。

## <span id="page-22-1"></span><span id="page-22-0"></span>■■ 开机和关机

按住 /©J,可打开手机。手机接通所属网络并从所属网络 接收信号。现在即可拨打和接听电话并使用手机上的应用程序。

如欲关机,按住 / ① 。 也可在待机模式下按住 @ ,并选 择关闭电源。

<span id="page-23-0"></span>第2章 基本操作

本章叙述有关使用手机的基本信息,根据需要设定手机和使用在线帮助。

#### <span id="page-23-2"></span><span id="page-23-1"></span>使用主屏幕 H.

打开手机时,显示主屏幕。从任何应用程序按下 /©J 或 ,也可返回主屏幕。

在主屏幕上,可以浏览当日的重要日程内容或信息。也可快速切换到最近使用的应用程序。

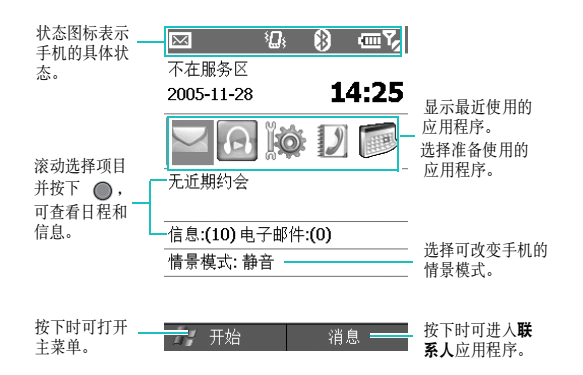

## 导航条

在屏幕最上一行的导航条上显示表示手机当前状态的图标。下面是可能显示的一些状态图标:

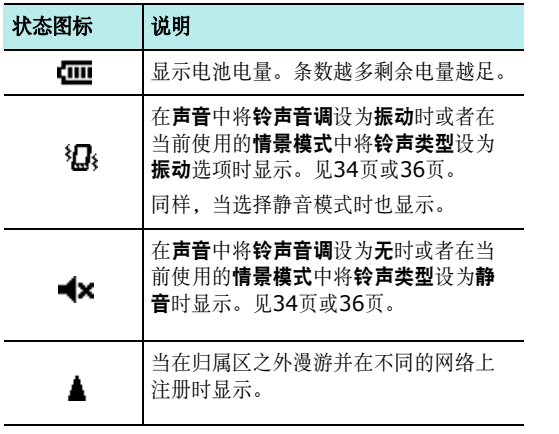

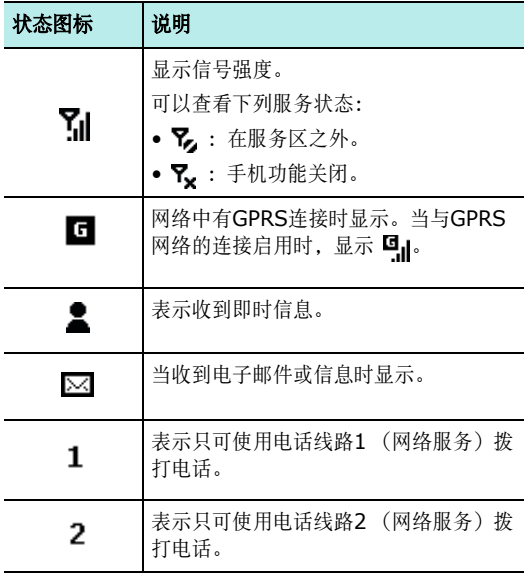

#### 基本操作

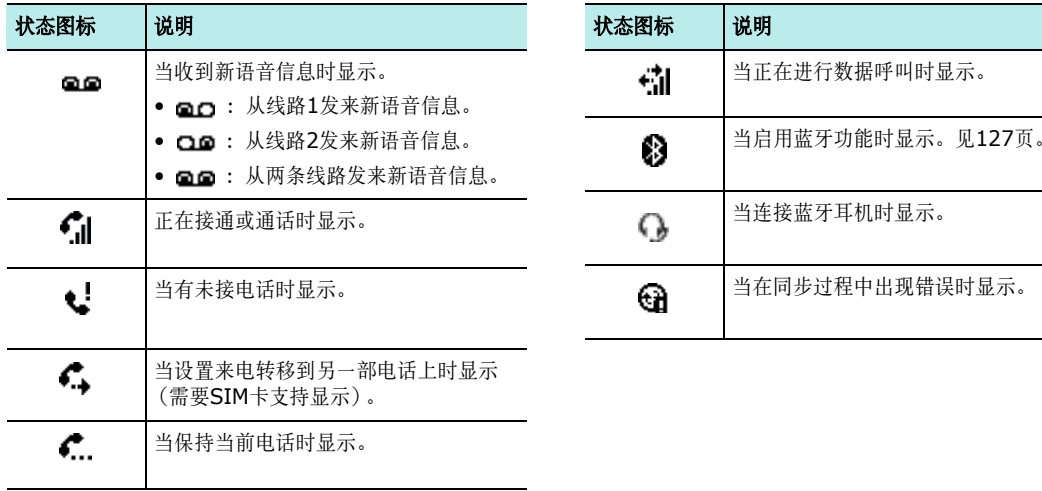

## 从主屏幕查看信息或更改设置

从主屏幕,可以查看信息或修改设置,包括:

- 即将到来的约会
- 情景模式选项
- 未读短信息、彩信或电子邮件

## 查看各个项目的信息或设置:

- 1. 在主屏幕上,按下或旋转导航键可滚动选择所需项目, 并按下 ◎。
- 2. 查看信息或更改设置。如欲了解关于这些项目的详细信息,见本说明书中各项任务的相应说明。
- 3.按下 ,@,可返回主屏幕。

## 根据需要设定主屏幕

可以根据您的爱好设定主屏幕。

#### 根据需要设定主屏幕:

- 1.在主屏幕上,按下**开始**软键。
- 2. 选择设置→ 主屏幕。
- 3. 滚动选择所需选项, 并按下 ◎ , 可选择设置。 可以选用下列选项:
	- 主屏墓布局: 洗择主屏幕所用版面。
	- 色彩方案: 选择主屏幕所用颜色方案。
	- 背暑图像: 洗择用作主屏幕上背景图像的图像。
	- 超时· 设定多长时间不用手机时, 手机自动返回显示, 主屏幕。
- 4.完成时,按下**完成**软键。

## <span id="page-27-2"></span><span id="page-27-0"></span>菜单屏幕

在菜单屏幕上,可以进入手机的所有应用程序。从主屏幕,按下开始软键,可打开菜单屏幕。

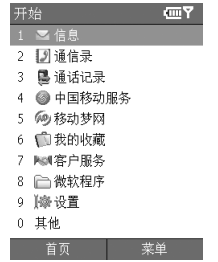

按住开始软键,可以按缩略图模式打开菜单屏幕。

## 打开应用程序或文件夹

按下或旋转导航键,滚动选择应用程序或文件夹,并按下● 可打开应用程序或文件夹。还可按下分配给所需应用 程序的数字键。

#### 在应用程序之间切换

可以同时打开几个应用程序,并从一个应用程序切换到另一个。在主屏幕上,可以查看最近打开的应用程序。按下或旋转导航键,滚动选择应用程序,并按下 ●。

#### 关闭应用程序

使用任务管理器,可以关闭当前打开的应用程序。在主屏幕上,按下**开始**软键并选择**其他 → 附件 → 任务管理器**。 滚动洗择应用程序, 按下**菜单**软键并洗择偏止。如果想关 闭所有打开的应用程序,选择全停止。

## <span id="page-27-3"></span><span id="page-27-1"></span>■■输入文本

可以使用T9拼音输入法、 T9笔画输入法、 Abc输入法和 T9英语输入法,在信息发送、日历、联系人等功能中轻松输入字符。还可使用123输入法和符号输入法。

**注意:T9**拼音、 T9笔画和T9英语输入法使用T9输入法。 T9 输入法具有预测功能,允许按一次键即可输入该键上的任何字符。

手机有下列输入法:

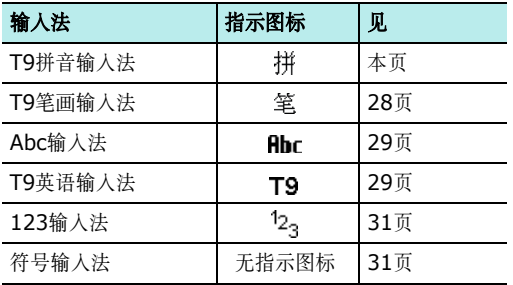

#### 如欲改变文本输入法

- 在文本输入字段中, 按住 20m 并选择所需输入法。
- 或者, 按下 &m , 可切换到所需输入法或改变大小写 状态。

## **T9**拼音输入法

拼音是一种用拉丁字母标注汉字发音的系统。用T9拼音输入法,您可以通过从手机键盘上键入拼音来输入汉字。

#### 用拼音输入法输入字符

- 1. 按与拼音相应的按键,参照按键上印制的字母。例如:如欲输入 "你",按下 rān 和 l4n 输入 "ni"。
- 2. 按左键或右键,可选择按下按键时显示的备选拼音。
- 3. 如果显示屏上未显示所需字符, 按上键或下键滚动选 择汉字选项。
- 4. 按下 可激活汉字选择区,然后按下数字键 □ 至 ,选择相应汉字。还可按住与汉字相对应的数字键。
- 5. 按住 @③ ,可插入空格并开始输入下一个汉字。

#### 快速输入汉字

欲输入 "中国",可依次使用以下各键: 2 、 4 、 4 、 6 和 [63],先输人第一个汉字。按住相应键 [75] 选择汉字, 而后不必键入 "国"的拼音, 在汉字选择区, 就自动显示 "国"字。

#### **T9**拼音输入法提示:

- 按下 12],依次删除输入的拼音或汉字。按住 12], 删除光标左侧的所有输入内容。
- 按住 (@3),在字符间插入空格。
- 按 r③,可切换到符号输入法。

#### <span id="page-29-0"></span>**T9**笔画输入法

T9笔画输入法使您能按从上到下、从左到右的书写顺序输入一个字的笔画。

汉字笔画可以分成五种基本类型:横、竖、撇、点、折。这些基本笔画被印在数字键盘的按键 [777] 到 [577] 上。

## 参照下表:

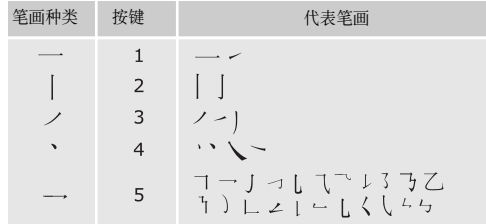

#### 用笔画输入法键入笔画和汉字

- 1. 按笔画的书写顺序,按下与组成汉字的笔画相对应的按键。每个笔画按一次键。 $\overline{000}$ : 如欲输入 "力"字, 按下  $\overline{150}$ , 输入 " 一"
	- ; 然后按下 〔33〕, 输人 " ノ "。
- **注意:** 如果不太确定笔画的顺序, 可按下 [63] 代替每个有疑问 的笔画,然后继续输入笔画,直到显示出所需汉字为止,或者输完汉字的全部笔画。
- 2. 如果从显示屏上找不到所需字符,按下上键或下键,滚动汉字选项。
- 3. 按住数字键 [ran 至 [64],选择相应的汉字并将该字添 加到信息中。
- 4. 按住 @③,可插入空格,并开始输入下一个汉字。

#### 快速输入汉字

您想输入 "中国"两个字, 按下 [2], 并按住 [4], 然 后按住 [75] 即可。尽管 "中国"有12个笔画,但您只需 按三次键就可以输入 "中国"两个字。

#### **T9**笔画输入法提示:

- 按下 12],依次删除输入的笔画或汉字。按住 12], 删除光标左侧的所有输入内容。
- 按住 res,在字符间插入空格。
- 按 r③,可切换到符号输入法。

## <span id="page-30-0"></span>**Abc**输入法

使用Abc输入法,按下标有所需字母的按键,直到屏幕上显示所需字母为止,即可输入字母。

## 用**Abc**输入法输入单词:

- 1. 按标有需要字母的键:
	- -按一次,输入第一个字母
	- -按两次,输入第二个字母
	- -以此类推。
- 2. 以同样的方式输入其它字母。
	- 当您按另一个键时,光标向右移动。如需连续两次输入同一个字母或连续输入同一个键上的不同字母时,只需等待几秒钟或按下右键,然后输入下一个字母。
- 3. 按住 @③ ,可插人空格,并开始输人下一个单词。

#### 如欲改变字母大小写状态:

- 按下 137,有三种大小写状态:
- 大写: ARC
- 首字母大写: Abc
- $\sqrt{15}$ : ahc

#### **Abc**输入法提示:

- 按下 120,依次删除输入的字母。按住 120,删除光 标左侧的所有输入内容。
- 如欲输入数字,按住相应数字键。
- 按住 res,在字符间插入空格。
- 按下 145, 可切换到符号输入法。

## <span id="page-30-1"></span>**T9**英语输入法

T9英语输入法具有预测功能,允许您按一次键,即可输入同一键上的任何字符。

该文本输入法以内置词典为准。

#### 基本操作

#### 用**T9**英语输入法输入单词

1. 按 [2…] 至 [6] 开始输入单词,对每个字母只按下一 次键。

例如: 如欲输入 "Hello", 按下 27、34、54、 和 而。

显示屏上显示正在输入的单词,您每按一次键,单词可能跟着发生变化。

- 2. 输完整个单词后,再进行编辑或删除。
- 3. 如果单词显示正确,转到第4步。如果未显示所需单词,在弹出列表上滚动选择单词。弹出列表显示与所按按键对应的单词选项。

 $\frac{\partial \ln \Pi}{\partial t}$  : 按 (@) 和 (3) 会显示"Of"和"Me"。 手 机首先显示最常用的单词选项。

4. 按 @③ 插入空格, 并开始输入下一个单词。

#### 如欲改变字母大小写状态:

按下 1377。有三种大小写状态:

- 大写: T9
- 首字母大写: To
- 小写: to

#### **T9**英语输入法提示:

- 按下 12],依次删除输入的字母。按住 12],删除光 标左侧的所有输入内容。
- 如欲输入数字,按住相应数字键。
- 按 1@ , 在字符间插人空格。
- 按住 (25),可切换到符号输入法。

## 添加单词

有时, T9输入法可能不能识别您试图输入的单词。如果从 弹出列表中找不到输入的单词,可以在T9词典中添加单 词,下次输入单词时就可识别该单词了。

#### 在**T9**词典中添加单词:

1. 输入单词。

- 2. 按下下键显示按下按键的备选单词。当没有需要的备选单词时, 显示加新词? 信息。按下 ◎。
- 3. 使用基本英文输入法输入需要的单词。
- 4. 按下**完成**软键。

## 符号输入法

符号输入法可以输入各种符号和功能标记。

#### 如欲输入符号:

从符号列表, 滚动选择所需符号并按下 ●。

如欲显示更多符号:

按下上一页或下一页软键。

## <span id="page-32-4"></span>**123**输入法

<span id="page-32-2"></span>123输入法可以输入数字。按下相应的数字键。

## <span id="page-32-0"></span>■■ 使用常用短语

在信息或MSN Messenger应用程序中,使用常用短语, 可以在文本输入区中快速插入预置或常用的句子。

#### 如欲插入我的文本项目:

1.编写信息或在MSN Messenger文本输入区中时,按 下草单软键,并选择插入常用短语。

2. 选择句子。

#### 如欲编辑我的文本项目:

- 1.从信息列表或MSN Messenger屏幕,按下**菜单**软键 并选择**选项 → 编辑常用短语**。
- 2. 选择要编辑的句子,并根据需要进行修改。
- <span id="page-32-3"></span>3.完成时,按下**完成**软键。

## <span id="page-32-1"></span>■■ 根据需要设定手机

可以根据需要设定手机设置,以适应您的工作方式。

## <span id="page-32-5"></span>区域设置

使用区域设置,可以改变适于所述国家的号码、货币以及时间和日期格式。

- 1. 在主屏幕上,按下**开始**软键。
- 2. 选择设置 <sup>→</sup>其他 <sup>→</sup>区域设置。
- 3. 在各字段中选择所需选项。
	- 语言:选择显示语言。
	- 区域设置: 洗择语言和国家。
	- 短日期样式: 选择短型日期显示格式。

#### 基本操作

- 长日期样式: 洗择长型日期显示格式。
- 时间格式:选择时间格式。
- 正数:编辑正数格式。
- 负数:编辑负数格式。
- 正数货币: 编辑正数货币格式。
- 负数货币:编辑负数货币格式。
- 4. 完成时,按下**完成**软键。

加果改变了语言或区域设置洗项,需要关闭手机,然 后再开机, 使所做修改生效。按下**确定**软键确认。

注意: 改变区域设置, 可能造成手机显示错误的文字。

## 时间和日期设置

通过时间和日期设置,可以设定日期、时间和时区。

- 1.在主屏幕上,按下**开始**软键。
- 2. 选择设置 <sup>→</sup> 其他 <sup>→</sup> 日期和时间。
- 3. 设定时区和当前日期和时间。
	- 时区:选择时区。
	- 日期:输入当前日期。
	- 时间:输入当前时间。

注意:可以在区域设置中改变显示的时间和日期的格式。

4. 完成时,按下**完成**软键。

#### 闹钟设置

可以设置闹钟响铃的时间。

#### 如欲设置闹钟:

- 1. 在主屏幕上,按下**开始**软键。
- 2. 选择设置 <sup>→</sup>其他 <sup>→</sup>日期和时间。
- 3.滚动选择**闹钟**字段,并选择**开**。
- 4. 滚动选择**闹钟时间**字段,并设定闹钟响铃时间。
- 5.完成时,按下**完成**软键。

#### 如欲关闭闹钟:

当闹钟响铃时,使用以下方法可关闭闹钟:

- 按下消除软键。
- 按下菜单软键并选择推迟,可将闹钟关闭5分钟,此后闹钟继续响铃。
- 如欲取消列表上的所有闹钟, 按下菜单软键, 并选择全 部消除。

## 用电设置

通过调节显示屏的超时设置以及显示屏亮度,可以节省电池电量。待机期间,在设定时段内未操作手机时,手机转入休眠模式, 所以耗由极少。

设置较低时,增加电池可用时间。设置较高时,减少电池可用时间。

#### 如欲调节用电设置:

1. 在主屏幕上,按下**开始**软键。

2. 选择设置 <sup>→</sup>其他 <sup>→</sup>电源管理。

- 3. 选择用电设置:
	- 主电池:可以检查电池剩余电量。
	- 背景灯到时: 可以选择背景灯持续照亮时间。背景灯 照亮显示屏和键盘。当按下任意键时,背景灯打开并在背景灯超时时段内持续照亮。
	- 显示到时: 可以选择显示屏持续照亮时间。
	- 显示屏亮度:可以调节显示屏亮度。
- 4.完成时,按下**完成**软键。

#### 辅助功能设置

可以设置选项,以提高手机功能的利用度。

- 1. 在主屏幕上,按下**开始**软键。
- 2. 选择设置 <sup>→</sup> 辅助功能。
- 3. 选择所需选项。
	- 多次按键超时:可以设置用 Abc 输入法输入文本时 按键之间相隔的时间。
	- 确认超时:可以设置未确认的操作超时之前的延迟时间。
- 通话时提醒的音量:可以设置通话时发出的提示音的音量。
- 智能拨号设置:当在拨号屏上在联系人中找到联系人时,可以选择输入法。建议使用笔画选项。在任何时候,它可以根据您的输入显示所有匹配的条目。
- 4.完成时,按下**完成**软键。

## <span id="page-35-0"></span>声音设置

可以根据需要设定各种声音设置。

#### 设置声音和提示

当有事要做、接收信息或按下手机上的按键时,手机以各种方式提示您。例如,如果在日历中设置了约会,或在日**期和时间**中设置了闹钟, 则以下列方式提示您:

- 屏幕上显示提示信息。
- 发出设定的声音。
- LED指示灯闪烁。
- 手机振动。

通过选择各事件的声音或通过选择声音主题,即可改变手机声音。

可以用下列格式的文件作为铃声: MP3、MMF、 WAV 和 MID。为将这些文件作为来电铃声使用,必须存储在 **HDD**, **Sounds**文件夹 (**Storage/Application Data/Sounds**), **My Documents**文件夹 (**Storage/My Documents**)或存储卡上 (如果使 用)。

注意:在低电量情况下,您可能无法使用存储在**HDD**中的铃声文件。

#### 如欲选择提示类型和声音:

- 1. 在主屏幕上,按下**开始**软键。
- 2. 选择设置 <sup>→</sup> 声音。
- 3. 选择需设定声音的事件。
	- 铃声音调: 洗择来电铃声, 也可洗择振动, 将手机 设为振动, 或洗择无, 关闭来电铃声。
	- 提醒: 洗择警告提示铃声。
	- 新邮件:选择发来电子邮件时发出的铃声。
	- 新的短消息:选择发来的信息的铃声。
	- 新语音信息: 选择发来的语音信息的铃声。
- 新即时消息: 洗择发来的即时信息的铃声。
- 闹钟:选择闹钟铃声。
- **感叹:**选择在手机上完成操作时发出的提示音。
- 疑问:选择手机要求确认时发出的提示音。
- 警告:选择您出错或手机出现故障时发出的提示音。
- 键盘控制: 洗择按下按键时手机发出的声音。
- 4. 完成时,按下**完成**软键。

#### 如欲选择声音主题:

- 1.在主屏幕上,按下**开始**软键。
- 2. 选择设置 <sup>→</sup> 声音主题。
- 3. 滚动选择所需主题, 并按下**完成**软键。

选定的声音主题影响声音中的所有声音设置。如果选择无,声音中的所有声音设置变为默认设置。

#### 改变情景模式

使用情景模式,可以调节并根据需要设定不同事件或环境的手机铃声,然后成组采用设置。主屏幕上显示当前选定的模式。

对于耳机和车载模式,只有当把耳机或免提车载套件接到 手机上时才可使用这些模式。

#### 如欲改变情景模式

- 1.在主屏幕上,按下**开始**软键并选择**设置 → 情景模式**。 情景模式列表将打开。
- 2. 选择所需情景模式。

### 注意:

- 可以迅速改变情景模式。按住手机右侧的 囘,并选择所需情 景模式。
- 可以快速启用静音模式。在主屏幕上,按住 1250 。

#### 如欲根据需要设定情景模式:

- 1. 在情景模式屏上,滚动选择所需情景模式。
- 2. 按下**菜单**软键,并选择**编辑**。

#### 基本操作

- 3. 在各字段中改变设置。
	- **自动应答**: (适于耳机 / 车载)设置当将蓝牙耳机或 车载套件接到手机上时手机自动应答来电的时间。
	- 名称: 输入情景模式名称。
	- 钤声类型: 洗择事件提示类型。
	- 响铃音量: 洗择洗定的情景模式下来电的音量。
	- 闹钟类型: 设置闹钟提示您的方式。
	- 闹钟音量: 洗择洗定的情景模式下闹钟提示音音量。
	- 诵知举型: 设置您有通知的提示方式。
	- 通知音量:选择选定的情景模式下通知提示音的音量。
	- 系统音量: 洗择洗定的情景模式下的系统音量。
- 4. 完成时,按下**完成**软键。

## 注意:

- 可以把所有模式设置改为工厂默认值。从情景模式屏幕按下菜单软键,并选择重置为默认值。
- 如果在耳机或车载设备与手机连接中变更与之相关的情景模式,拨除耳机或车载设备,再重新插入。

# 主人信息

主人信息设置手机的所有人或使用者的信息。用于丢失手机时的联系信息。

- 1.在主屏幕上,按下**开始**软键。
- 2. 选择设置 <sup>→</sup> 其他 <sup>→</sup> 主人信息。
- 3.填写各输人字段:**姓名、电话号码、电子邮件地址、** 附注。
- 4. 完成时,按下**完成**软键。

# 安全设置

使用安全设置中的选项,可以防止手机和SIM卡被盗用。

# 锁定手机

可以使用话机锁功能保护手机。当本功能有效时,如果设定时段内不操作手机,手机自动锁定。

注意:即使锁定手机,也可接听电话。

#### 基本操作

### 如欲锁定手机:

- 1.在主屏幕上,按下**开始**软键。
- 2. 选择设置 <sup>→</sup> 其他 <sup>→</sup> 安全。
- 3.在安全设定屏幕上,选择**启用电话锁定**。
- 4. 在**以下时间后锁定电话**字段中,选择手机锁定之前所 等待的不操作的时间段。
- 5. 使用数字键盘, 在**密码**字段中输入密码。
- 6. 在**确认密码**字段中再次输入相同的密码进行确认。
- 7.按下**完成**软键。
- **注意:** 按住 @ 并从快速列表屏幕选择**电话锁定**,也可快速锁定 手机。

# 如欲给手机解锁:

- 1. 在主屏幕上,按下**解锁**软键。
- 2. 输人密码,并按下**解锁**软键。

### 如欲取消话机锁:

- 1. 在安全设定屏上,选择**禁用电话锁定**。
- 2. 输入密码并按下**完成**软键。

## 启用**SIM**卡**PIN**码

当本选项有效时,每次开机或将当前SIM卡插入另一台设各时, 必须输入PIN码。因此, 任何人没有您的PIN码, 未 经允许无法使用您的手机。

- 1.在主屏幕上,按下**开始**软键。
- 2. 选择设置 <sup>→</sup>其他 <sup>→</sup>安全。
- 3. 在安全设定屏幕上,选择启用**SIM PIN**码。
- 4. 输入PIN码并按下**完成**软键。

## 更改**PIN2**码

- 可以将当前的PIN2码改为新码。
- 1.在主屏幕上,按下**开始**软键。
- 2. 选择设置 <sup>→</sup>其他 <sup>→</sup>安全。
- 3. 在安全设定屏幕上,选择更改**PIN2**码。

4. 输入旧PIN2码及新码,然后再次输入新PIN2码。

#### 5. 按下**完成**软键。

### 锁定**SIM**卡

当本选项有效时,手机只可使用当前的SIM卡。

- 1.在主屏幕上,按下**开始**软键。
- 2. 选择设置 <sup>→</sup> 其他 <sup>→</sup> 安全。
- 3. 在安全设定屏幕上,选择**SIM**卡锁有效。
- 4. 使用数字键盘输入SIM卡密码。
- 5. 按下**完成**软键。

## 菜单快捷键设置

可将数字键用作快捷键,从而可以直接进入开始菜单中的现有特定应用程序。

注意:也可把联系人中的电话号码、电子邮件地址或网页作为快速拨号条目分配给数字键。关于设置快速拨号列表的详细内容, 见[56](#page-57-0)页。

## 如欲分配快捷键:

- 1.在主屏幕上,按下**开始**软键。
- 2. 滚动选择准备分配给按键的应用程序。
- 3. 按下**菜单**软键,并选择**添加快速拨号**。
- 4.必要时,在名称字段中输入所需名称。
- 5. 在**分配按键**字段中选择位置,并按下**完成**软键。 将应用程序分配到设定的位置。
	- 注意: 最多有99个快速拨号位置。 位置0和位置1分别预留给国际长途区号前缀"+"和语音信箱号码。

#### 如欲使用快捷键进入菜单:

在主屏幕上,按住相应数字键。

# 锁定按键

可以锁定按键,以防无意中按下按键导致应用程序启动或者手机开/关机。

### 如欲锁定键盘:

- 按住手机右侧的 问,并在快速列表屏幕上选择**键盘锁** 定。
- 按住 同。

如欲给键盘解锁:

在主屏幕上按下**解锁**软键,然后按下 [#3] 。

# ■■ 使用选配存储卡

手机有与Trans Flash (T-Flash) 存储卡兼容的扩展槽, 该存储卡主要用于备份或传送文件和数据。

- 1. 将存储卡推入卡槽,直到锁定到位为止。当存储卡未从手机伸出时存储卡是安全可靠的。
- 2. 如欲取出存储卡,推入并松开存储卡,使存储卡从卡槽脱开。然后将存储卡拔出。

# 添加和删除程序

在工厂中添加到手机中的程序存储在ROM (只读存储器)中。您无法删除该软件,也绝不会意外丢失ROM内容。可以用带有\*.xip扩展名的特殊安装程序更新ROM程序。

只要手机有足够的存储容量,即可安装为手机编制的任何程序。查找手机软件的最受欢迎的地方是在**Windows Mobile**网站http://www.microsoft.com/china/ windowsmobile/smartphone。

# 使用启动同步添加程序

通过在手机和计算机之间实现同步,可以安装从互联网下载或提供的软件光盘上载有的程序。

首先需要确定手机和处理器的类型,从而可以得知安装哪个版本的软件。

### 如欲添加程序:

- 1.在主屏幕上,按下**开始**软键并选择**设置 → 关于**。检查 手机的款式。
- 2. 从互联网将程序下载到计算机,或者将载有程序的光盘或磁盘插入计算机。

可以看到单个\*.xip、\*.exe或\*.zip文件、Setup.exe 文件或适用于不同设备类型和处理器的几个版本的文件。务必选择为手机和手机处理器类型设计的程序。

- 3. 阅读任何安装说明、 Read Me文件或随程序提供的文 档。许多程序提供专门的安装说明。
- 4. 把手机连接到计算机上,并保证启动启动同步。如欲了解关于启动同步的详细信息,见[44](#page-45-0)页。
- 5. 双击计算机上的\*.exe文件。

如果文件是安装程序,安装向导将启动。请遵循屏幕上的说明。只要是在计算机上安装的软件,安装程序会自动将软件传给手机。

如果文件不是安装程序,会显示说明程序有效的错误信息,但是该文件是为不同类型的计算机设计的。您需要将该文件移到手机上。如果在Read Me文件或文 档中找不到程序的任何安装说明,使用ActiveSync将 程序文件复制到手机上的**Program Files**文件夹

(**Storage/Program Files**)。关于使用启动同步 复制文件的详细信息,见计算机上的启动同步帮助。

6. 一旦安装完成,就可以进入**文件管理器**应用程序,从 而查看和打开程序。

# 从互联网直接添加程序

首先需要确定手机和处理器的类型,从而可以得知安装哪个版本的软件。

- 1.在主屏幕上,按下**开始**软键并选择**设置 → 关于**。检查 手机的款式。
- 2. 使用手机上的Internet Explorer从互联网将程序下载 到手机。

可以看到单个\*.xip、\*.exe或\*.zip文件、Setup.exe 文件或适用于不同设备类型和处理器的几个版本的文件。务必选择为手机和手机处理器类型设计的程序。

- 3. 阅读任何安装说明、 Read Me文件或随程序提供的文 档。许多程序提供专门的安装说明。
- 4.选择文件,如\*.xip或\*.exe文件。安装向导将启动。 请遵循屏幕上的说明。
- 5. 一旦安装完成,就可以进入**文件管理器**应用程序,从 而查看和打开程序。

## 删除程序

- 1.在主屏幕上,按下**开始**软键。
- 2. 选择设置 <sup>→</sup> 其他 <sup>→</sup> 删除程序。
- 3. 选择准备删除的程序。
- 4. 按下菜单软键并选择删除。
- 5.按下**是**软键确认删除。
- 6. 完成时,按下**确定**软键。

# ■■管理证书

在手机上,可以添加和删除公钥证书。当您登录受到保护的网络时,证书用于确定您的身份,或者确定您连接的其 它计算机 (如服务器)的身份。在手机上可以存储下列两 类证书。

- 根证书:用于确定您连接的服务器的身份。这有助于防止未授权者擅自使用您的手机和信息。
- 个人证书:当登录受到保护的网络 (如公司网)时, 用于确定您的身份。

## 查看证书

- 1.在主屏幕上,按下**开始**软键。
- 2. 选择设置 <sup>→</sup> 其他<sup>→</sup> 证书 <sup>→</sup> 个人或根。
	- 列表显示证书颁发机关的名称。
- 3. 如欲查看详细内容,选择证书。

## 删除证书

- 1. 在列表上滚动选择所需证书。
- 2.按下**菜单**软键,然后选择**删除**。
- 3.按下**是**软键,确认删除。

# ■■ 手机复位

可以进行软复位或硬复位。软复位会重启手机,而硬复位会使手机恢复工厂设置,并删除添加的所有程序和数据。软复位的结果是打开的程序中的一些数据可能会丢失。

但是,硬复位的结果是擦去添加的新程序,即手机只留有购买时存储的软件。

# 进行软复位

如果手机反应迟钝、停止反应或死机,试一试软复位。软复位使手机重启并重新调节存储器分配情况。在打开的窗 口中的未保存的数据可能丢失。

如欲进行软复位,使用下列方法之一:

- 使用尖锐的工具,按下手机底部上的孔内的复位按钮。
- 取出电池,然后重新安装电池。

## 进行硬复位

可以使用手机恢复工厂设置,并删除添加的所有程序和数据。

- 1. 关闭手机,取出电池并再次安装电池。
- 2.一边按住 [64],一边按住 /60 。
- 3. 在**输入密码**字段中输入初始化密码。复位密码在工厂 预设为 "1234"。

手机在约6或7分钟后将完成系统复位。

### 注意:

- 硬复位不会删除存储在 **HDD** 上的数据。
- 如果将存储卡插入手机,在进行硬复位之前取出存储卡,以防数据丢失。

## 更改初始化密码

可以更改复位密码,以防他人未经允许擅自初始化您的手机。

1.在主屏幕上,按下**开始**软键。

#### 2. 选择设置 <sup>→</sup> 其他 <sup>→</sup> 安全 <sup>→</sup> 初始化密码。

- 3. 输入旧密码, 然后输入新密码, 再输入确认密码。
- 4. 按下**完成**软键。

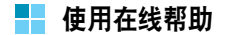

在网上或随手机提供的光盘上有一些信息,用于协助您使用手机。

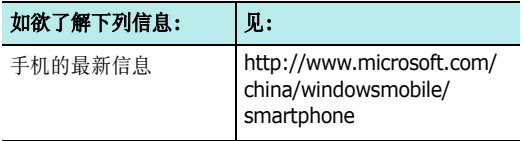

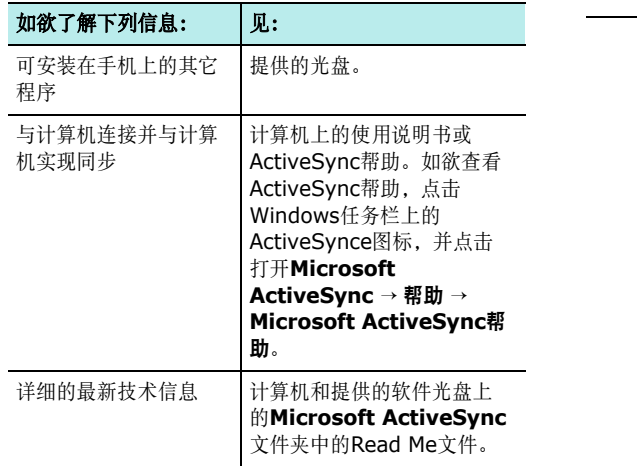

<span id="page-45-0"></span>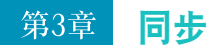

使用Microsoft® ActiveSvnc®,可以使台式计算机上的 数据与手机上的数据实现同步。同步功能会将手机上的数据与台式计算机比较,并用最新数据更新手机和计算机。

#### 例如:

- 通过使手机与台式计算机上的Microsoft Outlook数据实现同步,使联系人、日历、任务或收件箱数据始终为最新数据。
- 在手机和台式计算机之间使Microsoft Word和Microsoft Excel文件实现同步,您的文件自动转换为正确的格式。

使用ActiveSvnc,还可:

- 备份和存储手机数据。
- 在手机和台式计算机之间复制文件 (而不是同步)。
- 通过选择同步模式来控制何时实现同步。例如,当连接到台式计算机或只有当选择同步命令时,可以连续实现同步。
- 选择对哪种数据类型实现同步并控制对多少数据实现同步。例如,可以选择对过去多少个周的约会实现同步。

# 警告**!**

- ActiveSync 使用最新数据使两台设备实现同步。因此,如果 在同步后从手机删除特定数据,然后再次进行同步,则会删除计算机上的相应数据。小心不要丢失重要数据。
- 如果在使用 ActiveSync 把文件复制到任何文件夹 (**Storage**、 **HDD** 文件夹除外)后关闭手机,会删除这些文 件夹中的所有文件。请在 **Storage**、 **HDD** 文件夹中存储重要 文件,以防被删除。

# **■■ 安装 ActiveSync**

必须使用提供的光盘,在台式计算机上安装ActiveSync 后,才可开始与台式计算机同步。还可从Microsoft网站(http://www.microsoft.com)下载最新版 ActiveSync。

### 如欲在台式计算机上安装启动同步:

- 1. 将光盘插入台式计算机上的光盘驱动器。或者,双击下载的ActiveSync安装程序。
- 2. 遵循屏幕上的说明,安装Microsoft ActiveSync。 如欲获得进一步帮助,在安装过程中点击帮助按钮。
- 3. 在安装完成后, ActiveSync新合作伙伴向导协助您将 手机连接到台式计算机上,建立合作伙伴关系,从而您可以在手机和台式计算机和/或服务器之间实现信息 同步,并根据需要设定同步设置。
- 注意: 在安装ActiveSync后, 显示窗口, 提示您针对合作伙伴 设置进行连接。关于连接手机和计算机的详细信息, 见[46](#page-47-0) 页。

重要提示:如防止出现同步问题,只有当您确定贵公司正在运行Microsoft Exchange Server 2003或以上版本并且 您知道服务器名称,才可选择与**Microsoft Exchange Server**和**/**或此台式计算机同步。否 则,选择与此台式计算机同步。如欲了解详细信息,请与网络管理员或服务提供商联系。

当使用完向导时,第一次同步过程自动开始。

在第一次同步后,看一看手机上的日历、联系人和任务。您会看到您的信息被复制到了手机上。从台式计算机断开手机,您随时可以离去!

# ■■ 根据需要设定连接设置

如欲在计算机和手机之间建立连接,必须启用准备在ActiveSync程序中使用的连接。在默认设置下,启用所有 连接。根据安装的ActiveSync版本的不同,下面步骤可能 会有所不同。

1.从计算机上的ActiveSync窗口,选择**文件 → 连接设** 置…。

2. 改变连接设置。

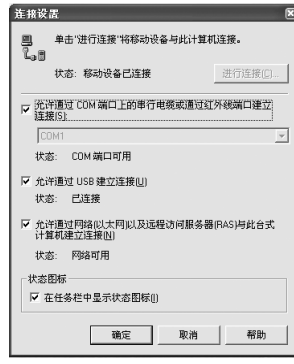

3. 点击确定。

# <span id="page-47-0"></span>■■ 将手机接到计算机上

如欲将手机接到计算机上,可以选择下列方法之一:

- 使用PC数据链接线
- 使用红外线端口
- 使用蓝牙连接
- 注意:如欲通过蓝牙连接手机与兼容计算机,计算机上需要有用于Windows XP Service Pack的蓝牙堆栈。

# 使用**USB**数据线连接

将PC数据链接线的一端接到手机的底部,另一端接到计算机上的USB端口中。

注意:必须将手机的USB模式设置为启动同步。按下开始软键,并选择设置 <sup>→</sup> 其他 <sup>→</sup> **USB**设置。如欲改变USB模式,首 先需要从计算机断开手机。

建立连接,并显示Microsoft ActiveSync窗口。自动开始 同步。

## 通过红外线端口连接

1. 将手机和计算机上的红外线端口对准。

注意:手机上必须有显示。

- 2.在主屏幕上,按下**开始**软键,并选择**微软程序 → 启动** 同步。
- 3.按下**菜单**软键,并选择**通过红外线连接…**。一旦建立 连接, Windows任务栏上显示 ( G) 。

注意: 如果计算机没有红外线端口, 可以购买USB-IrDA适配器。

# 通过蓝牙连接

- 1.在主屏幕上,按下**开始**软键。
- 2. 选择设置→ 蓝牙→ 蓝牙。
- 3. 打开蓝牙功能。详细内容,见[127](#page-128-0)页。
- 4. 按下**菜单**软键,并选择**设备**。
- 5. 按下**菜单**软键,并选择**新建**,以查找新蓝牙兼容计算 机。
- 6. 滚动选择蓝牙兼容计算机, 并按下**选择**软键, 与计算 机配对。
- 7.输入蓝牙密钥,并按下**完成**软键。该代码只用一次, 您不必记住该代码。在计算机上输入相同的代码时,配对完成。
- 8. 输入计算机显示名称, 并按下**完成**软键。
- 9. 按下**确定**软键。

# 同步信息

- 1. 把手机接到计算机上。关于连接手机和计算机的详细信息,见[46](#page-47-0)页。
- 2. 计算机上自动显示ActiveSync窗口,并开始同步。

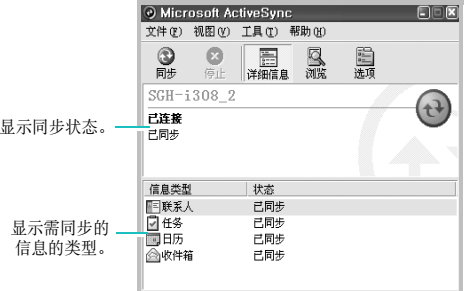

一旦同步结束,手机仍旧与计算机保持连接。如果有任何变动, ActiveSync自动开始同步。点击同步可以在任何时 候开始同步。如欲停止同步,点击停止。

从Microsoft ActiveSync窗口点击浏览, 打开手机上的文 件目录。可以迅速方便地把文件从手机复制到计算机上,反之亦然。

注意: 当将文档从手机复制到计算机上时, 可自动将文档转换为 正确的格式,反之亦然。这样可能导致丢失一些内容。如果您不想要转换文件,在计算机上的ActiveSync屏上改 变转换设置。点击**工具 → 选项... → 规则**, 选择**转换设置...**, 并且取消对"同步、复制或移动时转换文件"的选择。

如欲断开连接,断开PC数据链接线,或将手机移离红外线或蓝牙范围。

# ■ 根据需要设定同步设置

可以根据需要设定与计算机和服务器进行的同步的各种设置选项,并设置同步时间表。

注意:如欲设置同步选项,首先需要从计算机将手机断开。

## 改变同步时间表

可以将手机同步过程安排在两个单独分开的时间上。在工作时间或遇到数量更多的邮件时的其他时间,使用高峰时间表同步。在遇到数量更少的邮件时的时间使用非高峰时间表同步。在漫游时,可以人工同步,以减少漫游费。

- 1. 在手机上的**启动同步**中,按下**菜单**软键,并选择**选项** … <sup>→</sup> 移动日程安排。
- 2. 设置各选项:
	- 如欲在高峰时间定期同步, 在**在高峰时间, 同步**列表 中选择同步频率。
	- 如欲在非高峰时间定期同步, 在在非高峰时间, 同步 列表中选择同步频率。
	- 如欲在漫游时设置同步, 在漫游时, 同步列表上选择 频率。
	- 如欲每次发送电子邮件时同步,洗择发送待发项目时 同步复选框。
	- 如欲设置高峰时间的日期和小时, 按下菜单软键并选 择高峰时间。
- 3. 完成时,按下**完成**软键。

# 设置计算机同步

- 1. 在手机上的**启动同步**中,按下**菜单**软键,并选择**选项** …→ **PC**设置。
- 2. 在**连接此PC**列表上选择计算机名称。
- 3. 选择下列一项或两项:
	- 如果准备使手机与计算机按设定的间隔时间实现同步,选择使用移动日程安排与此 **PC** 同步。
	- 如果准备使手机与本计算机手动实现同步, 选择手动 同步期间与此 **PC** 同步。
- 4. 按下**菜单**软键,并选择**高级**。
- 5. 选择所用连接类型。
- 6. 完成时,按下**完成**软键。
- 7. 按下**完成**软键。
- 注意: 如欲详细了解在计算机上必须满足的条件以及如何改变同 步选项,见计算机上的ActiveSync帮助。

## 设置服务器同步

只有当贵公司正在运行Microsoft Exchange Server with Exchange ActiveSync时,才可在项目到达时自动 使信息实现同步。

注意: 也可建立连接, 以便在首次在手机和计算机之间建立协作 关系时与服务器远程实现同步。

#### 如欲设置**Exchange**服务器连接:

- 1. 在手机上的**启动同步**中,按下**菜单**软键,并选择**选项** …→ 服务器设置。
- 2.选择**连接**,并输入Microsoft Exchange用户名、密码 和域名。

如果希望设备保存密码,从而在连接时不必输入密码,选择保存密码复选框。

- 3.在**服务器名称**字段中,输入准备连接的Exchange服务 器的名称。
- 4. 选择此服务器使用**SSL**连接,可使用SSL协议访问服务器。

## 同步

- 5. 如果准备设置当接到计算机上时手机与服务器实现同步的频率,按下菜单软键并选择规则,然后选择所需选项。
- 6. 当完成时,按下**完成**软键。
- 7. 按下**完成**软键。

#### 如欲改变**Exchange**服务器同步设置

- 1. 在手机上的**启动同步**中,按下**菜单**软键,并选择**选项** … <sup>→</sup> 服务器设置。
- 2. 选择准备与服务器实现同步的信息的类型: 收件箱、 日历或联系人。
- 3. 完成下列其中一项:
	- 如欲使日历、联系人或收件箱信息实现同步, 选择与 服务器同步 **[** 信息类型 **]**。
	- 改变实现数据同步的天数。对于收件箱,还可改变需实现同步的数据量以及电子邮件最大容量。注意联系人没有同步设置选项。
- 4.完成时,按下**完成**软键。

## 如欲改变化解冲突的规则:

如果手机和服务器上的项目有变化,在同步过程中会出现冲突。

- 1. 在手机上的**启动同步**中,按下**菜单**软键,并选择**选项** … <sup>→</sup> 服务器设置。
- 2. 选择冲突,并在发生服务器同步冲突时字段中选择规 则。
- 3. 按下**完成**软键。

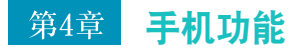

除了手机的所有标准功能 (如邮箱和通话记录)之外, 本 手机还有几种特有的拨号功能。例如,可以在通话时做记录,从联系人直接拨号以及在SIM卡和话机存储器之间轻松传送联系信息。

另外,如同传统手机一样,可以轻松地使用并浏览手机的 重要功能,并拨打电话。

# 检查是否连接

依据您准备使用手机模式这一假定设定本手机的默认设置。因此,只要您插入了SIM卡,本手机将接通服务提供商网络。

图标表示接通了手机运营商的网络。П 表示信号强度 最强,随着信号强度下降,图标中的竖条数量减少,没有竖条表示没有信号。

# ■■ 打开和关闭手机功能

可以选择关闭手机功能并在任何时候只使用PDA功能,然后在需要时打开手机功能。

注意:在许多国家,法律要求在乘坐飞机时关闭手机功能。关闭手机显示时,实际上不会关闭手机功能;必须关闭与运营商网络的无线连接。

如欲关闭手机功能:

按住手机右侧的 间,并选择**飞行模式**。屏幕状态栏中显示  $\circ$ 

如欲打开手机功能:

按住 间,并选择飞**行模式关闭**。屏幕状态栏中显示 ?~

# ■■ 进入拨号屏

开始输入号码或按下 [11、时,拨号屏打开。可以查看最 近拨打、接听和未接的电话以及包括在拨号屏上按下的号码的联系信息。

从拨号屏, 按下菜单软键, 可以拨打电话、杳找联系人, 以及查看通话信息。

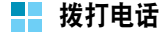

可以使用数字键盘拨打电话。

# 从拨号程序拨打电话

- 1. 在拨号屏上,使用键盘输入号码或联系人姓名。如果在通话记录或联系人中有包含您输入的内容的号码或姓名,会列出这些号码,以便您选择一个。
	- 注意: 在拼音输入模式下, 可能无法查找到某些包含多音字 的联系人条目。如欲改变拨号屏下的输入模式, 见[33](#page-34-0) 页。
- 2. 按下 [67、拨打电话。 拨号时,如果联系人中已有该号码,则显示相应姓名。当接通电话时,显示通话持续时间。在通话过程中,可以选用几个通话选项。详细内容,见[54](#page-55-0)页。
	- **注意**: 如欲在通话过程中调节音量,按下手机左侧的 [n/f], 可增大或减小音量。
- 3.如欲结束通话,按下 /@]。

# ■ 高级通话功能

可以从联系人、快速拨号和通话记录拨打电话。

# 从联系人拨打电话

- 1. 在主屏幕上,按下**联系人**软键。
- 2. 从联系人列表选择联系人,然后按下 [17]。

# 从快速拨号表拨打电话

快速拨号表是可以创建常拨号码的列表。在[56](#page-57-1)页上详细叙述关于将号码添加到快速拨号表的内容。

通过记住电话号码在快速拨号表上的位置,输入该位置号即可拨打该电话号码。

- 在主屏幕上,按住相应数字键。
- 如果号码占据位置10 或10以上,短暂按下第一个数字, 然后按住第二个数字拨号。

另外,如果未记住电话号码在快速拨号表中的位置,进入 快速拨号表:

- 1.在主屏幕上,按下**开始**软键,并选择**微软程序 → 快速** 拨号。
- 2. 在快速拨号号码列表上,滚动选择所需号码,然后按下 [ \ 或转到软键。

## 使用语音指令拨打电话

说出分配给**联系人**或SIM卡上的联系人的名字,即可拨打 电话。详细内容,见[114](#page-115-0)页。

# 从通话记录拨打电话

- 1.在主屏幕上,按下**开始**软键并选择**通话记录**。 有下列图标:
	- da 表示来电
	- 图 表示打出电话
	- 吧 表示未接电话
- 2.如欲按通话记录类型分类查看电话,按下**菜单**软键, 洗择筛洗,并从弹出列表洗择类型。
- 3.滚动选择号码,然后按下 [六]。

# 拨打国际长途电话

- 1.按住 [o=],直到显示+号为止。 +号代表国际长途接 入代码。
- 2. 输入准备拨打的完整电话号码,包括国家代号、区号和电话号码。
- 3. 按下 [へ。
- 注意:可以设定国际长途电话接入代码。在主屏幕上,按下开始 软键,选择**设置 → 电话 → 电话选项**,并在**国家/地区码**字 段中输入代号。

# 拨打紧急电话

手机提供紧急号码**120**。如果在手机网络服务区内,无论是否插入SIM卡,通常可在任何国家中使用该号码拨打紧急电话。

输入紧急号码**120**并按下 。

# 注意:

- 一些手机服务提供商可能要求插入 SIM 卡,在有些情况下还要 求输入 PIN 码。
- 在有些情况下,也可使用其它紧急号码。手机服务提供商可能在 SIM 卡上存储另外的当地紧急号码。

# 接听或拒接电话

- 按下接受软键或按下 [5], 可接听来电。
- 按下**拒绝**软键或按下 /@],可拒接电话。

注意:如果拒接电话,发出忙音。可能给您接到他人的语音信息上,这取决于网络服务提供商。

• 当手机响铃时,按下 い心 之一,可关闭铃声。

# <span id="page-55-0"></span>■■ 通话中的选项

手机提供许多可在通话过程中使用的控制功能。

# 通话保持

如果您正在用手机通话时有人给您打来电话,则弹出提示窗口。

- 1.按下**接受**软键,接听第二个电话,并保持第一个电话。
- 2.如欲在两个电话之间来回切换,按下**菜单**软键并选择 切换。
- 3. 如欲结束第二个电话,并返回第一个电话,按下**菜单** 软键并选择结束,或按下/6]。

# 设置电话会议

- 1. 保持电话, 拨打第二个电话, 并等待接通第二个电话。 另外,也可在通话过程中接听第二个来电。
- 2.按下**菜单**软键,并选择**会议**。 如果会议连接成功,拨号屏最上一行上显示 "会议" 字样。
- 3. 按下**菜单**软键并选择**保持**,保持会议电话并拨打一个 电话或接听一个电话。
- 4.按下**菜单**软键并选择**会议**,加入所有现有电话。最多 可以加入5个通话方。

在电话会议过程中如欲与一方单独通话,按下菜单软键并选择**单独对话**。当显示通话方列表时, 从中选择 一方。

#### 使用蓝牙立体声耳机接听电话:

当有来电时,按下蓝牙立体声耳机上的按钮 。

你可以使用蓝牙立体声耳机与他人进行通话。

## 如欲从蓝牙立体声耳机切换到手机:

在通话过程中,可以从蓝牙立体声耳机切换到手机。按住 න 4秒钟以上。

注意: 如欲切换回耳机,请查看随蓝牙立体声耳机提供的使用说 明书 。

# ■■ 通话相关功能

## 检查语音邮件

第一个快速拨号位置默认为语音信箱。当将SIM卡插入手机时,手机自动检测并作为默认值设置移动服务提供商的语音信箱号码。

如欲检查语音邮件,从拨号屏按住 [7@]。还可按下**开始**软 键,并选择**微软程序 → 快速拨号**。滚动选择**语音邮件**,并 按下转到软键。

注意: 可以检查并更改语音信箱号码。在主屏幕上, 按下开始软 键,选择设置 <sup>→</sup> 电话 <sup>→</sup>电话选项 <sup>→</sup> 语音信箱号码。

## 添加并传送联系人信息

输入和存储电话号码和联系人的方法有多种,拨打电话的 方法也有多种。因此,重要的是能够在用于拨打电话的程序之间传送联系人信息。

### 可以在手机中存储电话号码的地方:

- SIM卡:可以在手机和其它设备之间交换SIM卡;使用其它设备时,可以在SIM卡上创建一个或多个新联系人。
- 联系人。
- 通话记录:可以查看最近已接电话号码或未接电话。

## 为什么要传送电话号码?

- 如果在其它设备上使用SIM卡时丢失了SIM卡,在您的手机上会备份SIM卡号码。
- 如果准备向快速拨号添加电话号码,电话号码必须保存在联系人中,而不是在SIM卡上。
- 如果正在其它手机上使用您的SIM卡,您可能需要存储在您手机的联系人中的电话号码。
- 通过向联系人传送电话号码,可以创建更详细的记录。

#### 添加和传送联系人

- 1. 如欲创建联系人,见[85](#page-86-0)页。
- 2. 选择联系人,并滚动选择要传送的项目。
- 3.查看详细信息时,按下**菜单**软键。
- 4. 如欲将联系人传送到快速拨号,选择 "添加快速拨 号", 在"添加快速拨号"屏幕上, 改变联系人名称 (必要时),选择分配按键,并按下完成软键。
	- 注意: 在默认设置下, 分配按键选项会在快速拨号表中分配 下一个可用位置。如果将电话号码置于已经占用的位置,则显示确认信息,询问您是否准备覆盖设置。

如欲向SIM卡传送联系人,选择保存到**SIM**卡,输入联系人名字 (必要时), 并按下宗成软键。

# <span id="page-57-1"></span><span id="page-57-0"></span>管理快速拨号列表

可以把联系人中的常用电话号码、电子邮件地址或网页分配到快速拨号位置2至99。快速拨号表中的位置0和1分别预留给国际长途区号前缀+和语音信箱号码。

使用本应用程序,只需按住数字键,就可拨打电话号码,创建新电子邮件或访问网页。

注意: 无法为SIM卡上存储的电话号码创建快速拨号。

### 如欲在快速拨号表中添加联系人:

- 1. 在主屏幕上,按下**联系人**软键。 或者按下开始软键,并选择通信录。
- 2. 从列表选择保存在手机中的联系人。
- 3. 滚动选择电话号码、电子邮件地址或网页地址。
- 4. 按下**菜单**软键,并选择**添加快速拨号**。
- 5. 必要时,输入所需名称。
- 6. 在**分配按键**字段中,选择位置。
- 7.按下**完成**软键。

#### 如欲取消位置分配:

- 1.在主屏幕上,按下**开始**软键。
- 2. 选择微软程序 <sup>→</sup>快速拨号。
- 3. 在快速拨号列表上,选择位置号,按下**菜单**软键,并 选择删除。
- 4. 当显示确认信息时, 按下**是**软键。

# 管理通话记录

通话记录记录所有已接来电、拨出电话和未接电话, 并且 还提供所有通话的摘要信息。通话记录还可告知您通话何时开始以及持续多久。

在主屏幕上,按下开始软键并选择通话记录。显示所有通话的列表。

必要时, 按下菜单软键并选择筛选, 即可选择显示的通话 记录的类型。

通话分类如下:

- 不筛洗: 按时间顺序显示手机未接、已接和拨出的所有 电话。
- 未接来电:只显示未接听的电话。
- 已接来电:只显示打入手机的电话。
- 拨出电话:只显示从手机打出的电话。

#### 查看通话详情

- 如欲查看通话持续时间以及接到或拨打电话的时间和日期, 滚动选择准备查看的电话并按下 ◎。
- 加欲杳看联系人信息, 滚动洗择所需联系人, 按下董单 软键,并选择查找联系人。

### 使用通话记录

- 如欲使用通话记录上的联系人的电子邮件地址发送电子邮件,滚动选择所需联系人,按下菜单软键,并选择电子邮件。
- 如欲删除单个通话,滚动选择所需联系人,按下菜单软键,并选择删除。
- 如欲将选定的通话记录上的电话号码存为新联系人或添加到现有联系人中,滚动选择所需联系人,并按下保存软键。

#### 查看通话计时器

在通话记录中,可以查看通话持续时间。本选项便于估计您的使用情况。

#### 如欲查看通话计时器

在通话记录屏上,按下菜单软键,并选择查看计时器。

可以查看所有电话时间、最后一次通话时间、已接和拨出的电话的通话时间以及目前总累积时间。还可查看上次将通话时间置零的时间。

随时都可轻松地将通话计时器置零,目前总累积时间除外。在通话计时器屏幕上,按下苹单软键并选择重置计时器。

### 查看通话费用

通过该项网络功能,可以查看通话费用。可以设置最高费用,从而将通话费用限制在一定数量的收费单位或货币单位内。当最高费用有效时,只有当不超过预设最高费用时,才可拨打电话。

可能无法查看通话费用,这取决于SIM卡。如欲了解详细情况,请与服务提供商联系。

#### 如欲查看通话费用:

1.在通话记录屏上,按下**菜单**软键,并选择**通话费用**。

#### 2. 选择所需选项。

- 上次通话费用: 显示上次通话时发生的费用。
- 费用总计:显示自上一次计费器置零时起所有通话的费用总和。如果通话的总费用超过了用设定最高费 用选项设定的最高费用。您将不能再拨打任何电话,直到您将计费器置零。
- 最高费用: 显示通过设定最高费用选项设定的最高费 用。
- 计费器置零:可以将计费器置零。在置零前,必须首先输入您的 PIN2 码。
- 设定最高费用:可以输入允许用于通话的最高费用。完成后,必须输入您的 PIN2 码。
- 价格 / 币种: 用于设定一个费用的货币单位, 该单 位将用于计算您的通话费用。完成后,必须输入您的 PIN2 码。
- 3.完成时,按下**完成**软键。

# 根据需要设定手机功能

可以根据个人需要设定手机设置、使用的服务以及连接的网络。

## 通话选项

可以根据需要设定与通话功能相关的设置,如应答选项、语音信箱号码、短信息服务号码以及国家代号和区号。

- 1.在主屏幕上,按下**开始**软键。
- 2. 选择设置 <sup>→</sup>电话 <sup>→</sup>电话选项。
- 3. 在各字段中选择所需选项。
	- 任意键应答:当选中本项时,按下除 、 、 ▽ 和侧键以外的任意键即可接听来电。
	- 显示 **SIM** 卡联系人:当选中本项时,联系人列表上 显示 SIM 卡上存储的联系人。
	- 语音信箱号码 / 短消息服务中心:当把 SIM 卡插入 手机时,手机自动检测并按默认值设置语音信箱号码和短消息服务中心号码。可以改变这些号码。
	- 国家 / 地区码 / 区号:可以输入国家代码或区号。

4. 完成时,按下**完成**软键。

# 服务指示灯

可以改变服务指示灯颜色,以表示服务状态。

- 1.在主屏幕上,按下**开始**软键。
- 2. 选择设置 <sup>→</sup>电话 <sup>→</sup>其他 <sup>→</sup> 服务指示灯。
- 3.选择颜色,并按下**完成**软键。 如果不想使用服务指示灯,选择关闭。

## 提示音

可以根据需要设定手机的其它提示音。

- 1.在主屏幕上,按下**开始**软键。
- 2. 选择设置 <sup>→</sup> 电话 <sup>→</sup> 其他 <sup>→</sup> 其它提示音。
- 3. 在各字段中选择所需选项。
	- 连接音: 可以设置当接通电话时手机是否发出提示 音。
	- 分钟提示音: 可以设置手机通话时是否每分钟发出提 示音。
- 4. 完成时,按下**完成**软键。

# 本机号码

当拨打电话时,您的电话号码可以显示或不显示在被叫人的手机上。您可以允许或不允许显示主叫号码。该功能根据网络服务商而定。

注意: 一些网络可能不允许您改变本设置。

1. 在主屏幕上,按下**开始**软键。

- 2. 选择设置 <sup>→</sup> 电话 <sup>→</sup> 本机号码。
- 3. 在**提供本机号码给**字段中,选择无,可隐藏主叫号码, 武者选择**所有人**,可以向所有人显示主叫号码。如果 准备只向联系人中存储的联系人显示您的主叫号码,选择仅我的联系人。
- 4. 按下**完成**软键。

# 网络设置

可以将手机设置为当您在服务区以外漫游时自动选择网络或手动选择网络。

## 搜索网络

1.在主屏幕上,按下**开始**软键并选择**设置 → 电话 → 网** 络。

在当前网络字段中显示当前网络。

2.按下**菜单**软键,并选择**查找网络**(取回设置可能需要 数分钟)。

注意:当手机没有网络服务时,可以启用本功能。

3. 按下**完成**软键。

#### 选择网络

- 1.在主屏幕上,按下**开始**软键并选择**设置 → 电话 → 网** 络。
- 2.在**网络选择**字段中选择**自动或手动**(当选择**手动**时, 取回设置可能需要几分钟)。
- 3.如果选择**手动**,按下**菜单**软键,并选择**网络选择**。选 择所需网络。连接到所选网络。

如果诜择自动, 诜择优先网络。见[61](#page-62-0)页。

4. 按下**完成**软键。

## <span id="page-62-0"></span>设置优先网络

- 1.在主屏幕上,按下**开始**软键并选择**设置 → 电话→ 网** 络。
- 2.按下**菜单**软键并选择**首选网络**。(取回设置可能需要几 分钟)。
- 3.选择网络,并按下**菜单**软键并选择**上移**或**下移**,从而 重新排列网络使用优先顺序。
- 4. 按下**完成**软键。
	- 注意:如果有许多服务提供商向您提供服务,启用本功能,可选择收费较低的网络。

### 呼叫限制

该网络服务能使您对来电或打出的电话加以限制。

#### 如欲启用或取消呼叫限制:

- 1.在主屏幕上,按下**开始**软键。
- 2.选择**设置 → 电话 → 限制通话** (取回设置可能需要几 分钟)。
- 3. 选择准备限制的呼叫类型并按下完成软键。
- 4. 可以选择下列选项来限制呼叫:
	- 听有由话· 不可拨打或接收电话。
	- 漫游时: 在归属服务区以外使用手机时不能接收电 话。
	- 关闭: 取消呼叫限制, 可以正常拨打或接收电话。
- •国际(本国除外):在国外时,只能向所在国和本国 3. 从下列条件中选择呼叫转移选项: 拨打电话。
- 国际电话:不能拨打国际长途电话。
- 5. 输入服务提供商提供的限制密码,并按下**完成**软键。

#### 如欲更改限制密码:

可以设置并更改服务提供商提供的呼叫限制密码。

1. 在主屏幕上, 按下开始软键。

- 2. 选择设置 <sup>→</sup> 其他 <sup>→</sup> 安全 <sup>→</sup> 呼叫限制密码。
- 3. 输入旧密码, 然后输入新密码, 再次输入确认密码。 4. 按下**完成**软键。

## 呼叫转移

这项网络服务能将来电转移到您指定的另一台话机上。

#### 如欲启用或取消呼叫转移:

- 1. 在主屏幕上,按下**开始**软键。
- 2.选择**设置 → 电话 → 呼叫转移** (取回设置可能需要几 分钟)。
- - 无条件:全部来电都转移。
	- 无应答: 无人应答来电, 则来电转移。
	- 忙碌: 如果您正在与其他人通电话, 则来电转移。
	- 不可用: 当手机关机或您在您的网络服务区以外时, 则来电转移。
- 4.选择**启用呼叫转移**复选框。
- 5. 输入需要呼叫转移到的电话号码。
- 6. 按下**完成**软键。

## 呼叫等待

该项网络服务允许您在通话过程中接听另一个电话。通过 取消提供呼叫等待通知,可关闭本选项。

#### 如欲启用或取消呼叫等待:

- 1. 在主屏幕上,按下**开始**软键。
- 2.选择**设置 → 电话 → 呼叫等待** (取回设置可能需要几 分钟)。

3.选择或取消**提供呼叫等待通知**。

一旦启用呼叫等待服务,当在通话过程中有第二个来电时,您会接收到提示音。

4. 按下**完成**软键。

## 频段选择

手机拨打和接收电话时,必须在其中一个可用网络上登录。您的手机可以处理混合GSM 900/1800或PCS 1900 网络。

在国内,您可以使用手机的默认频段。当您出国时,您必须记住改为合适的频段。

- 1.在主屏幕上,按下**开始**软键。
- 2. 选择设置 <sup>→</sup> 电话 <sup>→</sup> 频段选择。

3. 在**频段选择**字段中选择合适的频段。

4. 按下**完成**软键。

- 5. 如果显示确认屏,按下**是**软键确认选择。
- 6. 按下**确定**软键。

# 固定拨号

当选用本选项时,可限定手机向外拨出的电话号码。您仅能拨打存储在固定拨号号码列表上的电话号码或者以列表上的号码为开头的电话号码。

#### 如欲启用固定拨号功能:

- 1.在主屏幕上,按下**开始**软键。
- 2. 选择设置 <sup>→</sup> 电话 <sup>→</sup> 固定拨号。
- 3.选择**启用固定拨号**复选框,并按下**完成**软键。
- 4.输入PIN2码并按下**完成**软键。

## 如欲在固定拨号号码列表中添加新号码:

- 1.在固定拨号屏上,按下**菜单**软键,并选择**编辑号码**。
- 2. 按下**菜单**软键,并选择**添加**。
- 3. 输入电话号码并按下**完成**软键。
- 4.重复第2和3步,输入更多号码。
- 5. 按下**完成**软键。
- 6.输入PIN2码并按下**完成**软键。

#### 第5章 信息、互联网和信使

# 信息

在信息中,可以编写、发送、接收、查看、编辑和组织:

- 短信息 (SMS)
- 彩信 (MMS)
- 电子邮件

还可从WAP服务器接收和存储WAP短信。

加欲转到信息, 在主屏幕上, 按下开始软键并选择信息。

# 短信息

通过短信息服务 (SMS)发送和接收文本信息。信息中允 许的最大字符数量随正在使用的语言而异。当输入的字符超过限定数量时,手机将自动拆分信息。

### 创建和发送短信息

- 1.在信息主屏上,选择**信息**。
- 2.按下**新建**软键,并选择**短信息**。
- 3. 在**收件人**字段中,输入一个或多个收件人的电话号码, 用分号隔开电话号码。或者按下菜单软键并选择插入联系人, 从联系人列表 查找电话号码。
- 4. 按下键,并编写信息。如欲输入预置或常用信息,按下菜单软键,选择插入 堂用短语,并选择信息。
- 5. 当完成信息时, 按下发送软键。

如果准备以后发送信息, 按下菜单软键并选择延迟消 息。信息自动存入草稿箱。

#### 注意:

- .<br>● 如欲取消编写信息, 按下**菜单**软键, 选择 "取消撰写", 并按 下是软键。
- 如果想知道是否把信息发送给了收件人,按下菜单软键,选择消息选项 <sup>→</sup> 要求获得消息送达通知。

#### 查看信息

当收到新短信息时, 主屏幕上显示 ⊠ 图标, 新信息存到 收件箱中。按下消息软键,打开信息。

进入信息文件夹,也可查看收到、已发、编写但未发的信息。

#### 如欲打开信息文件夹:

在信息屏上, 按下藁单软键并选择文件夹。下列默认文件 夹显示:

- 草稿:存储未发送的草稿信息。
- **发件箱:** 储存发送失败和正在发送的信息。
- 收件箱:包含收到的短信息、 WAP短信和小区信息。 关于小区信息的详细内容, 见[66](#page-67-0)页。
- 已发送的邮件:存储已发信息。
- 已删除的邮件:包含在手机上删除的信息。

如欲查看所有信息文件夹, 按下菜单软键并选择显示所有 文件夹。

加欲清除特定文件夹中的信息, 滚动选择文件夹, 按下董 单软键,并选择清除移动信息。

#### 如欲查看信息:

- 1. 打开所需信息文件夹。首先显示最近接收到的信息。
- 2. 选择要查看的信息。
- 3. 按下左键或右键,查看其他信息。

当接收WAP短信时,该信息存于收件箱中,并且标有。 图标。如欲查看WAP短信,从信息列表选择所需信息。如欲访问信息中规定的URL,按下是软键。

#### 使用短信息选项:

查看短信息时,按下菜单软键,可以选用下列选项。可用选项取决于打开的文件夹。

- 删除:删除信息。
- 全部答复:回复发信人。
- 转发:把信息内容复制到编辑器,以便把信息转发给他人。
- 保存为联系人: 可以把发信人的电话号码复制到联系 人目录。选择是否准备创建新联系人或将电话号码添加到现有联系人中。

#### 信息、互联网和信使

- 移动: 可以把信息移到其它文件夹。
- 标记为未读/标记为已读:可以对未读或已读信息做 标记。

按下答复软键,可发送回复信息。

注意:可以改变用于查看信息的默认设置。在信息列表上,按下**菜单**软键并选择**选项 → 显示**。可以选择列表上是否显示信 息日期和时间,并设置信息排序方法。

#### 将签名插入短信息

可以指定在发送的短信息中自动插入签名。

- 1.在信息列表上,按下**菜单**软键,并选择**选项 → 签名**。
- 2.从**选择帐户**字段选择**信息**。
- 3.选择**此帐户使用签名**复选框。

如果洗择答复和转发时包括复洗框, 则当回复或转发 信息时在每条短信息中插入签名 。

- 4.在签名字段中输入签名,并按下**完成**软键。
- 5. 按下**完成**软键。

## <span id="page-67-0"></span>配置小区信道

手机可以接收服务提供商提供发送的各种各样的短信息,如新闻、天气预报、交通、娱乐等等。如欲接收小区信息,您必须选用频道。

1.在主屏幕上,按下**开始**软键。

#### 2. 选择设置→ 电话→ 频道。

- 3. 设置各选项:
	- 启用频道: 洗择可以接收小区信息。
	- 接收频道列表: 洗择从网络接收所有可用频道的列 表。

如欲手动设置频道列表,按下菜单软键并选择编辑**频道**。在编辑频道屏幕上,按下**菜单**软键并选择**添** 加,可添加新频道。还可单独启用或禁用频道。

- 语言:选择显示小区信息的首选语言。
- 4. 按下**完成**软键。

#### 查看**SIM**卡上的信息

有时, SIM卡上可存储短信息,这取决于短信息规格。需 要将信息复制到手机上的文件夹后,才可查看SIM卡上存储的信息。

- 1.在信息列表上,按下**菜单**软键,并选择**选项 → 导入 SIM**卡消息。
- 2. 按下**完成**软键。

将短信息从SIM卡复制到选定帐户的收件箱中。

# 彩信

可以发送或接收彩信 (MMS)。除了熟悉的短信息的文本 内容以外,彩信可以包含图片、视频片段、声音片段和超过一页的上述各项的组合。

彩信还支持电子邮件地址,所以可以从手机向电子邮件地址发送信息。

#### 创建并发送彩信

- 1. 在信息主屏上,选择**信息**。
- 2. 按下**新建**软键,并选择**彩信**。

3. 输入电话号码或地址。可以向一个以上收件人发送信息,用分号隔开收件人。

通过按下**菜单**软键并选择**添加收件人 → 联系人或近期** 记录,可从联系人或最近拨打的号码列表中选择号码 或地址。

- 4. 按下键并输入文本。
- 5. 如欲添加项目,按下**菜单**软键并选择**添加条目**。
- 6. 选择文件类型,并添加所需项目。也可按下菜单软键,并选择拍摄、录制或录制语音,拍摄新照片、录制新视频片段或录制新语音记录。
- 7. 按下**菜单**软键,可选用下列选项:
	- 预览: 显示编写的彩信。
	- 添加收件人:可以添加收件人。
	- 添加题目: 可以输入信息主题。
	- 编辑条目:可以编辑添加的项目。
	- 添加条目: 可以添加项目。
	- 插入:可以插入彩信模板、我的文本、联系人、书签或约会。
	- 编辑页:可以添加页或改变文本样式。

#### 信息、互联网和信使

- 彩信选项:可以改变信息选项。见[69](#page-70-0)页。
- 存储到:在草稿箱或模板文件夹中储存信息。
- 取消编辑:取消编写的信息。
- 8.当编写完信息时,按下**发送**软键。
- 注意: 如欲取消编写信息, 按下菜单软键, 洗择取消编辑, 并按 下是软键。

#### 查看信息

进入信息文件夹可以查看收到、发送和未发送但已存储的彩信。

### 如欲打开信息文件夹:

在信息屏上, 按下苹单软键, 并洗择立件事。 显示下列默认文件夹:

- 草稿:存储未发送的草稿信息。
- 发件箱:临时存储发送失败或待发的信息。
- 收件箱:包含收到的信息。
- 已发送的邮件:存储已发信息。
- 已删除的邮件:包含在手机上删除的信息。

### 如欲查看信息:

- 1. 打开所需信息文件夹。
- 2. 选择要查看的信息。

查看信息时,选用下列选项:

- 如欲播放信息,按下播放软键。
- 如欲查看前一页,按下左键。
- 如欲查看下一页,按下右键。
- 如欲在信息中访问添加的项目, 按下 ◎ 。

#### 使用信息选项:

按下菜单软键,也可选用下列选项。可用选项取决于打开的文件夹的类型。

- 回复:可以回复发件人或全部。
- 转发:可以把信息转发给他人。
- 储存:可以把信息中的媒体条目 (如图片、声音或 录像)存储,或把信息存到彩信模板。
- 删除:删除信息。把信息移到已删除的邮件文件夹。
- 存储到联系人:可以在联系人目录中储存发信人的地址。
- 彩信选项:可以改变彩信设置。详细内容,见[69](#page-70-0)页。
- 属性: 显示信息属性。
- 回叫:拨打发信人的电话号码。

## <span id="page-70-0"></span>配置彩信设置

可以改变默认彩信设置。当编写或查看彩信时,按下摹单 **软键并选择彩信选项。** 

- **发送选项:**可以改变彩信发送设置。
	- 优先权:可以选择信息的优先级。
	- 有效期:可以选择发送信息后信息在信息中心中存储的时间长短。
	- 发送时间:可以选择发送信息之前的延期时间。
	- 信息容量·可以选择信息最大容量。
	- 发送报告:当选用本选项时,网络通知您是否送达信息。
	- 进取报告 · 当洗用本洗项时, 手机随信息一起发送回 复请求信息。
- 接收洗项: 可以改变彩信接收设置。 本地网络:设置在归属网络中时如何从服务器取回新信息。
- 网络漫游:设置在另一网络中漫游时如何从服务器取 回新信息。
- 发送报告:当选用本选项时,当您收到信息时网络通知发送者。
- **读取报告:** 当洗用本洗项时, 手机向发送者发送读取 报告。

拒绝匿名:选择拒收没有来电显示的信息。

• 彩信设定:可以设置并启用彩信设定模式,彩信设定模式是设置发送或接收彩信所需的彩信参数。

如欲启用设定模式,从设定模式列表选择设定模式。

- 如欲编辑设定模式,选择设定模式,按下菜单软键并 洗择编辑。改变下列洗项:
- 彩信设定:输入设定模式的名称。
- **MMSC**:输入彩信中心的URL地址。
- 数据连接: 选择连接彩信中心、网关或代理服务器的 媒介。
- 网关: 洗择连接彩信中心的网关。
- **IP**地址:输入网关的IP地址。
- 端口·输入网关的端口号。
- **编码:**选择编码类型,以便发送信息。

#### 信息、互联网和信使

• 建立模式:可以选择彩信建立模式。

自选:在添加并发送文件时,可以不受任何限制地使用所有文件格式。

限制:不能添加彩信不支持的文件格式,如IMY、WAV、 MP3 或PNG。

警告: 如果您试图添加彩信不支持的文件, 手机会提 示您收信人可能不能接收该文件。

• **CSD**数据通话类型:选择传送电路交换数据 (CSD) 呼叫所用的数据通话类型。选择**ISDN**,可使用数字连接,并且建立连接的速度比模拟方法更快。

# 电子邮件

可以采用下列方法之一发送和接收电子邮件。

- 与计算机上的Microsoft Exchange 或Microsoft Outlook之间实现电子邮件的同步。
- 通过互联网服务提供商 (ISP)或网络直接连接电子邮 件服务器,即可发送和接收电子邮件。

# 实现电子邮件的同步

使用**Outlook**电子邮件,通过与计算机上的Microsoft Exchange 或Microsoft Outlook之间实现电子邮件的同步,可以发送和接收电子邮件。

在通常的同步过程中,即可对电子邮件同步。需要在 **ActiveSync**中启用收件箱同步功能。关于启用收件箱同 步功能的信息,见计算机上的 "ActiveSync帮助"。

# 在同步过程中

- 从计算机上的Exchange 或Outlook邮件文件夹把信息复制到手机上的信息中的**Outlook**电子邮件文件夹。在默认设置下,只接收三天的信息,并且每条信息只接收头100行。
- 将手机上的**发件箱**中的电子邮件传送到Exchange或 Outlook,然后从这些程序发送。
- 必须在计算机上的**ActiveSync**中选择文件夹中的电 子邮件,以便传送电子邮件。

# 直接连接电子邮件服务器

通过连接电子邮件服务器,即可发送和接收电子邮件。需要设置与网络或ISP的远程连接以及与电子邮件服务器的连接。

当连接电子邮件服务器时, 将新信息下载到手机的**收件箱** 文件夹。发送手机的发件箱文件夹中的信息,已经从服务 器上删除的电子邮件,在手机的**收件箱**中也会被删除 。把 从电子邮件服务器直接接收的信息链接到电子邮件服务器 上,而不是计算机上。
#### 创建电子邮件帐户

需要创建用于取回和发送电子邮件的新帐户。

### 如欲创建新帐户:

- 1. 从信息主屏幕,选择**Outlook**电子邮件。
- 2.按下**菜单**软键,并选择**选项 → 帐户设置**。
- 3. 按下**菜单**软键,并选择**新建**。
- 4. 输入您的姓名和电子邮件地址。如果准备从互联网自动设置帐户, 选择试图从 **Internet**获取电子邮件设置。
- 5.按下下一步软键。
- 6. 输入用户信息,如**用户名、密码和域 (如果需要)**。 如果准备存储密码,选择保存密码复选框。
- 7.按下**下一步**软键。
- 8. 选择电子邮件服务器类型:**POP3** 和**IMAP4**,输入帐户名, 并洗择网络类刑。
- 9.按下**下一步**软键。
- 10.输入服务器信息,如接收邮件服务器和发送邮件服务器。

加果准备设置发送服务器,应用来要发出发展发展。

11.按下下一步软键。

12.设置电子邮件下载选项。

可以选择接收电子邮件的持续天数,并设置准备下载的电子邮件的最大数据容量。

#### 13.按下下一步软键。

14.选择手机隔多久自动连接到服务器上,并检查发来的电子邮件。

15.按下下一步软键。

16.完成时,按下完成软键。

#### 信息、互联网和信使

#### 直接连接电子邮件服务器时文件夹的状态

创建的文件夹的状态取决于是使用POP3还是使用IMAP4。

- 如果使用POP3,并把电子邮件移到创建的文件夹中,手机上的信息和邮件服务器上的信息副本之间的链接断开。下次连接时,信息从手机收件箱遗失,并从服 务器删除信息。这样,可防止有重复的信息副本,但是这也意味着您不能再访问移到从手机之外的任何地方创建的文件夹的信息。
- 如果使用IMAP4,在服务器上对创建的文件夹和移动的电子邮件做镜像处理。因此,在任何时候从手机或计算机连接邮件服务器时,都向您提供信息,无论何时连接电子邮件服务器,都会对文件夹进行同步; 连 接时创建新文件夹、重命名或删除文件夹。

#### 创建电子邮件

- 1. 在信息主屏幕上,选择发送所用电子邮件帐户。
- 2. 按下**新建**软键。
- 3. 在**收件人**和抄送字段中,输入一个或多个收件人的电 子邮件地址,用分号隔开邮件地址。

按下菜单软键并选择插入联系人。即可从联系人列表提取地址。

- 4.在**主题**字段中,输入电子邮件的主题,并按下键。
- 5. 编写电子邮件。

如欲输入预设或常用句子, 按下菜单软键, 选择插入 常用短语。并选择句子。

按下菜单软键,并选择插入录音,即可录制语音记录, 作为附件。按下**录音**软键,开始录制。

- 6. 完成信息时,按下发送软键。 如果准备以后发送电子邮件,按下菜单软键,并选择延迟消息。信息自动存入草稿中。
- 7.按下**菜单**软键,并选择**发送/接收**。
	- 注意: 如果想知道是否发送电子邮件, 按下菜单软键, 选择 消息选项,并选择要求获得消息送达通知复选框。

#### 查看电子邮件

接收新电子邮件,主屏幕上显示 [X] 图标,并在**收件箱**中 存储新信息。

进入信息文件夹,也可查看收到、已发、编写但未发送的信息。

### 打开信息文件夹

在信息主屏幕上, 选择所需电子邮件帐户, 按下**菜单**软 键 并洗择立件夹。

显示下列默认文件夹:

- 草稿:存储未发送的草稿邮件。
- **发件箱**: 存储待发邮件或发送失败的邮件。
- 收件箱: 包含收到的邮件。
- 已发送的邮件:存储已发邮件。
- 已删除的邮件:包含在手机上删除的邮件。
- 注意: 当首先对电子邮件进行同步时, 把垃圾邮件文件夹从计算 机上的Microsoft Outlook复制到手机上的**Outlook**电子邮件。下次实现同步时,依据在计算机上的Microsoft Outlook中设定的垃圾邮件选项,将判定为垃圾邮件的电子邮件存入拉圾邮件立件夹。

如欲查看选定的帐户中的所有信息文件夹内容, 按下**菜单** 软键并选择显示所有文件夹。

#### 如欲查看电子邮件:

- 1. 在信息主屏幕上,选择接收电子邮件所用电子邮件帐户。
- 2.按下**菜单**软键,并选择**发送/接收**。

手机连接电子邮件服务器,并接收发来的电子邮件或发送发件箱中的电子邮件。

- 3. 选择准备查看的信息。
- 4. 按下左键或右键,可查看其他信息。

#### 使用电子邮件选项:

查看信息时,按下菜单软键,可以选用下列选项。可用选项取决于打开的文件夹。

- 删除:删除信息。
- 全部答复:向发信人和全部收件人发送回复信息。
- 转发:把信息转发给他人。
- 保存为联系人:可以把发信人的电子邮件地址储存到联系人目录。
- 移动:可以把信息移到其它文件夹。

#### 信息、互联网和信使

- 标记为未读/标记为已读:可以把信息状态改为已读或 未读。
- 标记下载:可以对信息做标记,以便从电子邮件服务器下载完整内容。详细内容,见[74](#page-75-0)页。
- 选项:可以选择阅读信息所用语言。
- 发送**/**接收:发送或接收电子邮件。

### <span id="page-75-0"></span>下载完整信息

当连接电子邮件服务器或与计算机实现同步时,在默认设置下,接收每条新信息的头0.5KB。信息大小包括附件。原始信息和附件仍旧在电子邮件服务器或计算机上。设置帐户时,可以改变接收信息的大小。

您可以标出准备在下一次实现同步期间或电子邮件服务器连接期间完整取回的信息。在信息列表上,选择准备取回完整内容的信息。按下菜单软键并选择标记下载。收件箱中标记的信息前有 区》图标。

## 设置下载选项

在设置帐户或选择同步选项时,设定下载首选项。可以在任何时候改变首选项:

- 使用**ActiveSync**选项改变收件箱同步选项。详细内 容,见 "ActiveSync帮助"。
- 在手机上的收件箱中改变电子邮件服务器直接连接选项。按下**菜单**软键并选择**选项 → 帐户设置**。选择所需 帐户并改变设置。

### 查看电子邮件附件

在信息列表上,带有附件的信息显示有 @g 图标。从列表 打开信息。在信息中,附件在信息最下一行上显示为超级链接表。

如欲下载附件,在打开的信息中选择附件。下次实现同步或连接到电子邮件服务器上,以及发送或接收电子邮件时下载附件。

如欲查看附件,在打开的信息中选择附件。可以使用文件浏览器应用程序查看附件。

## 将签名插入电子邮件

可以指定签名自动插入到发送的电子邮件中。

## 如欲指定签名:

- 1. 在信息接收主屏上,选择所需电子邮件帐户。
- 2.按下**菜单**软键,并选择**选项 → 签名**。
- 3.从**选择帐户**字段选择准备指定的帐户。
- 4.选择**此帐户使用签名**复选框。
- 5. 如欲在回复或转发信息时在每个电子邮件中插入签名,选择答复和转发时包括复选框。
- 6. 在签名字段中输入签名,并按下**完成**软键。
- 7.按下**完成**软键。

## ■■ 互联网浏览器

使用Microsoft ® Pocket Internet Explorer查看Web HTML、 cHTML 和WAP页面。连接互联网服务提供商(ISP)或网络,即可浏览Web。为此,需要如[130](#page-131-0)页所述首先创建连接。

当连接到ISP或网络上时,还可从互联网下载文件和程序。

## 打开互联网浏览器

在主屏幕上,按下**开始**软键,并选择**微软程序 → 互联网浏** 览器。

## 浏览互联网

如欲连接并开始浏览,进行下列一项:

- 按下菜单软键,并选择地址栏。输入准备访问的网址。
- 在地址栏屏幕上,选择查看历史记录, 打开最后访问 的页面的列表。
- 从任何网页, 按下收藏夹软键, 滚动选择准备杳看的 页面。

#### 信息、互联网和信使

如欲打开选定的网页, 按下转到软键。 连接时,浏览器右上角显示 图标。

## 互联网浏览器导航

下表有助于轻松浏览互联网:

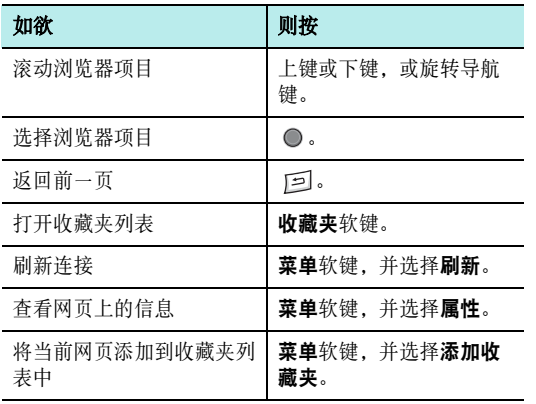

## 使用收藏夹列表

使用互联网浏览器时,可以存储收藏链接,然后轻松使用链接。对链接进行分类,可以更快速地查到链接。

## 将网页添加到收藏夹列表

- 1. 进入准备添加的页面, 并按下**菜单**软键, 并选择**添加** 收藏夹。
- 2. 输入收藏链接的名称和连接的地址 (**URL**)。
- 3. 从文件夹字段选择文件夹, 在该类型下存储收藏链接。 也可创建新文件夹。
- 4. 按下添加软键。

## 通过收藏夹列表打开链接

- 1.在Internet Explorer屏上,按下**收藏夹**软键。
- 2. 滚动选择准备使用的链接。如果所需链接在特定文件夹中,打开文件夹并滚动选择链接。
- 3. 按下**转到**软键。

#### 管理收藏夹类型

可以创建用于存储收藏的网页的新文件夹,并编辑或删除创建的文件夹。

在Internet Explorer屏上, 按下收藏夹软键。

在收藏夹屏上, 按下董单软键, 并选择添加文件夹, 可创 建新文件夹。

或滚动选择文件夹,按下**菜单**软键,并选择**编辑**或**删除**, 可编辑或删除选定的文件夹。

## 删除收藏链接

- 1. 在收藏夹屏上,滚动选择准备删除的链接。如果所需链接在特定文件夹中,打开文件夹,并滚动选择链接。
- 2. 按下**菜单**软键,并选择**删除**。
- 3.按下**是**软键,确认删除。

## 改变互联网浏览器选项

可以根据需要设定Web浏览选项,改变连接设置并清除存储器。在Internet Explorer屏上, 按下菜单软键, 并选 择选项。

可以选用下列选项:

- 常规:可以选择是否显示网页上的图片或播放网页上的声音,当从安全的网页移到不安全的网页上时查看警**告,**或允许或禁止接收和发送cookies。也可选择所用 语言。
- 连接: 可以选择网络, 以便连接Internet Explorer。 如果选择自动检测设置复选框,手机自动检测服务提 供商提供的网络设置。
- 内存: 可以检查Internet Explorer当前所用存储容 量。如欲清除内容, 滚动选择存储类型并按下**清除**软 键。

## **WAP** 浏览器

使用**WAP**浏览器,可以在手机上浏览服务提供商预设的WAP服务和其它WAP (无线应用协议)网站。

## 连接**WAP**网站

1. 在主屏幕上, 按住 [@] 键。

- 2. 如欲连接并开始浏览,进行下列一项:
	- 按下菜单软键,并选择主页,浏览服务提供商主页。
	- 按下书签软键, 选择包含所需WAP网站的种类, 然 后选择WAP网站。
	- 按下菜单软键并选择转到。输入要访问的WAP网站的地址,并按下转到软键。
- 3. 浏览WAP页面时,可以选用下列选项:

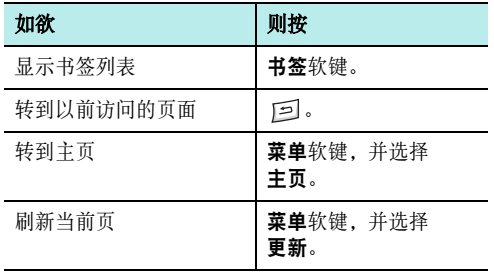

## 使用书签列表

可以存储收藏的WAP网站,然后轻松进入网站。对网站分类,可以更快速地查找网站。

### 在书签列表上添加**URL**

- 1. 在WAP浏览器屏上, 按下**菜单**软键, 并选择**添加到书** 签。
- 2.输入收藏网站的**名字**和网站的**网址**。如果未曾创建过 种类,请先创建新种类。
- 3. 选择种类,在该种类下存储收藏网站。 挤下蕈单软键并洗择新的种类,也可创建新种类。
- 4. 按下**完成**软键。

## 通过书签列表打开页面

- 1. 在WAP浏览器屏上, 按下**书签**软键。 显示种类列表。
- 2.从列表滚动选择种类,并按下**打开**软键。
- 3. 滚动选择所需WAP网站, 并按下**转到**软键。

#### 管理书签种类

可以创建用于存储收藏WAP网站的新种类,并编辑或删除创建的种类。

- 1. 在WAP浏览器屏上,按下**书签**软键。
- 2. 按下**菜单**软键,并选择**新的**,可创建新种类。 或者滚动选择所需种类, 按下菜单软键, 然后选择删 除或重命名,可编辑选定的种类。

### 删除书签项目

- 1.在种类屏上,从列表滚动选择种类,并按下**打开**软键。
- 2. 滚动选择要删除的WAP网站, 并按下**菜单**软键并选择 删除。
- 3.按下**是**软键,确认删除。

## 使用历史

历史记录表记录访问的所有WAP网站。

### 如欲查看历史记录:

- 1. 在WAP浏览器屏上,按下**菜单**软键并选择**历史**。 历史屏显示之前访问的URL。
- 2. 如欲在历史中打开页面,滚动选择页面并按下**转到**软 键。

#### 如欲清除历史:

- 1.从历史列表,按下**菜单**软键,并选择**清理历史记录**。
- 2.按下**是**软键。清除历史记录列表上的所有条目。

## 设置**WAP**选项

可以选用WAP浏览器选项,按下菜单软键并选择选项。

• 设定: 定制WAP浏览器设置 。

设定:检查当前的WAP连接设置。还可将选定的设定模式设为现用设定模式或编辑选定的设定模式。

数据通话类型: 洗择传送电路交换数据 (CSD) 呼叫 所用的数据呼叫类型。选择**ISDN**,可使用数字连接,并且建立连接的速度比模拟方法更快。

启动时载入主页: 将WAP浏览器设为在启动时装载主 页。

#### 信息、互联网和信使

**• 缓存/Cookie**: 为了更快地下载, 可以缓存查看的页 面, Cookie存储与会话相关的信息。可以选择启用或禁用缓存或cookie。

按下**菜单**软键并选择**清理高速缓冲存储器**或**清除 Cookie**,可以清除缓存和cookie中存储的信息。

• 设为主页:可以改变WAP浏览器的启动主页。进入所需页面,并选择本选项。

# **MSN Messenger**

手机上的MSN® Messenger是即时通信程序, 通过该程 序可以:

- 查看谁在线。
- 发送和接收即时信息。
- 存储即时信息谈话内容及成组联系人。

如欲使用**MSN Messenger**,必须有Microsoft Passport帐户、 Hotmail帐户或Microsoft Exchange 电子邮件帐户。如果有Hotmail<sup>®</sup>或MSN帐户,就已经有 Passport。一旦获得Microsoft Passport 或Microsoft Exchange帐户,就可以随时设置帐户。

## 注意:

- 在 http://www.passport.com 登录 Microsoft Passport 帐户。在 http://www.hotmail.com 获得免费的 Microsoft Hotmail 电子邮件地址。
- 如果手机上的时间和日期与当前时间和日期不相符,就不能使用 MSN Messenger 服务。

## 如欲打开**MSN Messenger**:

在主屏幕上,按下开始软键并选择微软程序 <sup>→</sup>**MSN Messenger**。

## 设置

必须设置使用的即时通信帐户,才可以连接。对于MSN Messenger服务,必须输入Microsoft Passport 或Hotmail帐户。对于Exchange即时通信,必须输入 Exchange帐户。

### 如欲设置帐户并登录:

- 1.在MSN Messenger主屏上,按下**选项**软键并选择 **Passport**帐户。
- 2.输入Microsoft Passport或Hotmail帐户的**登录名**和 密码。
- 3.如欲登录,在MSN Messenger主屏上按下**登录**软键, 并输入电子邮件地址和密码。
- 4. 按下**登录**软键。

## 处理联系人

MSN Messenger屏即刻显示所有 Messenger联系人, Messenger联系人分联机和未联机两类。从本视图,连接 时,可以开始聊天。

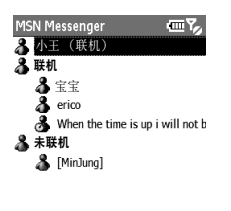

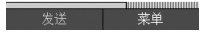

- 如欲添加联系人,按下菜单软键,并选择添加联系人。
- 如欲删除联系人,按下菜单软键,并选择删除联系人。
- 如欲查看联系人属性,按下菜单软键并选择属性。
- 如欲阻止联系人与您聊天, 按下**菜单**软键并选择阳止。

## 与联系人聊天

- 1. 如欲打开聊天窗口,滚动选择准备聊天的联系人。
- 2. 按下**菜单**软键,并选择**发送消息**。
- 3. 在显示屏底部的文本输入区中输入信息, 或按下**菜单** 软键并选择常用短语,输入预设信息。
- 4. 如欲邀请另一位联系人参加多用户聊天, 按下**菜单**软 键,选择邀请,并选择准备邀请的联系人。 如欲在不结束聊天的情况下切换回主窗口, 按下菜单 软键,并选择**我的联系人**。如欲返回聊天窗口,按下 菜单软键, 洗择聊天, 并洗择和您聊天的人员。
- 5. 如欲结束聊天,按下**菜单**软键并选择**结束聊天**。
- 6. 如果准备退出,按下**菜单**软键并选择**注销**。

## ■■ 中国移动服务

服务提供商在手机上提供WAP链接。可以使用服务提供商提供的各种WAP服务。

#### 如欲打开中国移动服务列表:

在主屏幕上,按下 ~ 键。也可按下**开始**软键,并选择**中** 国移动服务。

## 使用**WAP**服务

使用中国移动服务功能表中的链接,可以进入WAP浏览器,并从服务提供商预设的网站获得各种WAP服务。按下进入软键,可以使用所需服务。

## 新闻天气

可以获得最新的新闻和天气预报。

## 图片铃声

可以下载多种图片和铃声。

## 游戏乐园

可以获得关于最新游戏的信息,并下载多种游戏。

### 移动聊天

可以使用聊天服务与世界各地的人聊天。

### 在线理财

可以进入预设的网上股票交易网页并查看市场行情。

#### 影视空间

可以观看流行电影和电视频道。

### 号簿管家

可以使用网络号簿服务,从而可以管理WAP服务器上的联系人, 并使手机号簿与网络号簿保持同步。

如欲查看关于服务费的详细内容, 从号簿管家主屏按下**资** 费软键。

如欲进入号簿管家记号簿管家主屏按下进入软键。

- 开通**/**取消业务:申请网络号簿服务或取消申请。
- 号簿更新:使手机上的联系人与SyncML服务器上的网 络号簿进行同步。见[89](#page-90-0)页。
- 手机号簿:显示联系人中的联系人。

## **SIM**卡应用

如果使用提供附加服务的SIM卡,才有本菜单。详细内容,见SIM卡说明或与服务提供商联系。

## 音乐频道

可以使用音乐频道服务,从预设的网页查看并下载音乐文件。

### 我的梦网

可以进入移动梦网的网页,查看并下载喜欢的内容。

### 移动梦网

可以进入移动梦网。详细内容,见[83](#page-84-0)页。

## <span id="page-84-0"></span>■■ 移动梦网

可以进入移动梦网,移动梦网是中国移动的WAP门户服务。

当选择本功能表时,进入移动梦网主页,在主页上可以获得各种信息,下载多种WAP内容,并使用其它方便的功能。如欲了解详细内容,请与服务提供商联系或查看提供的用户手册。

#### 如欲进入移动梦网:

在主屏幕上,按下开始软键并选择移动梦网。

## ■■ 客户服务

可以获得服务提供商提供的多种信息和方便的服务。

#### 如欲使用客户服务:

在主屏幕上,按下开始软键,并选择客户服务。

### 心机服务指南

可以获得关于服务中心号码及其主页URL的信息。

## 俱乐部服务

可以查看关于中国移动提供的最新服务信息,包括近期促销、打折方案以及推出新服务。

### 客户服务热线

使用本功能,拨打手机上预设的热线号码,以便联系客户服务中心。

#### 客户经理

可以直接拨打客户经理的电话。

在使用本功能前,需要设置关于客户经理的信息,如姓名或号码。见本页上的 "[客户服务设置](#page-85-0)"。

#### 移动秘书

可以使用中国移动提供的移动秘书服务,该服务随时为您发送短信,为您接听来电,并提供旅行信息。

• 代发短信:在您不方便发送短信时,您可呼叫移动秘书,移动秘书可以将您口述的内容转成短信发送给您 指定的手机号码。

- 呼转短信:当您无法接听电话时,可以把来电转移到移 动秘书。移动秘书将为您接听来电,并通过短信把电话内容发送给您。
- 商旅服务:可以向服务中心拨打电话,以获得旅行所需信息,如预订服务。

## 我的梦网

使用本功能,可以获得关于移动梦网、梦网短信或梦网彩信的信息,或取消服务。

- 移动梦网: 进入预设的网站获得关于移动梦网服务的信 息,或取消服务申请。
- 梦网短信:发送服务代码,以获得关于服务提供商提供的短信的信息,或取消服务申请。
- 梦网彩信:发送服务代码,以获得关于服务提供商提供的彩信的信息,或取消服务申请。

### <span id="page-85-0"></span>客户服务设置

可以设置客户服务热线、客户经理名和号码、移动秘书号码和长途区号。

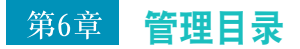

本章叙述如何记录联系人和约会,以及编制需要完成的任务的清单。

使用ActiveSync®,可以使用计算机上的Microsoft Outlook或Microsoft Exchange中的信息与手机实现同 步。还可直接与Microsoft Exchange服务器实现该信息 的同步。每次实现同步时,ActiveSync将在手机上所做的 改动与计算机或服务器相比较,并用最新信息更新二者。有关实现联系人、日历、任务和收件箱的同步的信息,见计算机上的 "ActiveSync帮助"。

# ■ 联系人

联系人保存朋友和同事的电话号码列表,所以无论是在家 里还是在路上,都可以轻松查到查找的信息。使用本机的红外线 (IR)端口,可以与其它设备用户快速共享联系人信息。

如欲打开联系人:

在主屏幕上, 按下联系人软键。或者按下开始软键并洗择 通信录。可以查看创建的联系人列表。也可按下**开始**软键 并选择微软程序 <sup>→</sup>联系人。

## 创建联系人

可以在联系人应用程序或在SIM卡上存储新联系人。

## 在话机存储器中创建联系人

1. 在联系人屏上,按下**新建**软键。

- 2. 输入姓名和其它联系信息。如欲将联系人分配到类型中,滚动选择类别字段,并选择类型。在联系人列表中,可以分类显示联系人。可以在联系人上添加个人铃声。滚动选择自定义铃声字段,并选择所需音乐铃声。
- 3.完成时,按下**完成**软键可存储联系人。

### 在**SIM**卡上创建联系人

- 1. 在联系人屏上,按下菜单软键,并选择新建**SIM**卡联系人。
- <span id="page-87-0"></span>2. 在SIM卡联系人屏上,输入要添加的人员的姓名。
- 3. 滚动选择**电话号码**字段,并输入要存储的电话号码。

### 4. 按下**完成**软键。

## 从拨号屏创建联系人

- 1. 在主屏幕或拨号屏上,输入电话号码并按下**保存**软键。
- 2.如欲创建新联系人,选择<**新项目>**。 如果准备在现有联系人中添加电话号码,选择联系人。
- 3. 滚动选择准备存储号码的位置, 并按下**插入**软键。
- 4. 填写其它字段,并按下**完成**软键。

## 查看和编辑联系人

当进入联系人应用程序时,联系人列表按字母顺序显示联系人姓名以及主要联系人号码的缩写或电子邮件地址, 如 个人的商务电话号码 (工)或移动电话号码 (移)。

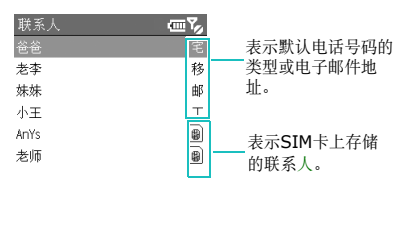

新建 菜单 下表表示联系人列表上可能显示的缩写及其含义:

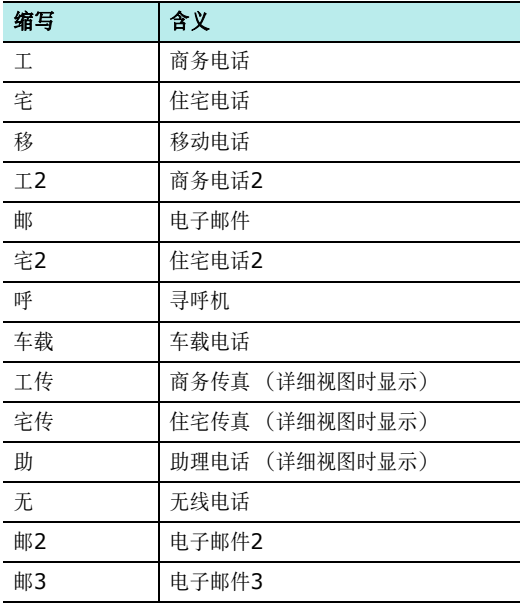

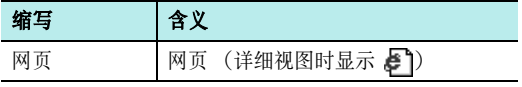

#### 如欲打开联系人:

在联系人列表上,选择所需联系人。

显示详细信息。反白显示的项目为默认电话号码或设置的电子邮件地址。

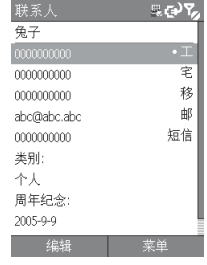

注意: 如欲按联系人类型显示时,按下菜单软键,并选择筛选, 然后从弹出列表选择类型。显示选定的类型中存储的联系人列表。

#### 管理目录

在详细信息屏上:

- 如欲编辑联系人信息,按下编辑软键。
- 如欲向联系人发送短信, 按下蕈单软键, 然后洗择发送 信息。
- 如欲拨打号码,选择号码。
- 如欲发送电子邮件,选择电子邮件地址。
- 如欲进入网页,选择网页。

## 分配默认电话号码和地址

如果个人有几个电话号码或电子邮件地址,如欲加快拨号和发送信息的速度,可以将某些电话号码或地址定义为默 认值。

- 1. 在联系人列表上,选择所需联系人。
- 2. 滚动选择准备用作默认值的电话号码或电子邮件地址。
- 3. 按下**菜单**软键,并选择**设为默认值**。 在详细信息视图中,可以看到标记为点的默认电话号码。

## 在**SIM**卡和话机之间复制条目

可以把联系人条目复制到SIM卡中,反之亦然。

## 如欲从话机复制到**SIM**卡中:

- 1. 在联系人列表上,选择话机存储器中存储的联系人。
- 2. 滚动选择要复制的电话号码。
- 3. 按下菜单软键,并选择保存到**SIM**卡。

在电话号码字段中插入选定的电话号码。必要时,改变联系人姓名。

4. 按下**完成**软键。

## 如欲从**SIM**卡复制到话机:

- 1. 在联系人列表上,选择SIM卡上存储的联系人。
- 2. 按下**菜单**软键,并选择**保存为联系人**。
- 3.选择<**新项目>**,创建新联系人,并按[86](#page-87-0)页上第2步操 作。

否则,选择准备添加电话号码的联系人,滚动选择号码类型,并按下插入软键。按下完成软键,存储所做的改动。

## 发送联系人

可以通过接通的红外线连接向另一部手机发送联系人中的联系人条目。

### 如欲通过红外线发送联系人:

- 1. 在联系人列表或详细信息屏上, 按下**菜单**软键, 并选 择无线发送联系人。
- 2. 对准设备上的红外线端口,使设备之间畅通无阻并且处在近距离范围内。

注意: 设备上必须有显示。

- 3. 选择IrDA兼容设备。
- 4. 按下**无线数据交换**软键。

## 删除联系人

- 1. 在联系人列表或详细内容屏上, 按下**菜单**软键并选择 删除。
- 2.按下**是**软键,永久删除联系人。

注意: 如果删除手机上的联系人,并使联系人与计算机实现同步。 也会删除计算机上的Outlook中的联系人。

## <span id="page-90-0"></span>使联系人与WAP服务器同步

可以使手机上的联系人与SyncML客户服务器上的在线电 话簿进行同步。

### 设置同步模式

- 1.在联系人列表上,按下**菜单**软键,并选择**开始同步**。
- 2.按下工具软键,并选择**设置**。
- 3. 指定下列选项:
	- **URL** (服务器地址):输入要同步的服务器地址。
	- 用户名:输入用户名。
	- 密码: 输入密码。
	- 确认密码: 再次输入密码。
- 4. 必要时,按下工具软键,根据需要设定同步选项。详 细内容, 见[90](#page-91-0)页。
- 5. 按下完成软键,可保存设定的模式。

### 管理目录

## <span id="page-91-0"></span>开始同步

在SyncML客户端屏幕上, 按下同步软键。

注意: 在同步过程中不要改变联系人中的项目, 如有改变, 可能 造成数据丢失在本次同步或将来的同步过程中无法正确实现同步。

## 查看同步结果

- 1.在SyncML客户端屏幕上,按下工具软键,并选择查看 日志。
- 2. 按下导航键,可滚动结果。

可以查看同步开始和结束时间和日期、发送到服务器或从服务器接收的项目的数量以及同步速度。如果同步不成功,还可查看故障原因。

3. 按下**完成**软键。

## 根据需要设定同步选项

- 1. 在SyncML客户端屏幕上, 按下工具软键, 并选择设 置。
- 2. 按下工具软键,可以选用下列选项:
	- 服务器: 移到服务器屏幕。
	- 选项: 设置同步过程中存储项目所用的最低存储容 量。
	- 跟踪: 设置为记录同步跟踪过程、设置手机最大跟踪 日志数或指定存储跟踪文件的位置。
	- 数据:选择准备与服务器同步的项目的类型 。
	- 同步: 选择同步类型。
- 3. 按下**完成**软键。

## ■ 日历

使用日历,可以安排约会,包括会议和其它事件。可以按几种查看方式 (按日程、按周和按月)之一查看约会。

### 如欲打开日历:

在主屏幕上,按下**开始**软键,并选择**微软程序 → 日历**。在 默认设置下,首先以日程视图显示日历,日程视图提供了关于约会的最详细的信息。

## 创建约会

- 1. 在日历屏上,按下**菜单**软键,并选择**新建**。
- 2. 填写字段。
	- 主题:输入约会说明。
	- 开始日期、开始时间、结束日期和结束时间: 如果需 要,改变日期和时间。
	- 全天事件:如果选择,约会持续一整天。
	- 地点:输入约会地点。
	- 提醒: 洗择闹钟提示您约会的时间设置。
	- 出现规律: 选择重复时间间隔, 可设置约会重复的时 间间隔。
- 状态: 选择合适的约会状态。
- 私人:如果选择,可以作为私人事件,建立一个约会。
- 附注:添加约会注释。
- 3.完成时,按下**完成**软键。

## 查看和编辑约会

在日历屏上,可以按不同的查看方式查看和编辑约会:按日程、按周或按月。在默认设置下,首先按日程视图显示日历,提供关于约会的最详细的信息。

## 切换到查看模式

可以改变日历的查看模式,可在按日、按周和按月查看之间切换。

在各种查看方式中,按下周、月或日程软键。

- 周视图:从周一至周五显示约会日历。
- 月视图:可以记录每月的日程,并显示哪些日期上安排了约会。
- 日程视图: 显示选定日期的约会。依据开始时间将条目 分组。

注音: 在按日程、按周武按月查看时按下董单软键并洗择选项 即可根据需要设定日历显示,如改变一周的第一天。

### 编辑约会

- 1. 按下**周、月**或日程软键,选择日历查看方式。
- 2. 在各种查看方式中,按下或旋转导航键,可选择约会日期或约会日程。如欲选择当天,按下菜单软键,并选择转到今日。如欲选择特定日期,按下菜单软键,并选择转到日期。输入日期,并按下完成软键。
- 3. 选择准备查看的约会,按下**编辑**软键。
- 4. 如果正在编辑重复或连续的约会,按下**否**或**是**软键, 可确定您是准备编辑所有系列约会还是只编辑当前约会。
- 5. 编辑约会信息,并按下**完成**软键,可存储所做改动并 返回约会列表。

## 发送约会

可以通过接通的红外线连接向他人发送约会。

- 1. 在日历屏上,打开所需约会。
- 2. 按下**菜单**软键,并选择**无线发送约会**。
- 3. 对准设备上的红外线端口,使设备之间畅通无阻并且处在近距离范围内。

注意: 设备上必须有显示。

- 4. 选择IrDA兼容设备。
- 5. 按下**无线数据交换**软键。

## 删除约会

- 1. 在日历屏上,滚动选择准备删除的约会。
- 2. 按下**菜单**软键,并选择**删除**。

如果删除重复或连续的约会,按下否或是软键,可确定您是准备删除所有系列约会还是只删除当前约会。

3.按下**是**软键,永久删除约会。

## ■ 任务

任务程序可以方便您创建任务提示。可以将任务标为已完成或删除任务。

### 如欲打开任务程序:

在主屏幕上,按下**开始**软键并选择**微软程序 → 任务**。

## 创建任务

- 1. 在**点击此处可添加新任务**。字段中输入任务信息。
- 2. 完成时, 按下 ◎。

如欲查看已创建的任务的详细内容,滚动选择所需任务并按下 ◎。

## 查看任务

在任务列表上,滚动选择任务并按下 ◎。

如欲标出任务以表示任务已完成,滚动选择任务并按下完 成软键。如欲将任务标为未完成,按下激活软键。

如欲删除任务,滚动选择任务并按下删除软键。

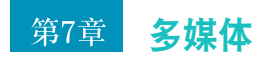

## 照相机

使用手机上的内置照相机,可以随时随地拍照和录像。手机拍摄的照片为JPEG格式,录像为3GP格式。

### 如欲打开照相机:

按住手机右侧的 囘,或在主屏幕上按下**开始**软键并选择**其** 他 <sup>→</sup>照相机。

## 拍照

- 1. 当进入照相机模式时,显示拍到的图像。
- 2. 调节照相机设置:
	- 按左键或右键,可调节图像亮度。
	- 按上键或下键,可放大或缩小图像。
	- ●按下藁单软键,可选用照相机选项。见[94](#page-95-0)页。
	- 使用数字键盘,可快速调节图像。见[95](#page-96-0)页。
- 3. 按下 或 ,可拍照。

4. 按下**保存**软键。

依据缺省存储的设置,将照片保存到我的设备、硬盘驱动器或存储卡上。见[95](#page-96-1)页。

#### <span id="page-95-0"></span>设置照相机选项

可以根据需要设定照相机设置。一旦设置照相机设置,预览屏最上一行即显示相应图标。

- 1.在预览屏上,按下**菜单**软键。
- 2. 调节下列设置:
	- 拍照模式:改变照相机拍摄模式。
		- 单次拍照:在通常情况下拍照一次。
		- 连续拍照:拍摄一系列照片。选择照相机拍照数量。

矩阵拍摄:拍摄一系列照片并将其存于一个相框中。选择照片版面。

- 效果: 洗择昭片颜色效果。
- 白平衡: 调节照片颜色平衡。
- 相框: 选择装饰相框。使用导航键选择相框。
- 闪光灯: 选择闪光灯设置。
- 定时器: 洗择手机拍照延迟时间。
- 摄像:切换到录像模式。
- 昭相机设置: 改变拍照的缺省设置。
	- 图片大小:选择图像大小。图像大小用分辨率表示。 分辨率是图像清晰度的度量指标。分辨率通常以像素为单位, 例如, 640×480=300k像素。像素越 高,照片越清晰。
	- 图片质量: 洗择图像质量。图像质量越好, 图像耗 用的存储容量越大。
	- 取景器: 选择预览模式。
	- 快门声音:选择按下快门、 @ 或 ◎ 时发出的声音。 缺省存储·洗择缺省存储位置。
	- 缺省名:修改照片的缺省名称。
- <span id="page-96-1"></span>• 照相机快捷图标:查看可以在照相机模式下使用的按键功能。

#### <span id="page-96-0"></span>使用键盘快捷键

在预览屏上,根据需要可以使用键盘设定照相机设置。

- $\Box$  : 切换到录像机模式。
- [2.6]: 改变图像大小。
- $\bullet$   $\circ$ <sup>36</sup> · 改变图像后量。
- 回。: 改变拍摄模式。
- 54 · 改变色调或采用特殊效果。
- :改变白平衡。
- [7㎝ :选择装饰相框。
- $\overline{\phantom{a}8\cdots}$  : 选择拍照之前的延迟时间。
- <sup>[  $\sqrt{2}$ </sup> : 打开我的相片。
- 图 : 预览模式。
- [0+]: 打开或关闭闪光灯。

## 查看照片

拍摄的照片存储到**我的相片**文件夹中。在预览屏上, 按下 我的相片软键。详细内容,见[105](#page-106-0)页。

## 录制视频片段

- 1. 从照相机模式,按下 [70] 切换到摄像机模式。 显示录制的录像。
- 2. 调节照相机设置。
	- 按上键或下键,可放大或缩小拍摄对象。
	- 按左键或右键,可调节图像亮度。
	- 按下菜单软键,可选用摄像选项。见下文。
	- 使用数字键盘,可快速调节摄像。见[97](#page-98-0)页。
- 3. 如欲开始录像,按下 ◎。屏幕右上角的计时图标显示 录制的时间。
- 4. 如欲在达到最长的录像时间之前停止录像,按下**停止** 软键。
- 5. 按下**保存**软键。

根据缺省存储的设置,将视频片段保存在我的设备、 硬盘驱动器或存储卡上。见下文。

## 设置摄像选项

可以根据需要设定摄像设置。一旦设置摄像设置,摄像预览屏最上一行即显示相应图标。

- 1.在摄像预览屏上,按下**菜单**软键。
- 2. 调节下列设置:
	- 效果: 洗择录像颜色效果。
	- 白平衡:调节录像颜色平衡。
	- 闪光灯·洗择闪光灯设置。
	- 定时器: 洗择手机录像延迟时间。
	- 拍照: 切换到照相机模式。
	- **· 摄像机设置:** 改变录像的缺省设置。
		- 录制模式: 洗择录制时间极限。如果洗择无限制, 手机按剩余存储容量的限制录制录像。如果选择彩信的限制,将录制适合于彩信发送的录像大小。
		- 视频质量: 洗择视频片段质量。
		- 音频记录: 洗择是否随视频片段一起录制声音。
		- 缺省存储·洗择缺省存储位置。
		- 缺省名:修改视频片段名称的缺省前缀。
	- 摄像机快捷图标: 显示摄像机模式下的按键功能。

### <span id="page-98-0"></span>使用键盘快捷键

在录像预览屏上,根据需要可以使用键盘设定摄像设置。

- $\Box$  · 切换到昭相机模式。
- 34 : 改变图像质量。
- 27 : 切换到其他录制模式。
- 5回: 改变色调或采用特殊效果。
- <sup>64</sup>: 改变白平衡。
- :关闭或打开声音。
- ■■: 选择开始录制录像之前的延迟时间。
- <sup>[ , 1</sup> : 打开我的视频。
- :打开或关闭闪光灯。

## 播放视频片段

录制的视频存储到我的视频文件夹中。在视频预览屏上, 按下我的视频软键。详细内容, 见[107](#page-108-0)页。

## ■■■三星媒体播放器

使用三星媒体播放器,可以播放最常见的音乐和电影文件, 加WMV、WMA、WAV、ASF、AMR、MP3、3GP、 MP4和AAC文件。

如欲在手机上播放媒体文件,必须把文件复制到话机存储器或存储卡上。关于复制媒体文件的详细内容,见本页。

## 如欲打开三星媒体播放器:

从任何屏幕,按下 இ。也可从主屏幕按下**开始**软键,并选 择其他 <sup>→</sup>三星媒体播放器。

## 准备媒体文件

可以使用ActiveSync把媒体文件从台式计算机复制到手机 上。也可使用存储卡复制媒体文件。

注音: 加果在存储器中存储的文件太多, 系统的运行速度会下降。 使用选配的存储卡,有助于解决该问题并让您能欣赏更多的媒体文件。

## 如欲使用**ActiveSync**复制媒体文件:

- 1. 把手机连接到计算机上,并参照[44](#page-45-0)页开始实现同步。
- 2. 从Microsoft ActiveSync窗口点击**浏览**,可以在手机 上打开文件目录。
- 3. 双击我的 **Smartphone**,并把准备复制的媒体文件 拖入我的智能手机窗口中的子文件夹中。

三星媒体播放器自动从复制文件的文件夹取回媒体文件,并且可以从文件库屏幕查找媒体文件。如果文件库中未显示媒体文件,按下菜单软键并选择更新文件库,可以手动更新文件库。

## <span id="page-99-0"></span>使用文件库

文件库是三星媒体播放器提供的用于在话机存储器或存储 卡中取回媒体文件的文件列表。

文件库屏幕含有类型,如我的音乐、我的视频和我的播放列表。使用文件库屏幕,可以按标准 (如歌手、唱片或风 格 )对内容分类。

从三星媒体播放器屏幕,按下菜单软键并选择文件库。

在文件库屏幕上,按下菜单软键,可以选用下列选项:

- 添加在现在播放: 把选定文件添加到当前播放列表的末 尾。
- 编辑:添加文件或文件夹,或删除选定的文件或所有文件。
- 现在播放:可以在选定的库中立即播放文件。
- 文件库:可以选择准备查看的文件库 (例如,手机或 存储卡上存储的文件库)。
- 更新文件库:通过查找手机或存储卡,把新文件添加到文件库中。按下**搜索**软键,开始查找新媒体文件,并 把媒体文件添加到相应库中。当添加完文件时,按下完成软键。
- **屋性**・ 显示关于洗定文件的信息。
- 完成: 关闭文件库屏幕, 并显示播放器屏幕。

## 播放媒体文件

- 1. 从三星媒体播放器屏幕,按下**菜单**软键,并选择**文件** 库。
- 2. 滚动选择准备播放的文件列表, 并按下**播放**软键。
- 3. 在播放过程中, 使用下列选项:
	- 按下 ◎, 可暂停或继续播放。
	- 按下右键,转到下一个文件。
	- 按下左键,转到上一个文件或文件开头。
	- 按下菜单软键,并选择随机**/**重复,可以启动随机播 放模式或改变重复播放模式。
	- 使用字母数字键,可快速控制三星媒体播放器。可以把控制功能分配给每个字母数字键,按下菜单软键, 并选择播放器设置→ 按钮。

## 设置播放列表

可以用喜欢的媒体文件创建播放列表。

#### 创建播放列表

- 1. 从三星媒体播放器屏,按下**菜单**软键,并选择**文件库**。
- 2. 选择文件库,并查找所需媒体文件。
- 3. 对于文件库,按下菜单软键并选择添加在现在播放。
- 4. 从步骤2开始重复,添加更多文件。
- 5. 当添加完文件时,按下 12. 可返回播放器屏幕。
- 6. 按下**现在播放**软键,可以进入播放列表。 如欲开始播放, 按下**播放**软键。 如欲存储播放列表,按下菜单软键并选择保存播放列表。

#### 编辑播放列表

- 如欲向播放列表添加文件,按下菜单软键并选择添加→ 添加的选项。
- 如欲从播放列表删除文件,按下菜单软键并选择清除→ 删除的选项。
- 加欲改变播放顺序,按下苹单软键并洗择更改顺序。
- 如欲按类型 (如标题、歌手、唱片、文件名)给播放 列表分类,按下**菜单**软键并选择**排序 →** 类型。

## 改变播放器设置

可以改变三星媒体播放器的设置。从播放器屏幕,按下菜单软键并选择播放器设置。

- 常规:可以设置三星媒体播放器暂停播放以便使用另一个程序,或在呼叫后继续播放。
- 显示:可以设置三星媒体播放器在播放过程中,显示设定的媒体文件信息或逝去的时间。
- 视频: 可以设置在全屏上播放视频文件。
- 按钮:可以设置快捷键,以便快速控制播放过程。
- 外观:可以改变播放器屏幕的外表。
- 复位所有设置:将所有设置恢复为默认状态。

# **Windows Media Player**

手机配有Microsoft Windows Media Player 10。使用 Windows Media Player,可以播放手机、存储卡或Web 上存储的Windows Media Audio、 Windows Media Video和MP3音频文件。

### 如欲打开**Windows Media Player**:

在主屏幕上,按下**开始**软键,并选择**微软程序 → Windows Media**。

媒体库屏幕打开。如欲了解关于使用库的详细信息, 见[98](#page-99-0) 页。

## 使用台式播放器复制媒体文件

除了ActiveSync ([47](#page-48-0)页)之外,还可使用台式播放器复 制媒体文件。

必须保证台式计算机上有Windows Media Player 10或以 后版本。复制文件的步骤可能随台式播放器的版本而异。

- 1. 将手机连接到台式计算机上, 并使用USB数据线开始 实现同步。
- 2. 打开台式计算机上的Windows Media Player。

3.点击**同步**选项卡。

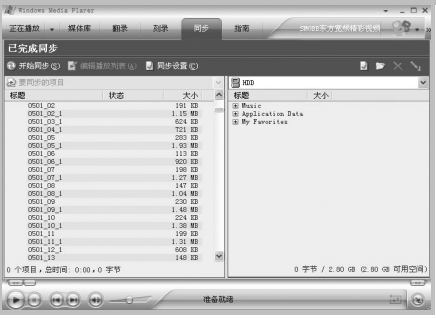

- 4. 点击**编辑播放列表**图标。
- 5. 从窗口的左窗格选择准备实现同步的媒体文件。
- 6. 点击确定。
- 7. 从右窗格选择存储位置。
- 8. 点击 , 可选择所需质量水平并点击**确认**。 选定的文件经转换被复制到第7步中选定的位置。

## 播放音乐和视频文件

如果在话机存储器或存储卡中复制了媒体文件,就可以从媒体播放器播放文件。

#### 如欲从媒体库播放媒体文件:

- 1. 在媒体库屏幕上,必要时,按下**菜单**软键并选择**媒体** 库,然后选择准备使用的存储器。
- 2. 选择类型: 如**我的音乐或我的视频**。
- 3. 滚动选择准备播放的库,并按下**播放**软键。

#### 注意:

- 如果媒体库中未显示文件, 在媒体库屏幕上, 按下菜单软键并 洗择打开文件。在文件系统屏幕上,洗择准备播放的文件。
- 如果播放 MP4 文件时有问题,按下**菜单**软键并选择**选项 → 音 频 / 视频**,并取消**缩小以适应窗口**复选框。避免因改变文件大 小而出现问题。
- 4. 显示播放器屏幕,并播放选定的文件。在播放过程中使用下列选项:
	- 如欲调节音量,按上键或下键。可以在屏幕上查看音量。
	- 如欲在文件中快退,按住左键。

#### 多媒体

- 如欲在文件中快进,按住右键。
- 如欲暂停或继续播放, 按下 ◎。
- 如欲随机或重复播放播放列表中的文件,按下菜单软键并选择无序播放**/**重复播放。
- 如欲停止播放,按下菜单软键并选择停止。

## 如欲播放网络上的媒体文件:

- 1. 在播放器屏幕上,按下菜单软键,并选择打开**URL**。
- 2. 在**URL**字段中输入URL。

或者在历史记录字段中滚动选择已用过的URL。

- 3. 按下**确定**软键。
- 注意:如欲播放流媒体,必须连接网络。如欲了解有关在手机和网络之间创建远程连接的详细信息, 见[130](#page-131-0)页。

## 设置播放列表

可以把媒体库屏幕上的媒体文件添加到临时播放列表中。该列表列出了当前播放的文件以及排队等候播放的文件。

## 创建播放列表

1. 在媒体库屏幕上,选择所需类型并滚动选择准备播放的文件。

如果列表上未显示文件,按下菜单软键,并选择更新 媒体库。也可选择打开文件,以显示文件系统屏并杳 找所需文件。

- 2.按下**菜单**软键,并选择**加入队列**。
- 3. 从步骤1开始重复,添加更多文件。
- 4. 按下 12, 可返回播放器屏幕。
- 5. 按下 ●, 开始播放文件。

### 如欲查看播放列表:

在播放器屏幕上, 按下**正在播放**软键。按下菜单软键, 即 可选用各种选项。

## 编辑播放列表

- 如欲改变播放顺序, 按下菜单软键并选择上移或下移。
- 如欲删除选定的文件,按下菜单软键,并选择从播放列 表中删除。
- 如欲清除播放列表,按下菜单软键,并选择清除 "正 在播放"。

## 改变**Windows Media Player**设置

可以根据需要设定Windows Media Player的外观和功 能。在播放器屏幕上, 按下摹单软键并洗择选项。

可以选用下列选项:

- 播放:选择播放选项。可以选择播放器屏幕上显示的途径时间,或者选择在启动另一个应用程序时是否暂停播放,以及在电话结束后继续播放。
- 音频**/**视频:选择播放录像的查看选项,如缩小过大的 录像以及全屏播放视频。
- 网络: 改变播放流媒体录像所用的网络连接设置。
- 媒体库: 选择当打开Windows Media Plaver时是否 显示播放器屏幕或媒体库屏幕。
- 外观:通过选择新外表,改变播放器屏幕的外观。
- 按钮: 把Windows Media Player功能分配到手机的 按键上,从而不必使用功能表即可快速控制播放过程。

# **SRS WOW XT** 设置

SRS WOW XT for Mobile是一组3D声音、低音增强以及单声和立体声扬声器技术,设计用于提高移动音频的质量,例如手机音质。

WOW XT for Mobile提供了良好的声音性能,并消除了小设备的许多物理限制,甚至使微小的扬声器发出难以置信的低沉、洪亮的低音以及清脆、清晰的声音。

注意: SASSANG 是SRS Labs,Inc.的注册商标。 本产品已获SRS Labs, Inc.授权使用WOW技术。

如欲欣赏音质高的音乐,在播放媒体文件之前启用WOW XT功能。

#### 多媒体

如欲启动SRS WOW XT:

- 1.在主屏幕上,按下**开始**软键。
- 2. 选择其他 <sup>→</sup> 附件 <sup>→</sup> **SRS WOW XT**。
- 3. 在SRS WOW XT屏幕上,在**SRS**开**/**关字段中选择 开。
- 4. 在**SRS EQ**字段中选择所需类型。
- 5. 按下**完成**软键。
- 注意:激活本功能将手机的所有声音效果产生影响,会使声音变大。

# 我的收藏

通过本程序,可以访问话机存储器中和存储卡上存储的所有图像、视频、音乐文件、声音、彩信卡片和精彩信息。还可进入用于下载游戏的网页,并检查手机上项目的存储状态。

## 如欲打开我的收藏:

从主屏幕,按下开始软键,并选择我的收藏。

# 百宝箱

使用百宝箱,可以通过互联网将专门为手机设计的游戏和工具等Java应用程序下载到手机上。下载Java应用程序后,将应用程序添加到百宝箱文件夹上。

### <span id="page-105-0"></span>下载**Java**游戏和应用程序

WAP浏览器应用程序用于浏览并下载所需文件,以便从互联网安装Java应用程序。

- 1.在百宝箱主屏上,按下**下载更多**软键。如果有Java应 用程序, 按下菜单软键并选择下载更多。 WAP浏览器应用程序打开。
- 2. 查找所需Java链接。
- 3. 选择要下载的游戏。
- 4. 当显示确认信息时,按下**是**软键,安装应用程序。 显示关于要安装的应用程序的详细信息,并显示确认信息。
- 5. 按下**安装**软键,可安装应用程序。 当安装完成时,在百宝箱文件夹上存储应用程序。

注意:因电池电量不足,可将一些下载的应用程序存入**Storage**文件夹。

6. 按下**是**软键,可返回WAP浏览器,按下**否**软键,可启 动应用程序。

打开**Java**应用程序

1. 在百宝箱主屏上,滚动选择要从列表打开的应用程序。

2. 按下**选择**软键。

注意:将下载的游戏存到硬盘时,播放时可能有一些延迟。

## 使用**Java**选项

在应用程序列表上,按下菜单软键,可以选用下列选项:

- 下载更多: 将Java应用程序下载到手机上。见[104](#page-105-0)页。
- 信息:显示关于选定的应用程序的信息,如大小、版本、提供商和安全选项。
- 清除:删除选定的应用程序。
- **· 更新:**更新选定的应用程序。
- 应用程序设置:选择在运行应用程序期间从其它应用程序收到信息时是否继续打开应用程序。
- **退出:** 退出选定的应用程序。

## <span id="page-106-0"></span>图像

可以查看使用手机上的照相机拍摄的照片 (我的相片)。 从无线网络下载或从计算机输入的图片 (下载的图像)。 还可查看存储卡上存储的图片 (存储卡)。

#### 查看图像

- 1. 选择图像文件夹。
- 2. 滚动选择所需图像, 并按下**显示**软键。 在默认设置下,可以按缩略图模式查看图像。按缩略图模式查看时,显示图像的缩小式样。**如欲在列表上查看图像, 按下蕈单软键并选择视图模** 式 <sup>→</sup> 列表。

按下菜单软键并选择排序,也可按名称、扩展名、日 期或大小给图像分类排序。

#### 多媒体

3. 选择图像。

查看图像时, 按下 ◎, 可进入缩放模式。旋转导航 键,可以放大或缩小。在放大时还可使用导航键移动图像。

4. 按下左键或右键,可查看上一个或下一个图像。

### 使用图像选项

查看图像时,按下菜单软键,可以选用下列选项:

- 缩放:可以进入缩放模式,使照片适应屏幕大小,或按照实际尺寸查看图像。
- 开始放映幻灯片:顺序显示图像,依次显示当前相册中的图像。
- 发送:可以通过彩信服务、红外线或蓝牙连接发送图像。详细内容, 见[125](#page-126-0)页。
- 设置为主屏墓: 可以把图像设置于主屏幕背景图像。
- 删除:删除图像。
- 编辑:可以复制、移动图像,或改变图像名称。
- 属性:显示图像属性。

## 顺序查看

可以顺序查看图像。顺序播放是指依次显示当前相册中的每一张图像。

#### 如欲顺序播放:

- 1.打开图像,按下**菜单**软键,并选择**开始放映幻灯片**。 从选定的图像开始顺序播放。
- 2. 如欲结束顺序播放,按下 12.

通过顺序播放查看时,可以按横向模式查看图像。按下● 停止顺序播放, 然后按上键或下键。如欲返回纵向模 式,按左键或右键。

### 如欲改变顺序查看播放设置:

- 1.从图像列表上按下**菜单**软键并选择**放映幻灯片 → 设** 置。
- 2. 设置下列选项:
	- 视图模式: 洗择默认显示模式, 横向或纵向。
	- 显示时间: 洗择播放图像之间的延迟间隔时间。
	- 循环放映幻灯片: 设置是否重复进行顺序播放。

3. 按下**完成**软键。
#### 将照片设为背景图像

可以将图像用作主屏幕的背景图像。

查看图像时,按下菜单软键,并选择设置为主屏幕。

### 发送图像

可以通过彩信服务或通过红外线或蓝牙连接发送图像。

- 1.查看图片时,按下**菜单**软键,并选择**发送** → 发送方 法。
- 2.如果选择**通过彩信发送**,彩信创建模式屏打开。见[67](#page-68-0) 页。

如果选择通过蓝牙发送。见[128](#page-129-0)页。

如果选择通过红外线送,将手机的红外线端口与另 一台设备上的红外线端口对准。见[125](#page-126-0)页。

### 管理文件

如欲将图像复制或移到其它文件夹:

- 1.查看图像时,按下**菜单**软键,并选择**编辑 → 复制或移** 动。
- 2. 滚动选择所需文件夹, 并按下**完成**软键。

如欲删除图像:

- 1.查看图像时,按下**菜单**软键并选择**删除**。
- 2.按下**是**软键,确认删除。

# 视频

可以查看使用手机上的照相机录制的视频片段 (我的视 频)。从无线网络下载或从计算机输入的视频片段 (下载 的视频)。还可查看存储卡上存储的视频片段 (存储卡)。

#### 播放视频

1. 选择视频文件夹。在默认设置下,显示屏按缩略图模式显示视频片段。缩略图模式显示视频的缩小式样。

按下菜单软键并选择排序,也可按名称、扩展名、日期或大小给视频片段分类排序。

2. 滚动选择所需视频。

打开三星媒体播放器并播放视频片段。

#### 多媒体

- 3. 在播放过程中使用下列选项:
	- 如欲调节音量, 按下 い/∩ 或上键或下键。
	- 如欲暂停或继续播放, 按下 ◎。 关于三星媒体播放器的详细内容,见[97](#page-98-0)页。

### 发送视频片段

- 可以通过彩信服务和红外线或蓝牙连接发送视频片段。
- 1. 在视频屏幕上,滚动选择所需视频片段。
- 2.按下**菜单**软键,并选择**发送** → 发送方法。
- 3.如果选择**通过彩信发送**,将彩信编写模式屏打开。见 [67](#page-68-0)页。
	- 注意:不能使用文件大小超过300KB或图像大小为QVGA的 视频片段。

如果选择通过蓝牙发送。见[128](#page-129-0)页。

如果选择通过红外线送,将手机的红外线端口与其 它设备上的红外线端口对准。见[125](#page-126-0)页。

# 管理文件

如欲将视频复制或移到其它文件夹:

- 1.查看视频时,按下**菜单**软键,并选择**编辑 → 复制**或**移** 动。
- 2. 滚动选择所需文件夹, 并按下**完成**软键。

如欲删除视频:

- 1.查看视频时,按下**菜单**软键并选择**删除**。
- 2.按下**是**软键,确认删除。

# 音乐

可以查看从无线网络下载或从计算机输入的音乐文件 (我 的音乐、下载的音乐)。还可查看存储卡上存储的音乐文件 (存储卡)。

### 播放音乐文件

- 1. 选择音乐文件夹。
- 2.滚动选择所需音乐文件,并按下**播放**软键。见[97](#page-98-0)页。 按下菜单软键并选择排序,可按名称、扩展名、日期或大小给音乐文件分类排序。

#### 将音乐文件设为铃声

可以将音乐文件设为来电铃声。

1. 在音乐屏幕上,滚动选择所需文件。

2. 按下**菜单**软键,并选择**设置为铃声**。

# 声音

可以收听手机上录制的语音记录 (语音目录)、从无线网 络下载或从计算机输入的声音片段 (下载的声音)。还可 收听存储卡上存储的声音片段 (存储卡)。

### 播放声音

- 1. 选择声音文件夹。
- 2. 滚动选择所需声音文件, 并按下**播放**软键。 按下菜单软键并选择排序,也可按名称、扩展名、日期或大小给声音文件分类排序。

#### 将音乐文件设为铃声

可以将声音片段设为来电铃声。

- 1. 在声音屏幕上,滚动选择所需文件。
- 2.按下**菜单**软键,并选择**设置为铃声**。

# 彩信卡片

可以使用彩信卡片。还可通过彩信服务发送彩信贺卡。如欲打开卡片:

1. 选择贺卡类型。

2. 滚动选择所需贺卡,并按下**显示**软键。

如欲发送贺卡:

查看彩信贺卡时,按下插入软键。

详细内容,见第[67](#page-68-1)页上的 "创建并发送彩信"。

### 精彩信息

可以查看精彩信息文件夹中存储的精彩信息。也可管理这 些信息。

# 内存状态

可以查看我的设备、硬盘驱动器和存储卡 (如果使用)中 的媒体文件的存储状态。

#### 第8章 其它程序

# 游戏

手机在游戏应用程序中有内置娱乐游戏,如彩球游戏和纸牌。

### 如欲打开游戏

在主屏幕上,按下**开始**软键并选择其他 → 游戏。

# 彩球游戏

彩球游戏的目标是清除所有球。规则是只可清除邻近同色球。分数取决于清除的球数。

### 玩游戏

- 1. 在开始屏上,选择彩球游戏。
- 2. 移动到准备清除的球,并按下 ◎。 标出组群的轮廓,并显示该次选择的分数。
- 3. 按下 ◎,可接受该次选择。
- 按下菜单软键,并选择战况,可查看统计情况或关于该游戏的信息。

按下**菜单**软键并洗择**选项,**可以根据需要设定游戏洗项, 如播放声音、来宾模式、游戏样式或球颜色。

### 纸牌

纸牌的目标是使用一副牌中的所有牌,从A牌开始按升序码成四组同花色的牌。

#### 玩游戏

- 1.在开始屏上,选择**纸牌**。
- 2.按下**菜单**软键,并选择**新游戏**。游戏开始。
- 3. 将七组牌上的A牌移到屏幕顶部的四个牌位上,然后打出任何其它现有的牌。

如欲移动牌,按下所选牌的牌组的数字或字符,然后按下准备将牌移到的牌组的数字或字符。

- 注意:按上键,可把牌移到屏幕右上角的四组牌之一中 (如果该 牌属于该牌组)。
- 4. 当打出所有现有的牌时,按下**翻牌**软键,翻转牌。

# ■ 计算器

计算器可进行普通算术运算,如加法、减法、乘法和除法。

### 如欲使用计算器:

- 1.在主屏幕上,按下**开始**软键。
- 2. 选择其他 <sup>→</sup>附件 <sup>→</sup>计算器。
- 3. 输入第一个数字。

按下 &m ,可添加小数点。 如欲清除多位数字中输入的最后一位,按下 [5], 或 按下清除软键。

- 4. 按下 @③ 或依据下列各项按下导航键可进行计算:
	- 上:加法 (+)
	- 下:减法 (-)
	- 左:除法 (/)
	- 右:乘法 (×)

5. 输入第二个数字。

- 6. 如欲进行计算,按下 ◎。
- 7. 必要时,从步骤4起重复,可继续计算。

# ■■ 智能转换器

通过智能转换器 ,可以进行通常的换算,如长度和温度。

#### 如欲使用智能转换器 :

- 1. 在主屏幕上,按下**开始**软键。
- 2. 选择其他 <sup>→</sup>附件 <sup>→</sup> 智能转换器。
- 3. 选择换算器。
- 4. 在上面的**单位**字段中选择原单位,并按下键。
- 5. 输入需换算的值,并按下键。
	- 按下 [#3],可插入小数点。
	- 按下 14, 可将温度改为零上 (+)或零下 (-)。
- 6. 在下面的**单位**字段中选择换算后的单位。 显示输入数量的换算值。
- 注意:对于货币换算,按下菜单软键并选择货币汇率,即可查看 和设置货币汇率。

# ■■语音记录

通过使用语音记录,可快速记录想法、提示和电话号码。在语音记录中,可以录制声音。

### 如欲打开语音记录:

从任何屏幕,按下 M。也可在主屏幕上按下**开始**软键,并 选择微软程序 <sup>→</sup>语音记录。

# 录制语音记录

- 1. 将手机话筒靠近您的嘴部或其它声音源。
- 2.按下**录音**软键,进行录制。 屏幕上显示录制的时间。
- 3.按下**停止**软键,停止录制。

手机自动保存标有标题的语音记录,并在所有便笺屏上列出此记录。

按下菜单软键并选择重命名,即可改变记录标题。按下菜单软键并选择删除,也可删除语音记录。

# 查看语音记录

- 1. 在所有便笺列表上,选择准备查看的语音记录。播放录音。按下手机左侧的 0/0,即可调节音量。
- 2. 按下**停止**软键,可停止播放。

# 把语音记录设为铃声

- 1. 在所有便笺屏上,滚动选择语音记录。
- 2.按下**菜单**软键,并选择**设为电话铃声**。
- 3. 按下**确定**软键。

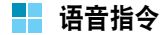

语音指令是语音识别应用程序,使用该程序通过对话筒讲出相关指令即可启动应用程序或拨打联系人。

### 语音提示

- 吐字要清晰、自然、流畅。设法避免犹犹豫豫,如在短语开始或中间说 "啊"和"嗯"。
- 如果在非常嘈杂的环境中,请使用耳机。如果未使用耳机,嘴部距手机底部的内部话筒约10-20cm的距离讲话。
- 依据过程条的指示,在发出鸣叫声后当语音指令做好收听准备时讲话。
- 如果语音指令未听清您所说的话,试一试重复语音指令。如果仍有问题,试一试灵敏度设置,以针对您的语音优化语音引擎。

### 如欲打开语音指令:

在主屏幕上,按住 *、*还可在主屏幕上按下**开始**软键,并 选择**其他 → 附件 → 语音指令**。显示语音指令屏。

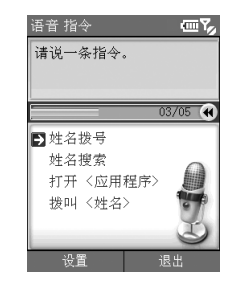

当手机显示 "请说一条指令"来提示您时,说出其中一个 指令:

- 姓名拨号
- 姓名搜索
- 打开<应用程序<sup>&</sup>gt;
- 拨叫<姓名<sup>&</sup>gt;

### 其它程序

# 拨号

说出存储给电话中或SIM卡上的联系人的名字,即可拨打 电话。

- 注意: 如欲使用姓名拨号功能, 拨号所用名字必须在联系人或 SIM卡中。关于联系人的详细内容,见[85](#page-86-0)页。
- 1. 语音指令屏上,在接着语音提示后发出短暂鸣叫声之后,说出 "姓名拨号"。
- 2. 在姓名拨号屏上,在接着语音提示后发出短暂鸣叫声之后,说出姓名。

如果语音指令在进度条移到末端之前未听到任何声音,则会要求您重复命令达3次。

- 注意: 也可说出"拨叫", 然后说出联系人中或SIM卡上存 储的人名,即可通过语音指令拨打电话;例如,说出"拨叫王明"。这样会节省用姓名拨号的步骤。
- 3. 手机识别指令并在确认屏中显示一个以上名字的列表。

注意: 如果在设置上洗择了快速启动, 则会跳过确认步骤, 并且立即执行最佳识别结果。

- 4. 滚动选择要打开的项目,并按下**确定**软键。
	- 如果准备打开的项目是列表中唯一的项目或已经反白显示,则按下确定软键或等到时间滑条移到右端,就立即执行。
	- 如果准备打开的项目未反白显示, 说出 "上一个" 或 "下一个"滚动选择项目。还可按下导航键来回 移动结果列表。
- 5. 如果选择的名字有一个以上号码,手机询问准备拨打哪一个号码。重复步骤4选择号码类型。
- 6. 如果按下**确定**软键或3秒内什么也没说,手机拨打当前 选定的号码。

# <span id="page-115-0"></span>查找联系人

说出名字,即可在联系人中或SIM卡上查找该名字的联系 信息。手机显示信息。

- 1. 在语音指令屏上,在接着语音提示后发出短暂鸣叫声之后,说出 "姓名搜索"。
- 2. 在姓名搜索屏上,在接着语音提示后发出短暂鸣叫声之后,按下列方式说出联系人名字:"<姓+名>"。

如果语音指令在进度条移到末端之前未听到任何声音,则会要求您重复命令达3次。

- 3. 手机识别指令并在确认屏中显示一个以上名字的列表。按[114](#page-115-0)页上第4步操作。
	- 注意: 如果在设置上选择了快速启动, 则会跳过确认步骤, 并且立即执行最佳识别结果。
- 4. 如果按下**确定**软键或在3秒内什么也没说,手机自动显 示正在所选的联系人。

### 通过语音打开应用程序

可以使用语音启动开始功能表中的应用程序。

- 1. 在语音指令屏上,在接着语音提示后发出短暂鸣叫声之后,按下列方式说出应用程序名称:"打开<应用程序名称>"。
- 2. 手机识别指令并在确认屏中显示一个以上应用程序的列表。按[114](#page-115-0)页上第4步操作。

注意: 如果在设置上选择了快速启动, 则会跳过确认步骤, 并且立即执行最佳识别结果。

3. 如果按下**确定**软键或在3秒内什么也没说,手机自动打 开当前选定的应用程序。

### 根据需要设定语音指令设置

在语音助理主屏上按下设置软键,即可根据需要设定语音助理的各种使用设置。

- 时间到:调节收听指令的最长时间。
- 语音提示:选择该项,会有更全面的语音提示和响应。
- 快速启动: 洗择该项, 可跳过确认步骤。
- 灵敏度:调节手机区分当前语音和噪音的灵敏度。如果手机难以识别您的语音,可改变设置。

# ■■ 时间管理器

通过时间管理器,可以使用手机提供的各种时钟功能。可将手机用作闹钟、倒计时时钟和秒表以及查看世界时间。

#### 如欲打开时间管理器:

在主屏幕上,按下**开始**软键并选择其他 → 时间管理器。

### 设置闹钟

可以使用闹钟,来设置叫醒闹钟或设置闹钟以便提醒您约会,提醒一次或每天提醒。

在时间管理器屏幕上,选择闹钟。

### 如欲设置叫醒闹钟:

- 1.在闹钟屏上,选择**叫醒闹钟**。
- 2. 做标记,并在**时间**字段中输入叫醒闹钟响铃时间。

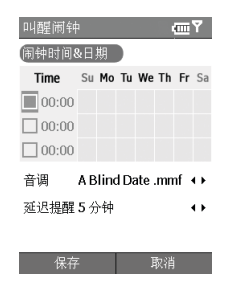

最多可以设定3个叫醒闹钟。

- 3. 在周查看器中选择叫醒闹钟响铃的日期。
- 4.在**音调**字段中选择闹钟音乐铃声。
- 5. 在**延迟提醒**字段中选择关闭闹钟后闹钟继续响铃的时 间间隔。
- 6. 按下**保存**软键。

### 如欲设置提示

- 1. 在闹钟屏上,选择闹钟**1**至闹钟**4**之一。
- 2. 设置各闹钟选项。
	- 闹钟启用:启用闹钟。
	- 闹钟时间: 输入闹钟响铃时间。
	- 音调: 洗择闹钟提示音。
	- 重复· 洗择重复洗项。
	- 延迟提醒: 设置闹钟暂停一段时间后再响。
- 3.按下**保存**软键。

### 查看世界时钟

通过世界地图,可以查看世界各地许多城市的时间和日期。

- 1.在时间管理器屏上,选择**世界时钟**。
- 2. 选择所需时钟。
- 3. 按下左键或右键,移动时区线。如欲对当前选定的时区采用夏令时,选择夏令时。
- 4.按下**保存**软键,存储选定的时区。

### 选择倒计时时钟

可以设置倒计时时钟,以查看对于特定日期剩余或已过去的时间。

- 1. 在时间管理器屏上,选择**倒计时**。
- 2. 按下**新建**软键。
- 3.在**主题**字段中输入事件标题。
- 4. 在日期字段中设置准备开始计时的日期。
- 5.在**计数日期**字段中有2个选项:
	- 设置准备从输入日期起之前的天数,然后选择提前。
	- 设置准备在输入日期以后计数的天数, 然后选择以 后。
- 6. 选择**闹钟**, 设置倒计时闹钟。
- 7.按下**保存**软键。

### 使用秒表

可以测量逝去的时间间隔。

- 1. 在时间管理器屏上,选择**秒表**。
- 2. 按下**开始**软键,启动计时器。
- 3. 按下**记录**软键,可检查时间间隔。 总共可对99个时间间隔进行本步骤。
- 4.按下**停止**软键,停止秒表。

# ■ 文件浏览器

文件浏览器是用于在客户端计算机平台上浏览文件的革命 性产品。通过该程序,可以在手机上查看内容,而不必进行文件转换,也不会丢失内容。只需使用导航键,即可横向或纵向滚动文件,从而可在小屏幕上查看更大的页面,并可放大或缩小以查看复杂的详图或总图。

如欲查看文档,必须从计算机传输文件。如果安装了存储卡,可以查看存储卡中存储的文件。

在默认设置下,文件浏览器支持最常见的桌面文件格式,如.doc、 .xls、 .ppt、 .pdf和.wmf。

注意: 有些文件格式, 如.xls和.ppt, 当使用ActiveSync把它们 复制到手机上时并未被转换为相应的文件类型,因而在目录中不能查看文件。 如避免出现这种情况,在计算机上的ActiveSync屏上改变 转换设置,点击工具 <sup>→</sup> 选项**...** <sup>→</sup> 规则,选择转换设置**...** 按钮,并取消同步、复制或移动时转换文件的选择。

#### 如欲打开文件浏览器:

在主屏幕上,按下开始软键,并选择其他 <sup>→</sup>附件 <sup>→</sup> 文件 浏览器。

# 查看文件

在文件浏览器屏上,显示手机的文件目录。含有更多文档的文件夹以黄色显示。

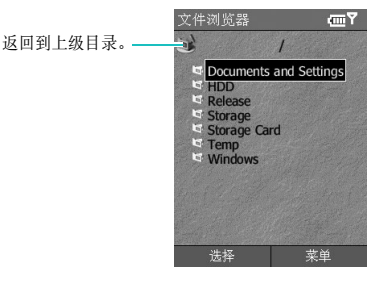

1. 选择含有所需文档的文件夹。

如果安装了存储卡,显示存储卡,您可以访问存储卡上的文件。

2. 选择要打开的文件。

不同的文件类型显示不同的图标。有如下几中类型:

- S: Adobe PDF · : Microsoft Word
	-
- $\vert \mathbb{H} \vert$ : Microsoft Power Point• **\*** : Microsoft Excel
- $\bullet$   $\blacksquare$ : JPEG/PNG/BMP Image  $\cdot$   $\mathbb{F}$ : Plain Text

# 查看文件时的选项

查看文件时,可以选用下列选项:

- 旋转: 如欲沿顺时针方向或逆时针方向将展幕旋转90 度。按下**菜单**软键并选择**页面 → 旋转**。
- 缩放:如欲放大或缩小,旋转导航键。
- 适合宽度: 如欲适合屏幕上页面的宽度, 按下 ●, 或 按下**菜单**软键并选择**页面 → 与页面的宽度匹配**。
- **移动**· 加欲移动到立件的不同部分, 按下导航键, 可朝 所需方向移动。
- 浏览:如欲浏览页面,按下菜单软键并选择**页面 → 下** 一页、前一页、第一页或最后一页。

# 键盘快捷键

在查看文件时,可以使用下列快捷键:

- $\Box$  : 移动上一页。
- [2.6]: 向上移动。
- :移到下一页。
- 4 : 向左移动。
- :沿顺时针方向或逆时针方向将屏幕旋转90度。
- $\bullet$   $\overline{6}$   $\overline{6}$  : 向右移动。
- [ : 移到第一页。
- $\varepsilon$ <sub>8</sub> : 向下移动。
- 丽 : 移到最后一页。
- :放大。
- :适合页面宽度。
- **[#3]:缩小。**

### 查看历史记录

历史记录视图以文件的缩小图像显示以前访问的文件,并显示文件名称、位置和访问日期。

如欲打开历史记录视图, 按下菜单软键并选择历史记录。 如欲从历史记录视图进入任何文件,选择该页的小图片。

注意: 直到过去设定的天数后, 文档才从历史记录表消失。在选 项中可以控制该期间。见[120](#page-121-0)页。

### 查看书签列表

对于喜欢的文件,可以在书签中保存一个列表。该列表看起来类似历史记录视图,但是只包括明确添加的页面。在查看书签列表之前,首先必须把页面添加到书签列表中。

### 如欲把当前页添加到书签列表中:

- 1. 按下**菜单**软键,并选择书签,可进入书签列表。
- 2. 按下添加**/**删除软键,并选择添加。
- 3.输入所需名称,然后按下**确定**软键。

### 如欲打开收藏的页面:

进入书签列表并选择所需页面的缩小图像。

### 改变浏览器设置

在文件浏览器屏上,按下蕈单软键、并选择设置。可以选 用下列选项:

- <span id="page-121-0"></span>• 参数选择: 设定历史记录保存期限, 该期限之后, 从历 史记录存储器清除页面的缩小图片和说明。如欲清除历史记录列表。选择清除历史记录。
- 文件类型: 选择文件浏览器屏上可显示的文件类型。选 择全部,可选择所有文件格式。
- 帮助· 显示用于使用立件浏览器的帮助屏。
- 关于:显示关于文件浏览器开发商的信息。

# ■■ 文件管理器

通过文件管理器应用程序,可以打开与基于台式Windows 的系统类似的资源管理器窗口。通过资源管理器窗口,可以在手机中查找所需文件夹和文件。

也可迅速管理、删除、复制或编辑手机上的任何文件和文件夹。可以创建新文件夹。

注意:如果使用ActiveSync在任何文件夹 (**Storage**、 **HDD** 文件夹除外)中存储一些文件后关闭手机,会删除这些文件夹中的所有文件。请在**Storage**、 **HDD**文件夹中存储 重要文件,以防删除这些文件。

### 如欲打开文件管理器:

在主屏幕上,按下**开始**软键。选择**其他 → 文件管理器**。在 话机存储器中可以看到文件夹列表。

# 打开文件

- 1. 滚动选择准备查看的文件夹。
- 2. 选择项目,可打开项目。

# 管理文件

如欲使用文件管理选项,如复制、剪切、删除、粘贴或重命名,按下编辑软键。

使用文件管理器应用程序时,可以使用下列选项:

- 如欲创建新文件夹,按下编辑软键并选择新目录。
- 如欲把文件夹添加到收藏夹列表中,按下菜单软键并选择收藏夹 <sup>→</sup> 添加当前文件**/**文件夹。
- 如欲发送文件,按下菜单软键并选择发送 → 通过彩信 发送、通过红外线发送或通过蓝牙发送。
- 如欲改变文件或文件夹的顺序,按下菜单软键并选择正在排序 <sup>→</sup>类型。
- 加欲刷新文件夹或文件的列表, 按下董单软键并洗择刷 新。
- 加欲返回第一级目录, 按下蕈单软键并洗择文件夹树。

# **SIM** 卡管理器

通过**SIM**卡管理器应用程序,可以查看SIM卡上存储的联系人,并可把联系人从SIM卡复制到手机上的联系人列表上。还可在SIM卡中创建新联系人、编辑和删除联系人。

### 查看**SIM**卡联系人

- 1. 在主屏幕上,按下**开始**软键。
- 2. 选择其他 <sup>→</sup> 附件 <sup>→</sup>**SIM**卡管理器。 SIM卡管理器屏 上显示联系人列表。
- 3. 从SIM卡联系人列表:
	- 如欲创建新条目, 按下新建软键。
	- 如欲把 SIM 卡上的电话号码和名字注册为本机号 码, 按下董单软键, 并洗择本机号码。
	- 如欲查看 SIM 卡上存储的联系人、短信息的数量, **按下菜单软键并选择存储器状态。**
	- 如欲刷新 SIM 卡联系人, 按下**菜单**软键并选择**更** 新。

### 把SIM卡联系人复制到联系人

可以把SIM卡上存储的联系人或所有联系人复制到联系人应用程序。

1. 在SIM卡管理器屏上,选择准备复制到手机上的联系人名字旁边的复选框。

加果准备复制所有联系人,按下蕈单软键并选择标记 <sup>→</sup>全部标记。

- 2. 按下菜单软键并选择**SIM**卡工具 <sup>→</sup>复制到联系人。
- 3. 如欲改变号码类型,按下菜单软键并选择更改**(M/H/ W)**。
- 4. 按下**复制**软键。
- 5. 按下**确定**软键。
- 6. 如欲验证联系人条目是否已成功复制到了手机上,转到联系人,并查找添加的联系人。

### 使用**SIM**卡管理器选项

在SIM卡管理器屏上,按下菜单软键并选择**SIM**卡工具。可以选用下列选项:

- 查看:显示选定的SIM卡条目。
- 编辑:可以编辑选定的条目。
- 删除条目:可以删除选定的条目。
- 拨号:拨打选定条目中的号码。
- 发送短信息:使用选定条目中的号码发送短信息。
- 复制到联系人:把选定的条目复制到联系人应用程序。
- 无线数据交换:可以通过红外线连接发送选定的条目。

### 使用短信息工具选项

有时,根据短信息规格可在SIM卡上存储短信息。如欲查看这些信息, 在SIM卡管理器屏上, 按下菜单软键并选择 短信息工具。可以查看SIM卡上存储的收到的短信息的发信人电话号码的列表。

在SIM卡短信工具屏上,按下菜单软键,可把SIM卡信息从SIM卡移到话机存储器中,并可查看或删除短信息。

如欲在SIM卡列表和PDA列表之间移动,按下**更改**软键。

# ■■任务管理器

手机是多任务设备,意指手机可同时运行一个以上应用程序。但是,多任务可能造成意外停机、死机和存储器问题。

如欲结束当前运行的应用程序, 使用**任务管理器**。

#### 如欲打开任务管理器:

在主屏幕上,按下**开始**软键并选择**其他 → 附件 → 任务管** 理器。显示当前在手机上运行的所有应用程序的列表。

## 管理运行的应用程序

- 如欲启动应用程序,按下菜单软键并选择活动。
- 加欲关闭应用程序,按下苹单软键并选择停止。加欲关 闭所有应用程序,选择全停止。
- 如欲刷新应用程序列表, 按下蕈单软键并选择刷新。

### 检查存储器状态

可以检查运行应用程序或存储文件以及信息所用的存储容量。在任务管理器屏上,按下菜单软键并选择内存。

# 检查存储器

可以检查在各存储文件夹中存储文件所用的存储容量:**Storage**、 **HDD**和**Storage Card**。在任务管理器屏 上, 按下蕈单软键并洗择存储器。

# ■■ 格式化存储器

可以格式化硬盘或存储卡,以便腾出空间供重复使用。格式化会删除硬盘或存储卡上存储的所有程序和数据。

# 注意:

- 在格式化之前务必确认不再需要程序和数据。
- 必须保证在格式化之前锁牢电池并且给手机充足电。因取出电 池或电池电量不足而停止硬盘格式化可能造成硬盘物理损坏或丢失数据。

### 如欲重新格式化/格式化

- 1. 在主屏幕上,按下**开始**软键。
- 2. 选择其他 <sup>→</sup> 附件 <sup>→</sup> 格式化。
- 3. 滚动选择要格式化的项目。
- 4.按下**菜单**软键并选择**格式化**。
- 5. 查看分区大小、 TFAT版本和要格式化的项目的群集器 大小。
- 6. 选择**快速格式化**复选框,可只格式化设定的分区。
- 7. 选择**格式化后挂载**复选框,即允许在格式化后立即进 入硬盘或存储卡。
	- 注意: 如果未选择格式化后挂载而格式化项目,按下确定软 键重启手机。即可在格式化之后可以进入硬盘或存储卡。
- 8. 按下**确认**软键。
- 9.按下**是**软键确认。

#### 第9章 连接

可以使用手机与其它移动设备以及台式计算机、网络或互联网交换信息。有下列连接洗<u>项·</u>

- 使用手机上的红外线端口在两台设备之间发送和接收文件。
- 通过蓝牙功能,无需实物连接,在设备之间交换信息。
- 使用USB将手机接到计算机上,从而把手机用作调制解调器。
- 连接互联网服务提供商 (ISP)或公司网络。一旦连 接,可以发送或接收电子邮件和即时信息,并浏览互联网或内联网。
- 连接台式计算机,以便远程实现同步。一旦连接,可以实现联系人、日历、任务或收件箱等数据的同步。关于ActiveSync的详细内容,见第3章 "同步"。

# <span id="page-126-0"></span>■ 通过红外线连接发送

手机可以向其它红外线设备发送文件并从其它红外线设备接收文件。在大多数情况下,当计算机配有红外线端口时,也可从计算机接收文件。两台设备必须相距约四英寸相互对准。

如果难以使两台设备发送或接收数据,试一试下列各项:

- 必须保证红外线端口干净、没有灰尘或障碍物并保证红外线端口之间畅通无阻。
- 调节室内照明,或移到另一个位置。一些类型的照明装置可能干扰传输。

注意: 手机的红外功能可能只与Microsoft Smart phone和 Windiows 2000/XP电脑匹配。

### 启用或取消红外线接收

在默认设置下,手机检测发来的红外线传输信息并提示您接收信息。

如果不希望手机接收数据,进行下列步骤:

- 1.在主屏幕上,按下**开始**软键。
- 2. 选择设置 <sup>→</sup>无线数据交换。
- 3.不再选择**接收无线数据交换内容**复选框。
- 4. 按下**完成**软键。

# 接收数据

1. 把手机上的红外线端口与另一台设备上的红外线端口对准。

注意:手机上必须有显示。

- 2. 让其它设备把数据发送到手机。手机自动接收数据。
- 3. 当提示接收发来的数据时, 按下**是**软键。

### 发送数据

- 1. 在应用程序中查找要发送的项目,如**日历、联系人**、 我的收藏或文件管理器。
- 2. 滚动选择项目。
- 3. 按下**菜单**软键,并选择**无线发送**,随后是项目类型, 如联系人或约会。

在文件管理器或我的收藏中发送项目,按下菜单软键,并选择发送 <sup>→</sup>通过红外线发送。

4. 把手机上的红外线端口与设备上的红外线端口对准。

注意:手机上必须有显示。

两台设备开始建立IrDA连接,并且手机上显示另一台设备的名称。

5. 滚动选择设备名称,并按下**无线数据交换**软键发送项 目。

# <span id="page-128-1"></span>- 诵过蓝牙发送

蓝牙是短距离无线通信技术。具有蓝牙功能的设备无需实物连接即可在约10米 (30英尺)的距离内交换数据。

与红外线不同,不必将手机与另一台设备对准,即可用蓝牙传送信息。

### 启用蓝牙模式

- 1.在主屏幕上,按下**开始**软键。
- 2.选择**设置 → 蓝牙 → 蓝牙**。
- 3. 在蓝牙原上,在**蓝牙**字段中选择所需工作模式。 可以选用下列工作模式:
	- 打开·打开蓝牙,可以使用蓝牙功能。
	- 关闭: 关闭蓝牙。使用蓝牙既不能发送数据也不能接 收数据。
	- 可发现:打开蓝牙无线电,并且范围 (约 10 米) 内的所有其它蓝牙设备可以检测手机,并试图向手机发送数据、建立连接或使用蓝牙服务。

4. 按下**完成**软键。

### <span id="page-128-0"></span>查找和对接蓝牙设备

- 1. 在蓝牙屏上,按下**菜单**软键,并选择**设备**。
- 2. 如欲查找新设备,按下**菜单**软键,并选择**新建**。
- 3. 选择设备。
- 4. 输入蓝牙密钥并按下**完成**软键。该代码只用一次,您 不必记住该代码。当其它设备的所有人输入相同的代码时,对接完成。
- 注意:一些设备 (特别是耳机或免提车载套件)可能有固定的蓝 牙密钥,如 "**0000**"。如果其它设备有蓝牙密钥,必须 输入该代码。
- 5. 必要时,更改设备的显示名称并按下**完成**软键。
- 6. 按下**确定**软键。

### 使用设备选项

在设备屏上按下菜单软键时,可以从设备列表选用下列选项:

- 新建:可以查找任何设备。
- 编辑:可以更改可连接的设备的名称。

#### 连接

- 删除:可以删除设备。
- 设为免提:可以将可连接的设备用作耳机。在通话过程中不必把手机靠近耳朵,即可用手机与他人通话。

### 通过蓝牙接收数据

- 1.必须保证选择了**接收无线数据交换内容**复选框。如欲 选择该复选框,按下**开始**软键并选择**设置 → 无线数据** 交换。
- 2. 当提示接收发来的数据时, 按下**是**软键。将收到的项 日存在我的收藏文件夹中。

### <span id="page-129-0"></span>通过蓝牙发送数据

- 1. 在**我的收藏或文件管理器**等应用程序中查找要发送的 项目。
- 2. 滚动选择项目。
- 3. 在**文件管理器或我的收藏**中发送项目,按下**菜单**软键, 并选择发送 <sup>→</sup>通过蓝牙发送。

如果列表上未显示准备发送到的设备,按[127](#page-128-0)页上从第2步起开始操作,从而查找和对接设备。

手机在范围内查找设备并显示可用设备的列表。

- 4. 从列表选择设备。
- 5. 按下**菜单**软键,并选择**发送对象**。 将项目发送到所选设备。

### 使用蓝牙立体声耳机

使用蓝牙立体声耳机,不必拿着手机靠近耳机即可播放音频文件或用手机与他人通话。可以单独购买蓝牙立体声耳机。

### 如欲对接蓝牙耳机:

#### 注意:

- 务必参照 [127](#page-128-1) 页启用蓝牙模式。
- 如欲使用蓝牙立体声耳机,必须先将手机和耳机配对。
- 1.在蓝牙屏上,选择**蓝牙立体声**。
- 2. 如欲查找新耳机, 按下**菜单**软键, 并选择**新**。
- 3. 滚动选择耳机,按下**菜单**软键,并选择**连接**。
- 4. 按下**是**软键,确认连接。
- 5. 输入固定的蓝牙密钥,并按下**完成**软键。
- 6. 按下**确定**软键,确认与耳机建立了连接。

7.按下**完成**软键。

8. 必要时,更改设备的显示名称并按下**完成**软键。

9. 如欲将可连接的设备用作耳机, 按下**是**软键。

10. 按下确定软键, 确认选择。

#### 如欲播放音频文件:

可以使用相配套的耳机,欣赏音频文件。

使用Windows Media Player或三星媒体播放器播放音频 文件。可以使用蓝牙立体声耳机,收听音频文件。

### 使用蓝牙立体声耳机接听电话:

当有来电时,按下蓝牙立体声耳机上的按钮 。你可以使用蓝牙立体声耳机与他人进行通话。

### 如欲从蓝牙立体声耳机切换到手机:

在通话过程中,可以从蓝牙立体声耳机切换到手机。按住 න 4秒钟以上。

注意: 加欲切换回耳机, 请查看随蓝牙立体声耳机提供的使用说 明书 。

#### 如欲断开手机和蓝牙立体声耳机:

1. 在蓝牙立体声屏幕上,按下**断开连接**软键。

- 2. 按下**是**软键。
- 3. 按下**确定**软键。

按下耳机上的相关按钮,也可断开手机和耳机。详细内容,见随耳机提供的使用说明书。

# 调制解调器链接

使用调制解调器链接,可以把手机设为当通过USB端口连 接时用作另一台设备或计算机的外部调制解调器。

- 1. 必须保证手机未与另一台设备连接。
- 2. 在主屏幕上,按下**开始**软键。
- 3. 选择其他 <sup>→</sup>附件 <sup>→</sup>调制解调器链接。
- 4.当初次进入该应用程序时,显示警告信息。按下**确定** 软键。
- 5. 在调制解调器链接屏上,选择连接类型和波特率。

#### 连接

- 6. 如欲启用调制解调器链接,按下**菜单**软键,并选择**激** 活。
- 7.按下**完成**软键。

注意: 当启用调制解调器链接时, 不能使用ActiveSvnc。

# ■■ 连接互联网或所属网络

可以使用数据连接设置创建拨号、虚拟专用网 (VPN)、 BPRS和代理连接,从而可以连接互联网或公司网络。使用数据连接,可以浏览Web,下载电子邮件,使用MSN® Messenger聊天或与Exchange Server远程实现同步。 与服务提供商协商,看是否已为您设置了数据连接以及是否支持无线电配置。

### 使用拨号连接

可以创建拨号连接,从而远程连接到互联网、无线应用协议 (WAP)网或公司网络上。然后,当打开经配置使用该连接的程序时,手机使用该连接自动连接网络。

#### 创建拨号连接

- 1. 在主屏幕上,按下**开始**软键。
- 2. 选择设置 <sup>→</sup> 其他 <sup>→</sup> 数据连接。
- 3. 按下**菜单**软键,并选择**编辑连接 → 拨号连接**。
- 4. 按下**菜单**软键,并选择**添加**。
- 5. 输入所需信息。
	- 描述:输入连接名称。
	- 连接到: 洗择网络。
	- 由话号码:输入用于连接网络的拨号号码。
	- 用户名: 输入网络用户名。
	- 密码: 输入密码。
	- 域:如果需要,输入域名。
- 注意:如果不能确定输入的信息,请询问网络管理员。
- 提示: 如果申请通用分组无线服务 (GPRS), 可以建立GRPS连 接,以便进入公司网络或互联网,该连接比拨号连接快。详细内容,见 "使用GPRS连接"。

6.当完成时,按下**完成**软键。

#### 编辑拨号连接

- 1. 在拨号连接屏上,滚动选择要编辑的连接。
- 2. 按下**菜单**软键,并选择**编辑**。
- 3. 输入连接设置。
- 4. 完成时,按下**完成**软键。

#### 删除拨号连接

- 1. 在拨号连接屏上,滚动选择要删除的连接。
- 2. 按下**菜单**软键,并选择**删除**。
- 3. 按下**是**软键。

### 使用**VPN**连接

如果公司建立了虚拟专用网 (VPN),可以创建VPN连 接,以便通过互联网连接进入公司网络。

### 创建**VPN**连接

- 1. 在主屏幕上,按下**开始**软键。
- 2. 选择设置 <sup>→</sup> 其他 <sup>→</sup> 数据连接。
- 3. 按下菜单软键,并选择编辑连接 <sup>→</sup> **VPN**连接。
- 4. 按下**菜单**软键,并选择**添加**。
- 5. 输入所需信息。
	- 描述: 输入连接名称。
	- VPN 类型:选择 VPN 类型。
	- **服务器**: 输入 VPN 服务器名称。
	- 连接方:选择连接到 VPN 上的网络的类型 (通常是 **Internet**)。
	- 连接到: 洗择连接的网络的类型 (通常是单位)。
	- 用户名:输入 VPN 用户名。
	- 密码:输入密码。
	- **域** · 加果需要, 输入域名。
	- **IPSec** 验证:如果 **VPN** 类型选择 **IPSec/L2TP**, 洗择认证类型:预共享密钥或证书。
	- **IPSec** 预共享密钥:如果 **IPSec** 验证选择预共享 密钥,输入共享密钥。
- 6.当完成时,按下**完成**软键。
- 注意:如果不能确定输入的信息,请询问网络管理员。

### 编辑**VPN**连接

- 1. 在VPN连接屏上,滚动选择要编辑的连接。
- 2. 按下**菜单**软键,并选择**编辑**。
- 3. 编辑连接设置。
- 4. 完成时,按下**完成**软键。

### 删除**VPN**连接

- 1. 在VPN连接屏上,滚动选择要删除的连接。
- 2. 按下**菜单**软键,并选择**删除**。
- 3.按下**是**软键。

### 使用代理服务器连接

可以使用代理服务器连接,通过与公司网络的现有连接进入互联网。

### 创建代理服务器连接

- 1. 在主屏幕上,按下**开始**软键。
- 2. 选择设置 <sup>→</sup> 其他 <sup>→</sup> 数据连接。
- 3. 按下**菜单**软键,并选择**编辑连接 → 代理服务器连接**。
- 4. 按下**菜单**软键,并选择**添加**。
- 5. 输入所需信息。
	- 描述:输入连接名称。
	- 连接方: 洗择连接起始网络的类型。
	- 连接到: 洗择连接目的网络的类型。
	- 代理服务器 (名称:端口):按下列格式输入代理服 务器名称和端口号,服务器名称:端口号。
	- 举型: 洗择创建的代理连接的类型。
	- 用户名:输入连接目的网络的用户名。
	- 密码: 输入密码。
- 6.当完成时,按下**完成**软键。
- 注意:如果不能确定输入的信息,请询问网络管理员。

#### 编辑代理服务器连接

- 1. 在代理连接屏上,滚动选择要编辑的连接。
- 2. 按下**菜单**软键,并选择**编辑**。
- 3. 编辑连接设置。
- 4. 完成时,按下**完成**软键。

#### 删除代理服务器连接

- 1. 在代理连接屏上,滚动选择要删除的连接。
- 2. 按下**菜单**软键,并选择**删除**。
- 3. 按下**是**软键。

### 使用**GPRS**连接

如果申请通用分组无线服务 (GPRS),可以建立GRPS 连接,以便进入公司网络或互联网,该连接比拨号连接快。还可将手机用作台式计算机的GPRS调制解调器。

### 创建**GPRS**连接

1. 在主屏幕上,按下**开始**软键。

- 2. 选择设置→ 其他→ 数据连接。
- 3. 按下菜单软键,并选择编辑连接→ **GPRS**连接。
- 4. 按下**菜单**软键,并选择**添加**。
- 5. 输入所需信息。
	- 描述: 输入连接名称。
	- · 连接到: 洗择连接的网络的类型。
	- 访问点:输入系统管理员提供的信息。
	- 用户名:输入 GPRS 网络的用户名。
	- 密码:输入密码。
	- 主 DNS: 输入网络管理员提供的主要域名系统  $(DNS)$ 地址。
	- 辅助 **DNS**:输入系统管理员提供的辅助 DNS 地址。
	- **IP** 地址:输入系统管理员提供的互联网协议 (IP) 地址。
- 6.当完成时,按下**完成**软键。
- 注意:如果不能确定输入的信息,请询问网络管理员。

### 编辑**GPRS**连接

- 1. 在GPRS连接屏上,滚动选择要编辑的连接。
- 2. 按下**菜单**软键,并选择**编辑**。
- 3. 变更连接设置。
- 4. 完成时,按下**完成**软键。

### 删除**GPRS**连接

- 1. 在GPRS连接屏上,滚动选择要删除的连接。
- 2. 按下**菜单**软键,并选择**删除**。
- 3.按下**是**软键。

# 建立数据连接

在创建连接设定模式后,可以把设定模式分配给各连接类型。

- 1.在主屏幕上,按下**开始**软键。
- 2. 选择设置 <sup>→</sup> 其他 <sup>→</sup> 数据连接。
- 3. 在各连接中选择设定模式。
- 4. 按下**完成**软键。

# 添加**URL**例外

公司内联网上的网页的一些URL可能使用小节,例如:intranet.companyname.com。如欲在Internet Explorer上查看这些页面,必须创建URL例外连接。

注意: 不必为互联网URL创建URL例外连接。

### 添加**URL**例外

- 1. 在主屏幕上,按下**开始**软键。
- 2. 选择设置 <sup>→</sup> 其他 <sup>→</sup> 数据连接。
- 3. 按下菜单软键,并选择工作**URL**例外。
- 4. 按下**菜单**软键,并选择**添加**。
- 5. 在**URL**模式字段中,输入URL。可以用分号隔开多个URL。
- 6.当完成时,按下**完成**软键。

### 编辑**URL**例外

- 1. 在工作URL例外屏上,滚动选择要编辑的URL。
- 2. 按下**菜单**软键,并选择**编辑**。
- 3. 编辑连接设置。
- 4.完成时,按下**完成**软键。

#### 删除**URL**例外

- 1. 在工作URL例外连接屏上,滚动选择要删除的URL。
- 2. 按下**菜单**软键,并选择**删除**。
- 3.按下**是**软键。

### 改变数据连接选项

- 1.在数据连接屏上,按下**菜单**软键并选择**选项**。 可以选用下列选项:
	- 重拨次数: 选择重拨次数, 以便在连接失败后连接互 联网或所属网络。
	- 空闲以下时间后断开: 洗择手机连接互联网或所属网 络时等待的时间。在设定期间后,手机从互联网或所属网络断开。
	- 我的桌面机连接到: 洗择桌面机连接网络的类型。
- 2.完成时,按下**完成**软键。

第10章 故障排除

# ■■ 常见问题

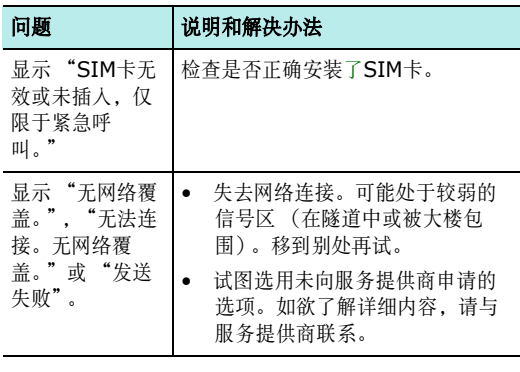

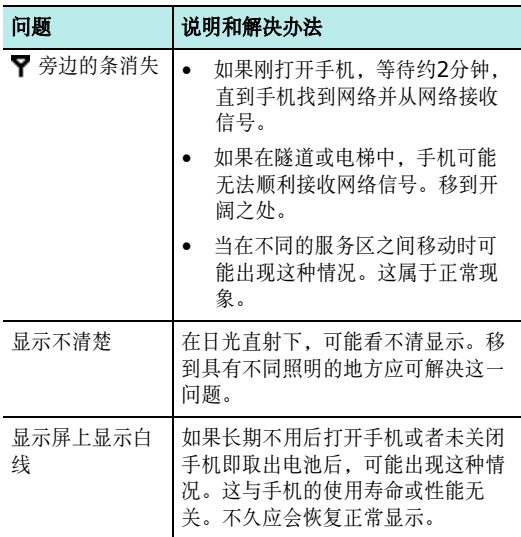

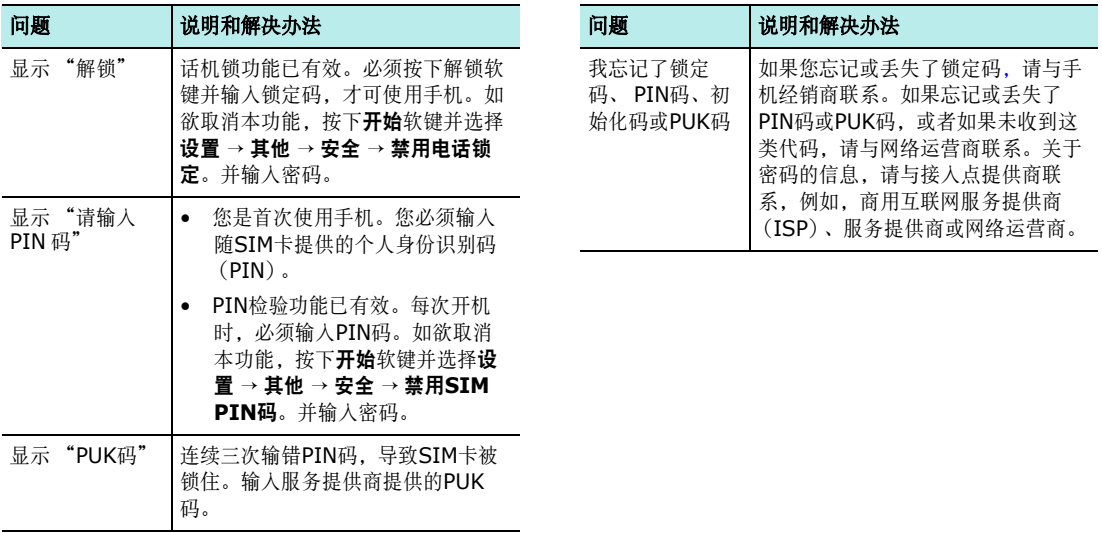

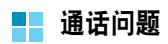

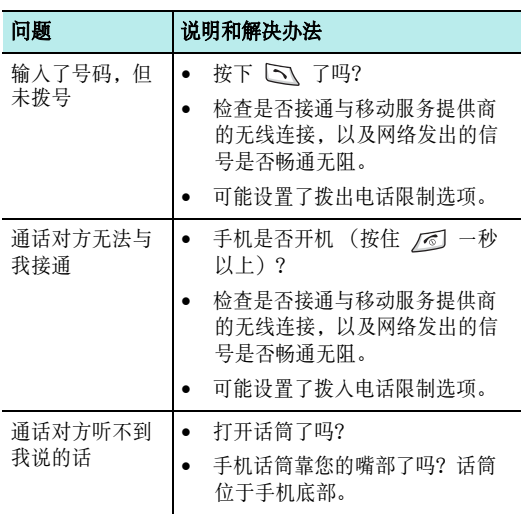

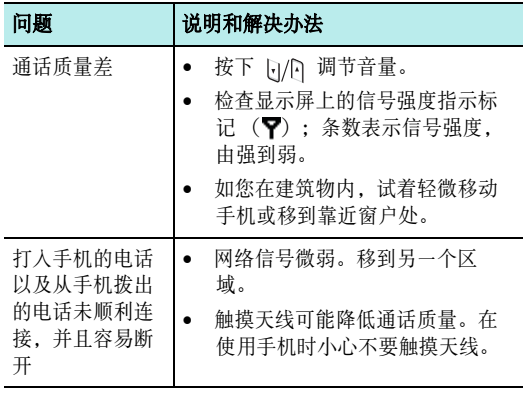

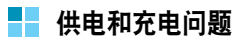

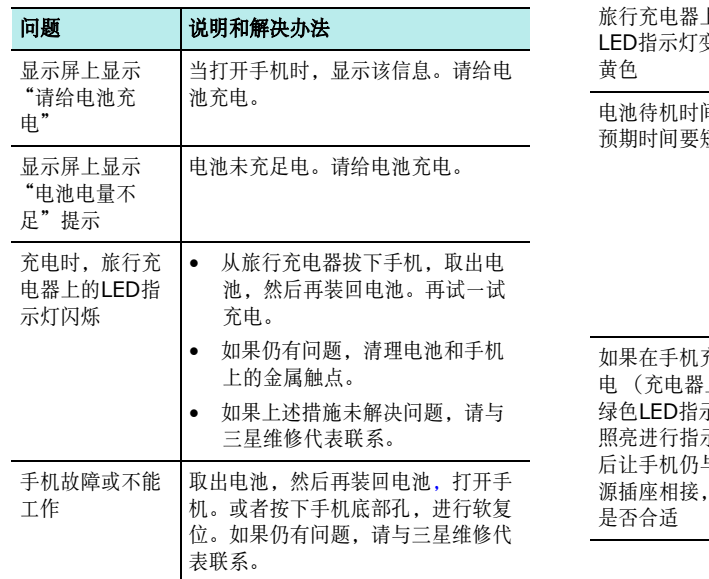

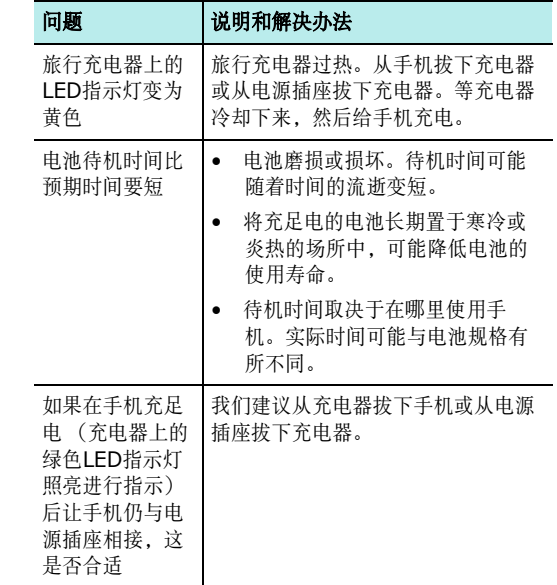

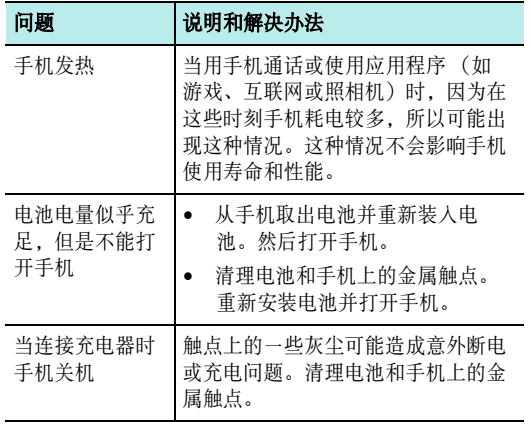

# ■ 应用程序问题

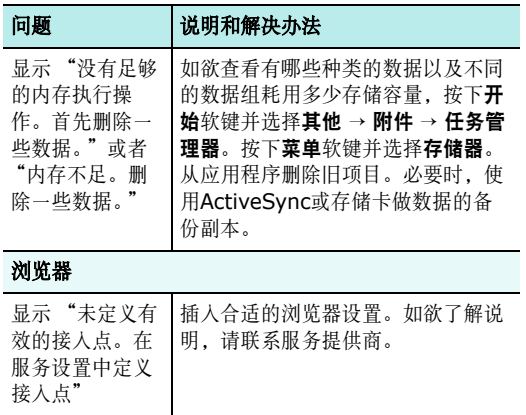

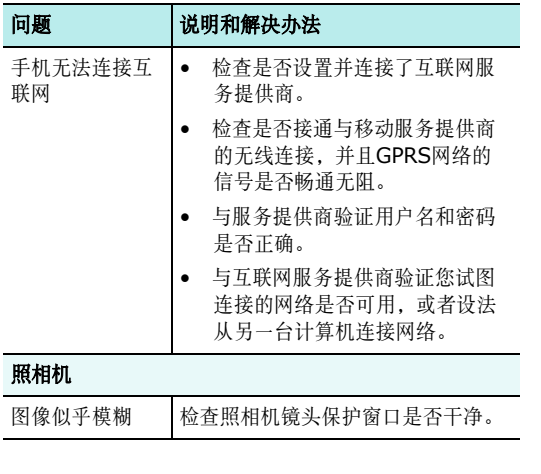

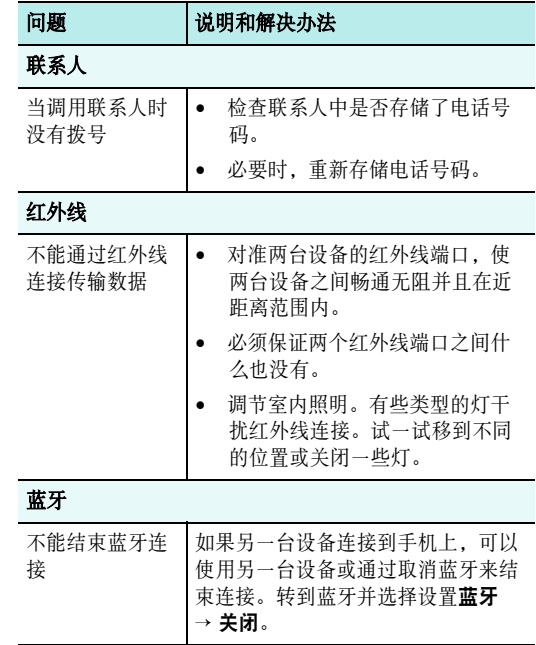

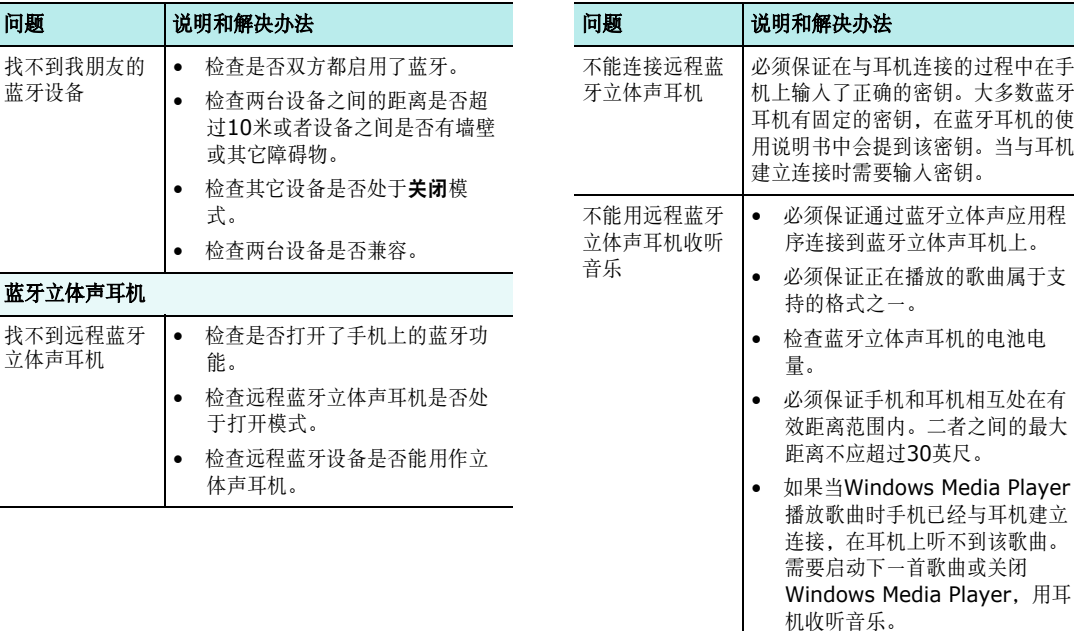
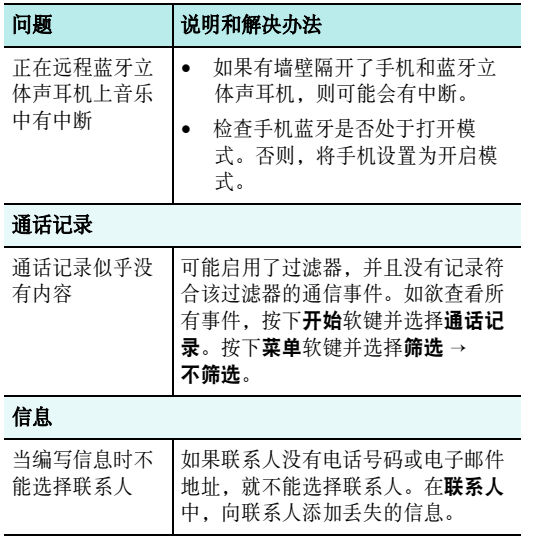

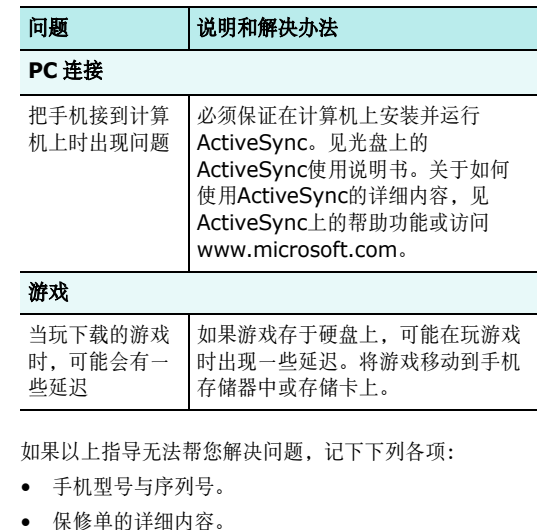

• 对故障的清楚说明。

然后与当地的经销商或三星售后服务部门联系。

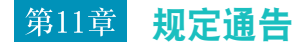

电池安全

有关电池信息

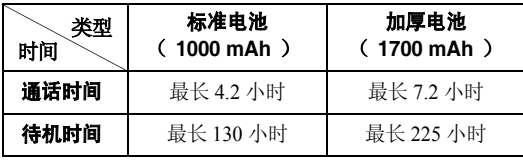

(充足电的电池)

在下列情况下待机时间减少:

- 使用手机上的附加功能时,如编写和存储信息、玩游戏、上网等等。
- 频繁离开服务区。
- 长期不在服务区。
- 在本地网络服务区以外使用手机。
- 反复使用通话模式。

电池可以充放电几百次,但最终会用坏。当通话模式和待机模式的使用时间降到约一半时,应购买新电池。

# ■■ 电池使用注意事项

- 勿使用任何损坏的充电器或电池。
- 电池只能用于预定用途。
- 在网络基站附近使用手机可省电。蜂窝网络信号强度和网络运营商设置的参数会对通话和待机时间造成极大影响。
- 电池充电时间取决于电池剩余电量与所用电池和充电器的类型。电池可充/放电数百次,但会逐渐损耗。当工 作时间比正常情况显著减少时,应购买新电池。
- 已充足电的电池,若放置不用,则会自行逐渐放电。
- 只能使用三星公司允许使用的电池,只能用三星允许使用的充电器给电池充电。充电器不用时,要断开电源。电池连续充电不能超过一周,过度充电会缩短电池寿命。
- 过高或过低的温度都将影响电池的充电性能。应放置在干爽温暖的环境下。
- 不要将电池放到过热或过冷的地方,否则会降低电池的寿命和容量。要尽量使电池保持室温。即使电量充足,如果电池过热或过冷都会暂时中断手机工作。 0 °C (32 °F)以下的温度对锂离子电池的影响尤其大。
- 不要将电池短路。例如:不要将备用电池放在口袋或手提包里,金属物品 (硬币、别针或钢笔)可能偶然 使电池 "+"极和 "-"极 (电池上的小金属条) 直 接连接,产生意外短路。电池两极短路会损坏电池或引起短路的物品。
- 耗尽的电池要按照当地的法规处理。通常进行回收。不要把电池扔到火里。

# 交通安全

无线手机具有强大的语音通信功能,几乎可在任何时间/任 何地方进行通信联络。但是在拥有无线手机的这一优点的同时还有一些重要的责任,每位用户必须履行这些责任。

开车时,驾驶是您首要的职责。驾驶时欲使用电话,应遵守所在地域或国家的相关规定。

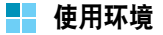

无论在任何地方都应遵守特殊规定,并且在禁止使用时或可能带来干扰或危险时关闭手机。

当把手机或附件与其他设备相连时,应阅读使用说明书,详细了解安全说明。不能与不兼容的产品连接。

同其他移动无线电发射设备一样,建议用户:为了保证满意地使用设备和人员安全只应在正常的位置使用设备(举到 耳部,天线指向肩膀上方)。

## ■■ 电子设备

大多数新式电子设备可以屏蔽射频信号。但是,一些电子设备可能无法屏蔽无线手机产生的射频信号。与生产商联系得到可供选择的方法。

#### 起搏器

起搏器制造商建议在无线手机和起搏器之间必须至少保持15cm (6英寸)的距离, 以避免可能对起搏器造成的干 扰。这些建议与无线技术研究部门的独立研究和建议相符。如果您怀疑有干扰,应立即关闭手机。

#### 助听器

一些数字无线手机可能会干扰一些助听器。如果有这种干扰,可以与助听器制造商联系商议代用品。

#### 其他医疗器械

如果使用其他人身医疗器械,请咨询器械制造商,确认这些器械是否具有屏蔽外部射频的功能。

内科医生可以协助您获取这些信息。

当卫生保健所贴出要求您关机的规定时,应关闭手机。

#### 车辆

射频信号可能影响机动车辆中安装不当或未完全屏蔽的电子系统。与制造商或制造商代表协商相关事宜。

您还应咨询车辆附加设备制造商。

#### 特别要求关机的场所

在任何特别要求关机的场所里关闭手机。

## ■■ 可能发生危险的环境

在潜在易爆的场所里关闭手机,并遵守那里所有的安全标志和说明。在这些场所发出火花可能会引起爆炸或火灾,导致身体受伤甚至致死。

建议用户在加油站 (维修站)关闭手机。提醒用户需在油库 (燃油存放和配送区)、化工厂或正在进行爆破的场所 遵守无线电设备使用限制说明。

可能发生潜在易爆危险的场所常清楚地标出安全标记,但不一定所有的场所都有安全标记。这些场所包括舰船甲板下面、化学制品运输或存放设施、使用液化石油气 (如丙 烷或丁烷)的车辆、空气中含有化学制品或微粒 (如谷 粒、灰尘或金属粉末)的场所和一般建议您关闭车辆发动机的其他场所等。

紧急呼叫

本手机与任何手机一样使用无线电信号、无线和地面通信网络、以及用户个人设定的功能。不能保证在任何情况下 都能建立连接。因此,切勿只依靠无线手机进行必不可少的通信 (例如,医疗急救等事项)。

在拨打或接收电话时,手机必须开机、处于具有足够的信号强度的服务区。在有些无线电话网上或当某些网络服务和 (或)电话功能正在使用时,可能不能拨打急救电话。 请与当地服务提供商联系。

如欲拨打急救电话,按下列步骤进行:

1. 打开手机。

2. 键入当地的急救号码。不同的地方急救号码不同。

3. 按下 [ヘ]。

如果正在使用某些功能 (呼叫限制等),必须在拨打急救 电话前首先关闭这些功能。请参阅本说明书并咨询当地无线服务提供商。

## ■■ 其它重要安全信息

- 只有有资格的人员才可以维修手机或在车辆中安装手机。私自安装或维修不当会有危险并且对本手机的担保不再有效。
- 定期检查车辆中的所有无线手机设备的安装和运行是否正常。
- 不可在放有手机、手机零件或附件的箱子中存放或携带易燃液体、气体或爆炸物。
- 对于配备了气囊的车辆,切记气囊膨胀时力量很大。不可将物体 (包括安装的或便携式无线设备)安放于 气囊上方区域或气囊张开的区域。无线设备安装不当时,如果气囊膨胀,会导致严重损伤。
- 登上飞机前关闭手机。在飞机上使用无线手机不但违法而且对飞机操作有危险。
- 如若不遵守这些说明,则停止或拒绝向违反的人员提供电话服务,或者采取法律行动,或者两者同时进行。

## 保养和维护

本手机产品设计先进、工艺精湛,应该小心呵护。下列建议有助于您遵守保修条款,并大大延长手机寿命。使用手机、充电器或附件时:

- 将手机及其所有配件和附件放置于儿童接触不到的地方。
- 保持手机干燥。远离雨水、湿气和含有腐蚀电子电路矿物质的液体。
- 不要用湿手去接触手机,否则会引起电击,导致手机损坏。
- 不可在充满灰尘、肮脏的场所使用或存放手机,否则会损坏手机的零件。
- 不可在炎热的地方存放手机。高温会缩短电子器件的寿命、损坏电池、弄弯或熔化某些塑料配件。
- 不可在寒冷的地方存放手机。手机发热时 (达到正常 的工作温度),在手机内可能形成潮气,会损坏手机的电子电路板。
- 不可摔打、敲击或剧烈摇晃手机。粗暴地使用可能会损坏内部的电路板。
- 不可使用刺激性的化学药品、洗涤剂或浓度较大的清洁剂洗手机。用软布轻蘸不含有害物质的肥皂水溶液,擦拭手机。
- 不可给手机刷漆。油漆会阻塞手机的活动零件并妨碍正常使用。
- 不要将手机放在加热设备的周围。例如微波炉、烤箱或散热器的里面或上部。手机过热会发生爆炸现象。
- 当手机或电池弄湿时,手机内表示水渍的标签变色。在这种情况下,即使手机保修期限未满,制造商也不再保修手机。
- 如果手机有闪光灯或指示灯,不要太靠近人或动物的眼睛使用闪光灯或指示灯。否则,可能会损伤眼睛。
- 只可使用提供的或认可的代用天线。未经许可的天线、改造的附件可能会损坏手机,并且违反无线电器件的管理规定。
- 如果手机、电池、充电器或附件运行不正常,请携带手机到最近的有维修资格的维修部。维修部的人员会协助您,必要时会安排维修。

# ■■ 在本机中使用硬盘的注意事项

- 外部冲击、闪电、断电、静电、使用者疏忽和劣质产品可能损坏硬盘上存储的数据。在修理或初始化过程中也可能会删除数据。单独保存重要数据,如MP3文件、照片和录像。对于因数据丢失造成的损失,制造商概不负责。
- 如果在使用硬盘时拔下电线或取出电池,可能会删除或损坏硬盘中的数据。对于数据丢失造成的损失,制造商概不负责。
- 磁铁、电视、显示器、扬声器和产生磁场的其它物品可能会造成运行故障。让本机远离此类物体。如有问题,请与服务提供商联系。
- 当使用USB数据线在本机和计算机之间移动数据时要小心。如果本机关闭或USB线断开,可能会损坏硬盘中的数据。如果出现这种情况,请与服务提供商联系。
- 如果电池电量不足,可能无法正确识别出硬盘。请给电池充电。

# **Microsoft** 最终用户许可协议

- 您从微软公司的联营公司 ("**MS**")购得了包括三星 电子有限公司发放了许可证的软件的设备 ("设备"),供与依据您和无线通信提供商 ("移动运营 商")之间签署的单独协议提供的无线网络服务一起使 用。安装的来自**MS**的软件产品、以及相关媒体、印刷材料和 "在线"或电子文档 ("软件")受国际知识 产权法律和条约的保护。已发放软件的许可证,但未出售软件。保留所有权利。
- 如果您不同意本最终用户许可协议 ("EULA"),请 不要使用设备或复制软件。相反,请立即与三星电子有限公司联系,了解退回未使用的设备要求退款的说明。使用软件,包括但不限于使用设备,即表示您同意本最终用户许可协议 (或承认以前同意)。
- 软件包括已经安装在设备上的软件("设备软件")和 光盘上的**MS**软件 ("附带光盘")。

### 授予软件许可证

本最终用户许可协议授予您下列许可证:

设备软件:您可以使用设备上安装的软件。如果您未向合适的移动运营商开设服务帐户,或者如果移动运营商的网络设施未运行或未经配置而运行设备软件,所有或某部分设备软件可能不能使用。

**附带光盘:**随设备提供另外的个人计算机软件,并且您可 以在一 (1) 台或更多的计算机上安装和使用Microsoft® ActiveSync®组件,从而与装有Microsoft® phone 2003软件兼容版的一 (1)台或更多计算设备交换信息。 对于附带光盘中的其它软件组件,您只可依据随这类组件提供的印刷或在线最终用户许可协议的条款安装和使用这 类组件。如果没有附带光盘的特定组件的最终用户许可协议,您只可在设备或与设备一起使用的单台计算机上使用这类组件的一 (1)个副本。

**Microsoft<sup>®</sup> Outlook<sup>®</sup> 2002:** 随设备提供Microsoft Outlook 2002,下列条款适用于使用Microsoft Outlook 2002:(I)与在线最终用户许可协议的 "软件安装和使 用"部分中的信息无关,您可以在一台计算机上安装 Microsoft Outlook 2002的一个副本,以便使用设备、与设备交换数据、与设备共享数据、进入并与设备交互。(II) Microsoft Outlook 2002的最终用户许可协议是在 公司和最终用户之间达成的,不是在计算机制造商和最终用户之间达成的。

# 其它权利和限制说明

- 语音**/**笔迹识别:如果软件包括语音和/或笔迹识别组 件,您应该理解语音和笔迹识别本质上是统计过程;理解在该过程中天生就有识别错误;并理解在组件识别笔迹以及最终转换为文本的过程中可能出现错误。对于语音和和笔迹识别过程中出现的错误造成的任何损坏,三星电子有限公司及其供应商都不承担责任。
- 对逆向工程、解码和反汇编的限制:您不得对软件进行逆向工程、解码或反汇编,尽管有本限制但适用法律明确允许开展此类活动时除外。
- 单台设备: 该设备作为单台集成产品获得了设备软件的 许可证。在设备的只读存储器 ("ROM")中安装的设备软件只可作为设备的一部分使用。
- 单个最终用户许可协议: 设备的套件中可能包含本最终 用户许可协议的多个版本,如多个译文和/或多个媒体 版本 (例如,在用户文档中和软件中)。即使您收到 多个版本的最终用户许可协议,也只允许您使用设备软件的一 (1) 副本。

• 关于**MPEG-4**视频标准的通告:软件可能包括MPEG-4视频解码技术。 MPEG LA, L.L.C需要下列通告: 禁止以符合MPEG4视频标准的任何方式使用本软件,除非使用直接关系到 ( A)(I)未经营企业的消费者生成的以及未向未经营企业的消费者收取费用而获得的数据或信息以及 (II)仅供个人使用的数据或信息;以及(B) MPEG LA, L.L.C明确并单独允许的其它 用途。

如果您有关于本通告的问题,请与MPEG LA, L.L.C 联系, 地址: 250 Steele Street, Suite 300, Denver, Colorado 80206;电话303 331.1880;传真303 331.1879。

- 租借:您不得租赁或租借本软件。
- 软件转让: 除适用的移动运营商允许的之外, 您不得永 久转让本最终用户许可协议即设备软件或附带光盘规定的您的任何权利。如果移动运营商允许转让,只可随销售或转让本设备而永久转让本最终用户许可协议规定的您的所有权利,但前提条件是您未保留任何副本,您转让所有软件[包括所有组件、媒体和印刷材 料、任何升级文件、本最终用户许可协议以及 (如果 适用)认证证书],并且接收人同意本最终用户许可协 议的条款。如果软件为升级版,转让必须包括软件的所有以前版本。
- 终止:在不影响任何其它权利的情况下,如果您未遵守本最终用户许可协议的条款和条件,三星电子有限公司或微软公司可终止本最终用户许可协议。在这种情况下,您必须销毁软件的所有副本以及软件的所有组件。
- 安全更新:软件可能包括数字权限管理技术。如果软件确实包含数字权限管理技术,内容提供商使用软件中包含数字权限管理技术 ("Microsoft DRM")保护其内容的完整性 ("安全内容"),以免其在这类内容 方面的知识产权 (包括版权)被盗用。这类安全内容 的所有人 ("安全内容所有人")可以随时要求MS、 微软公司或其子公司对软件的Microsoft DRM组件进行与安全相关的更新 ("安全更新"),安全更新可能 影响您通过Microsoft软件或使用Microsoft DRM的第三方应用程序复制、显示和/或播放安全内容的能力。 因此,您同意如果您选择从互联网下载允许您使用安全内容的许可证, MS、微软公司或其子公司也可连同这类许可证一起将安全内容所有人要求MS、微软公司或其子公司下发的安全更新程序下载到设备上。 MS、微软公司或其子公司不会通过下载这类安全更新程序从设备调用任何私人可识别的信息或任何其它信息。
- 同意使用数据: 您同意MS、微软公司及其联营公司可 以收集和使用在提供与软件相关的产品支持服务的过程中以任何方式收集的技术信息。 MS、微软公司及其联营公司只可将这类信息用于改进其产品或向您提供定制服务或技术。 MS、微软公司及其联营公司可以向他人泄露这类信息,但是不采用私人识别您的方式。
- 互联网游戏**/**更新功能:如果软件提供并且您选择使用 软件中的互联网游戏或更新功能,需要使用特定的计算机系统、硬件和软件信息执行这些功能。您通过使用这些功能明确允许MS、微软公司和/或其指定代理 只将这类信息用于改进其产品或向您提供定制服务或技术。 MS或微软公司可以向他人泄露这类信息, 但是 不采用私人识别您的方式。
- 基于互联网的服务的组件:软件可能含有允许以及便于 使用某些基于互联网的服务的组件。您承认并同意MS、微软公司或其联营公司可以自动检查您正在使用的软件和/或其组件的版本,并且可以向可自动下载到 您的设备上的软件提供升级或补充程序。
- 与第三方网站的链接: 软件可能使您能通过使用软件来 链接第三方网站。第三方网站不受MS、微软公司或其联营公司控制。 MS、微软公司及其联营公司都不负责

(I)任何第三方网站的内容、第三方网站中包含的任何链接、对第三方网站的任何改动或更新,以及 (II)网站或从任何第三方网站收到的任何其它形式的传输信息。如果软件提供与第三方网站的链接,只是为了方便起见才向您提供这些链接,并且加入任何链接并不意味着MS、微软公司或其联营公司认可第三方网站。

- 附加软件**/**服务:软件可允许三星电子有限公司、MS、 微软公司或其联营公司在您获得软件的初始副本之日后向您提供或供应软件更新程序、补充程序、外挂组件或软件的基于互联网的服务组件 ("补充组件")。
- 如果三星电子有限公司向您提供或供应补充组件,但并未随补充组件提供其它最终用户许可协议条款,则应适用本最终用户许可协议的条款。
- 如果MS、微软公司或其联营公司提供补充组件,但并未提供其它最终用户许可协议条款,则应适用本最终用户许可协议的条款,但是提供补充组件的MS、微软公司或联营公司为补充组件的许可方时除外。
- 三星电子有限公司、 MS、微软公司及其联营公司保留 停止通过使用软件向您提供或供应任何基于互联网的服务权利。

### 升级和恢复媒体

- 设备软件:如果设备软件由三星电子有限公司用ROM 芯片、光盘等媒体或通过网络下载或其它方式与设备分开提供,并且标有 "仅供升级使用",您可作为现 有设备软件的取代副本在设备上安装这类设备软件的一个副本,并且依据本最终用户许可协议 (包括随升 级设备软件附带的任何附加最终用户许可协议条款)使用这类设备软件。
- **附带光盘:** 如果任何附带光盘组件由三星电子有限公司 用光盘或通过网络下载或其它方式与设备分开提供,并且标有 "仅供升级使用",您可 (I)作为现有附带光盘组件的取代副本用于与设备交换数据的计算机上安装和使用这类组件的一个副本。

### 版权

软件 (包括但不限于加入软件中的任何图片、照片、录 像、声音、音乐、文本和 "applet")、附带印刷材料和 软件的任何副本的所有所有权和知识产权归MS或其供应商(包括微软公司)所有。

不得复制随软件附带的印刷材料。通过使用软件可以查阅的内容的所有所有权和知识产权归相应的内容所有人所有,并且可受到适用的版权或其它知识产权法律和条约的保护。本最终用户许可协议未向您授予使用这类内容的任何权利。未依据本最终用户许可协议明确授予的所有权利由MS及其供应商 (包括微软公司)保留。

### 出口限制

您承认软件受美国出口管制。您同意遵守适用于软件的所有适用国际和国家法律,包括美国出口管理规定以及美国和其它政府颁布的最终用户、最终用户和目的地限制规定。如欲了解其它信息,见http://www.microsoft.com /exporting/。

## 产品支持

MS、其母公司、微软公司或其联营公司或子公司不对软件提供产品支持。对于产品支持,请参照设备文档中提供的三星电子有限公司支持号。如果您对本最终用户许可协议有任何疑问,或者如果您因任何其它原因希望与三星电子有限公司联系,请参照设备文档中提供的地址。

## 对某些损坏不承担责任

除法律禁止的以外,对于因软件的使用或性能引起的损坏,与之相关任何间接、特殊、随之发生或附带发生的损坏, MS概不负责。即使任何补救措施不能达到其基本目的,本限制也适用。

对于与特定管辖范围有关的适用有限保修和特殊规定,请参照随本套件或软件印刷材料提供的保修手册。

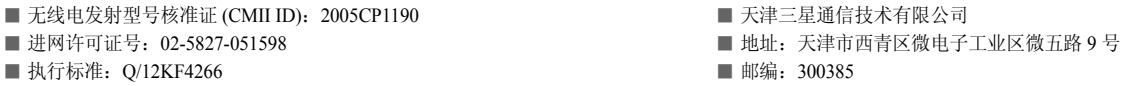

\* 本使用说明书中的一些内容可能与手机不完全相符。取决于安装的软件、服务提供商或国家。

\* 手机和配件可能与本使用说明书中的图示有所不同,取决于国家。

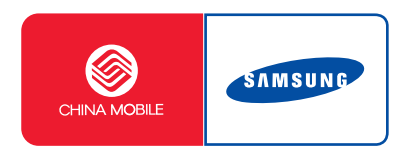

中国印刷编码 : GH68-08098A 中文 12/2005. 版本 1.1

网址http://www.samsungmobile.com